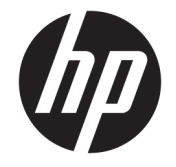

# OMEN by HP 15 Notebook PC (model numbers 15-ce000 through 15-ce099)

Maintenance and Service Guide

© Copyright 2017 HP Development Company, L.P.

Bluetooth is a trademark owned by its proprietor and used by HP Inc. under license. NVIDIA is a are trademark and/or registered trademark of NVIDIA Corporation in the U.S. and other countries. Intel and Core are trademarks of Intel Corporation in the U.S. and other countries. Windows is either a registered trademark or trademark of Microsoft Corporation in the United States and/or other countries.

The information contained herein is subject to change without notice. The only warranties for HP products and services are set forth in the express warranty statements accompanying such products and services. Nothing herein should be construed as constituting an additional warranty. HP shall not be liable for technical or editorial errors or omissions contained herein.

First Edition: May 2017

Document Part Number: 931980-001

#### **Product notice**

This user guide describes features that are common to most models. Some features may not be available on your computer.

Not all features are available in all editions of Windows. This computer may require upgraded and/or separately purchased hardware, drivers and/or software to take full advantage of Windows functionality. Go to <http://www.microsoft.com>for details.

In accordance with Microsoft's support policy, HP does not support the Windows 8 or Windows 7 operating system on this product or provide any Windows 8 or Windows 7 drivers on<http://support.hp.com>.

#### **Software terms**

By installing, copying, downloading, or otherwise using any software product preinstalled on this computer, you agree to be bound by the terms of the HP End User License Agreement (EULA). If you do not accept these license terms, your sole remedy is to return the entire unused product (hardware and software) within 14 days for a full refund subject to the refund policy of your seller.

For any further information or to request a full refund of the price of the computer, please contact your seller.

### **Important Notice about Customer Self-Repair Parts**

**A CAUTION:** Your computer includes Customer Self-Repair parts and parts that should only be accessed by an authorized service provider. See Chapter 5, "Removal and replacement procedures for Customer Self-Repair parts," for details. Accessing parts described in Chapter 6, "Removal and replacement procedures for authorized service provider parts," can damage the computer or void your warranty.

#### **Safety warning notice**

**A WARNING!** To reduce the possibility of heat-related injuries or of overheating the device, do not place the device directly on your lap or obstruct the device air vents. Use the device only on a hard, flat surface. Do not allow another hard surface, such as an adjoining optional printer, or a soft surface, such as pillows or rugs or clothing, to block airflow. Also, do not allow the AC adapter to contact the skin or a soft surface, such as pillows or rugs or clothing, during operation. The device and the AC adapter comply with the user-accessible surface temperature limits defined by the International Standard for Safety of Information Technology Equipment (IEC 60950-1).

# **Table of contents**

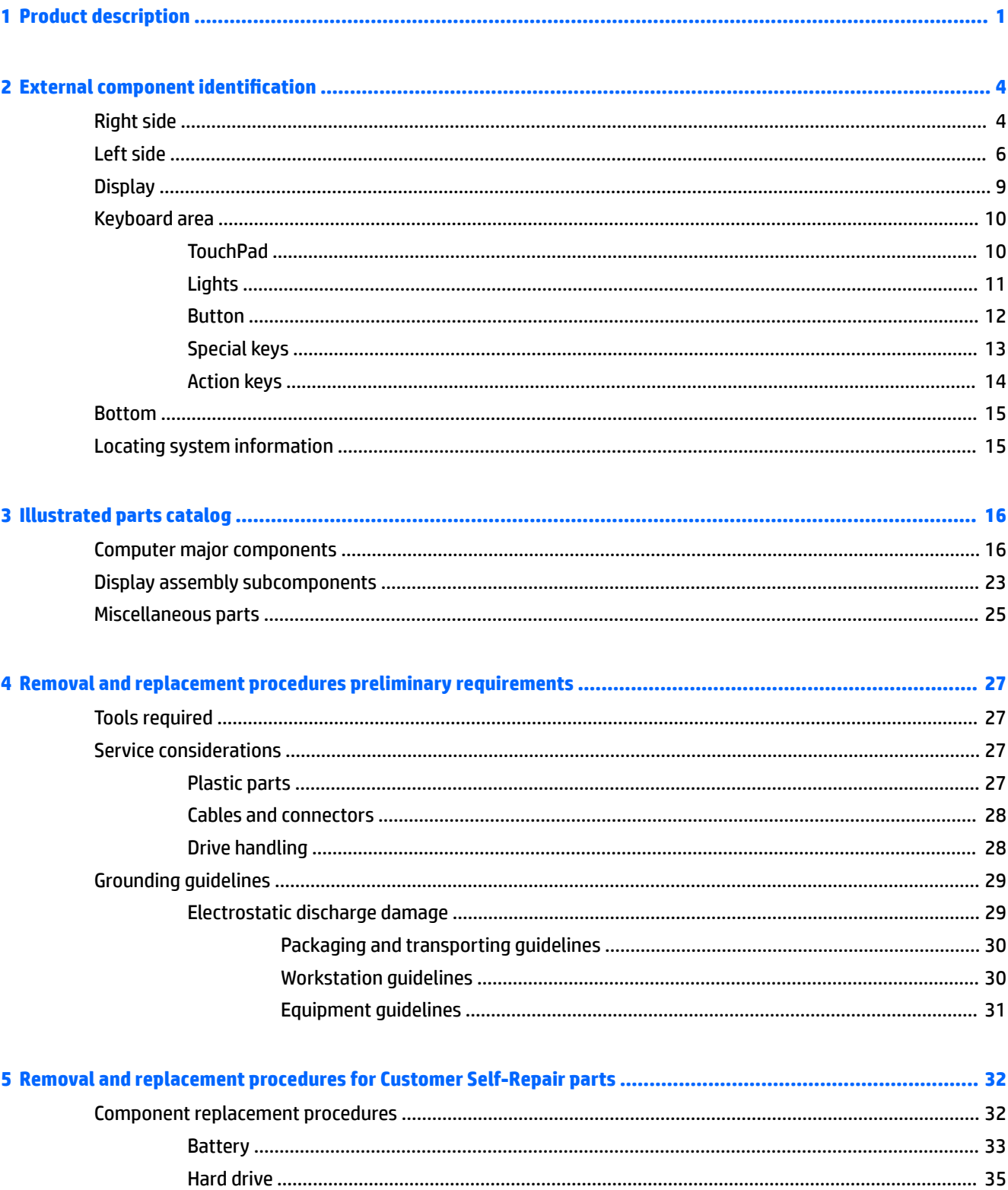

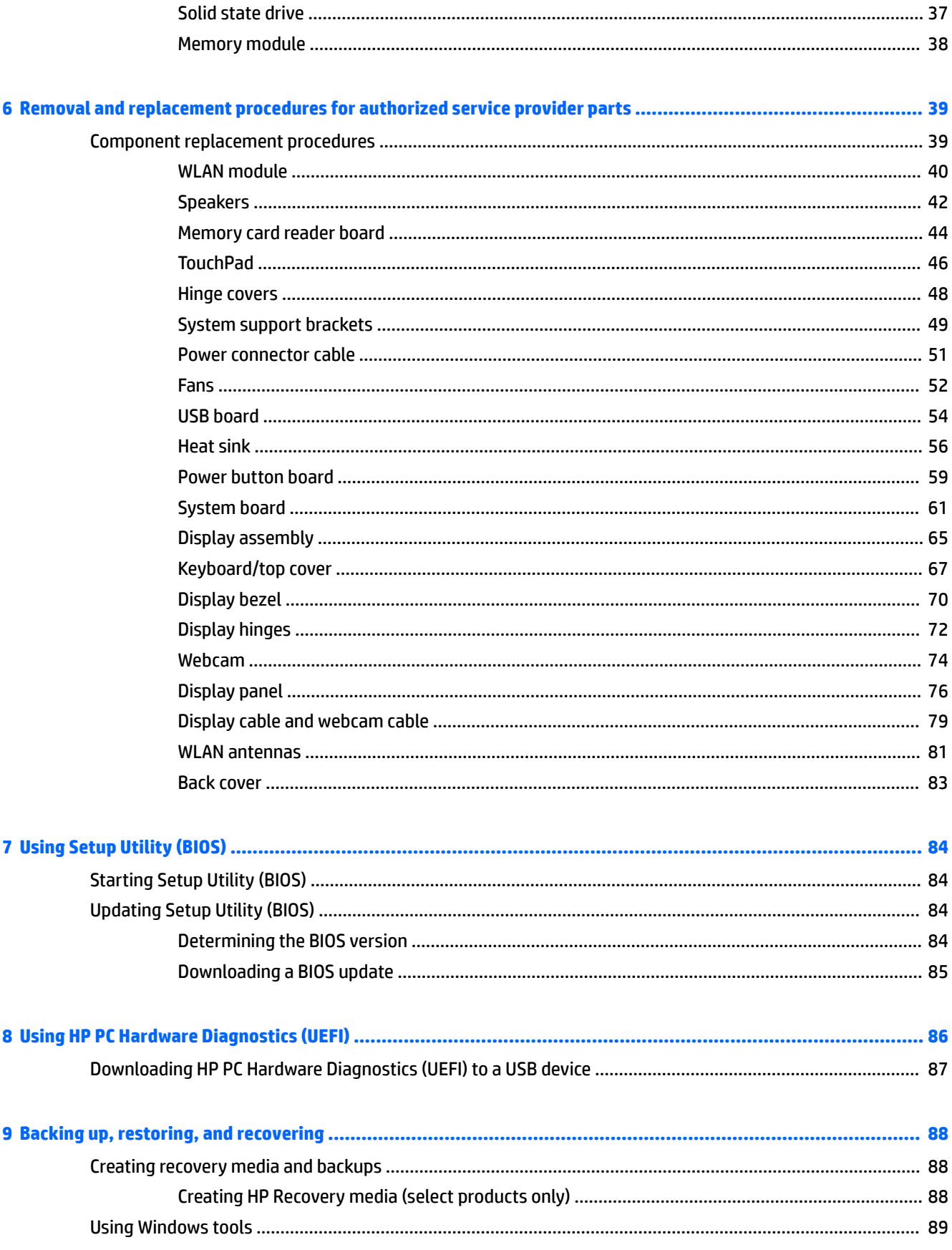

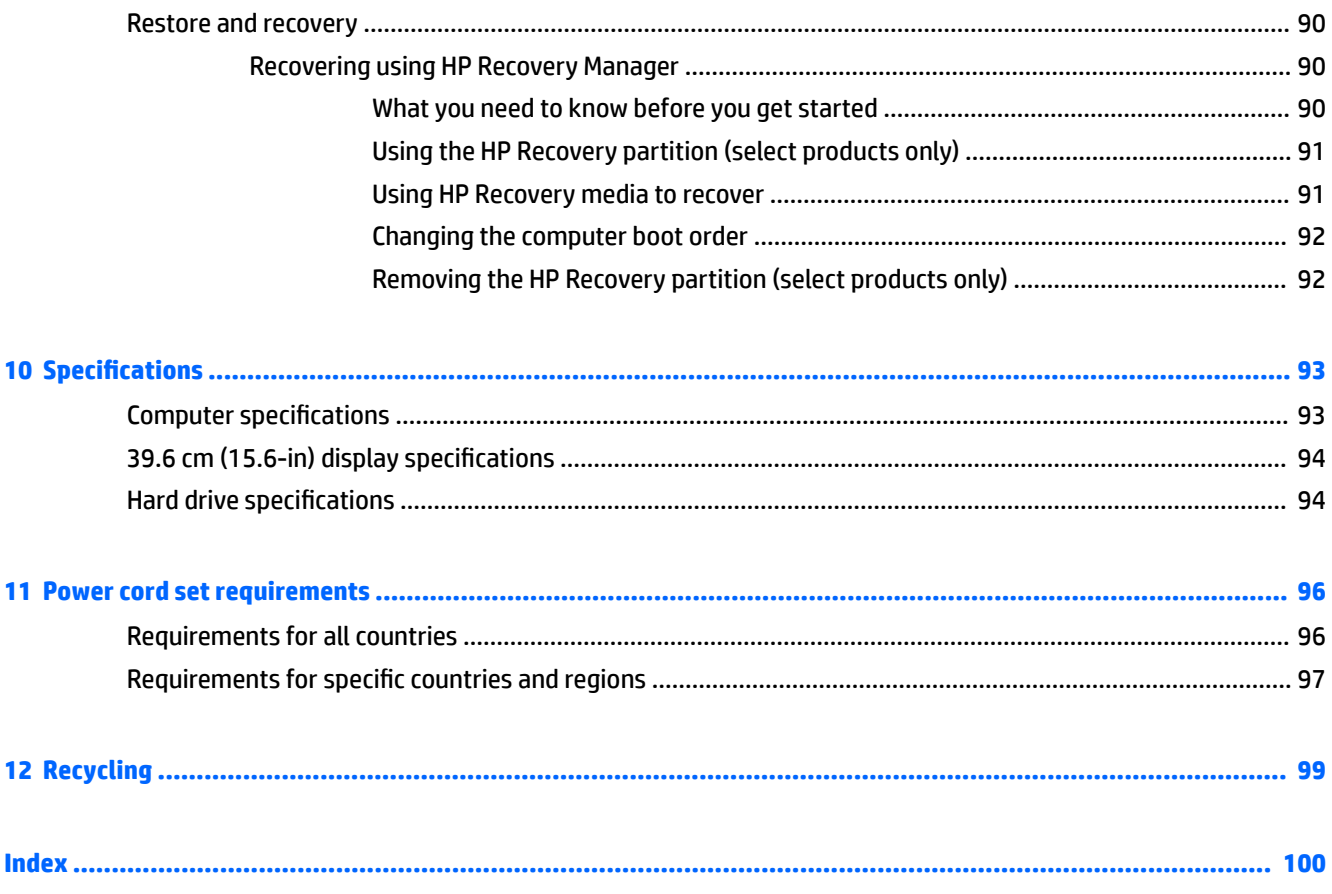

# <span id="page-10-0"></span>**1 Product description**

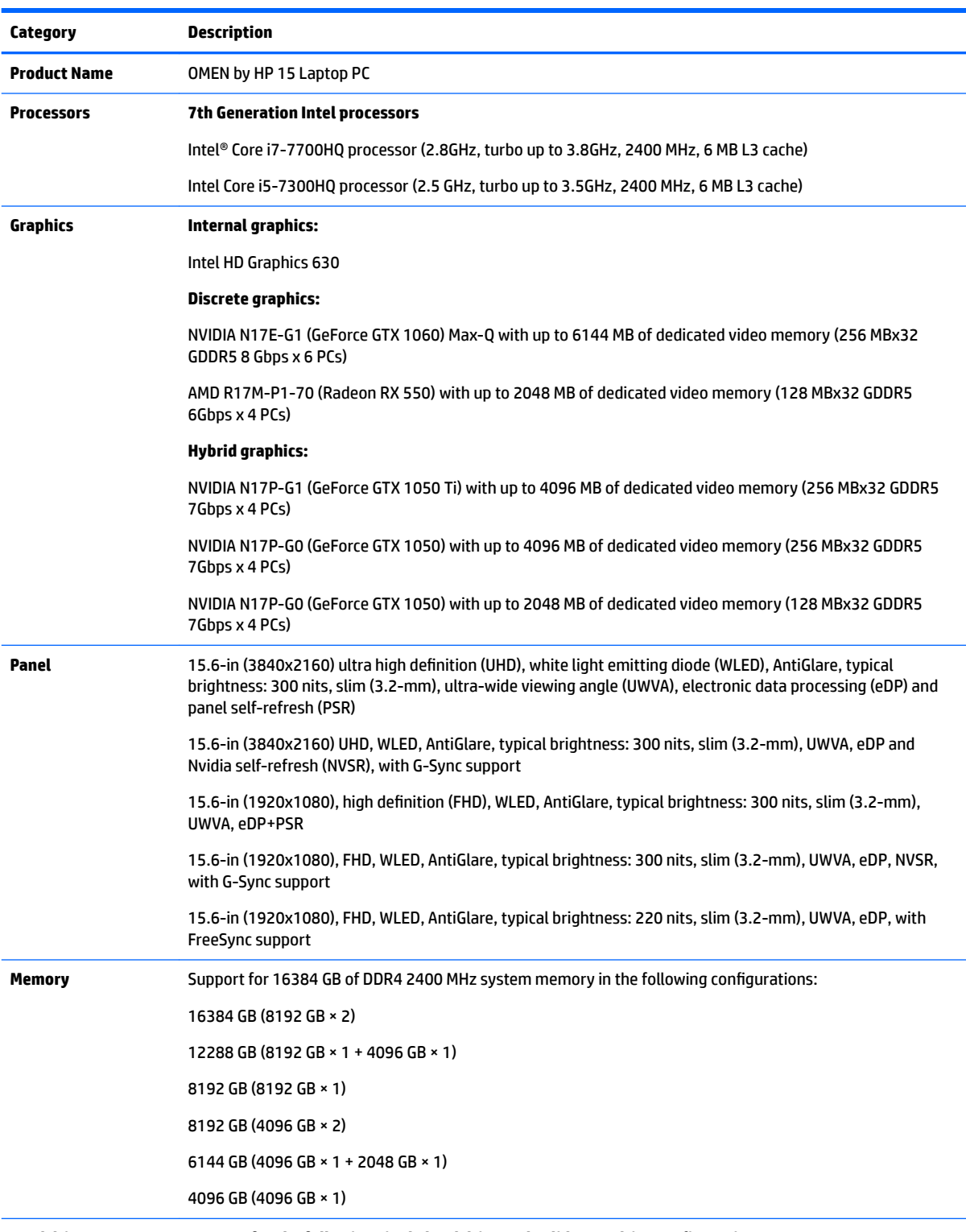

**Hard drive <b>Support** for the following single hard drive and solid state drive configurations:

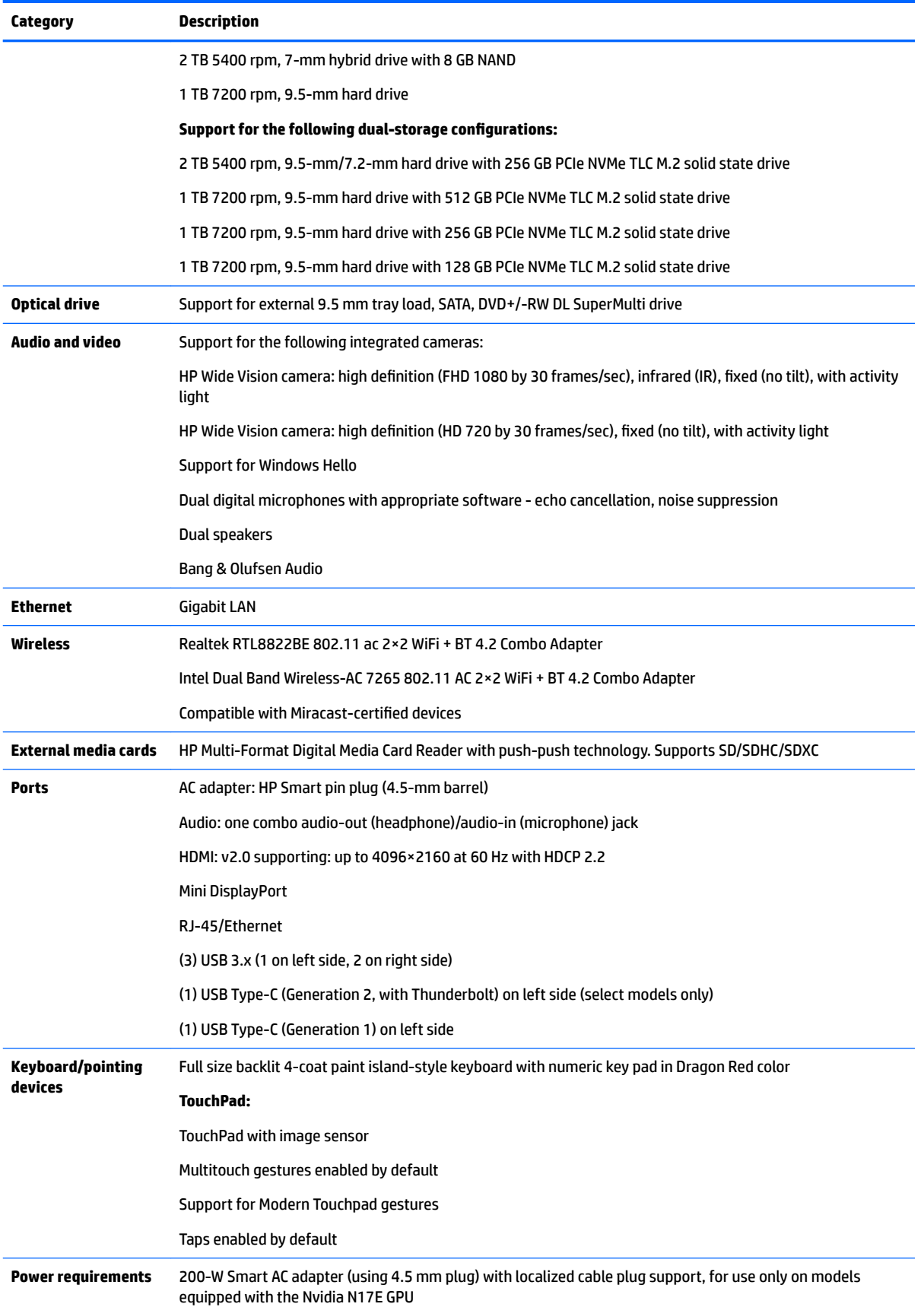

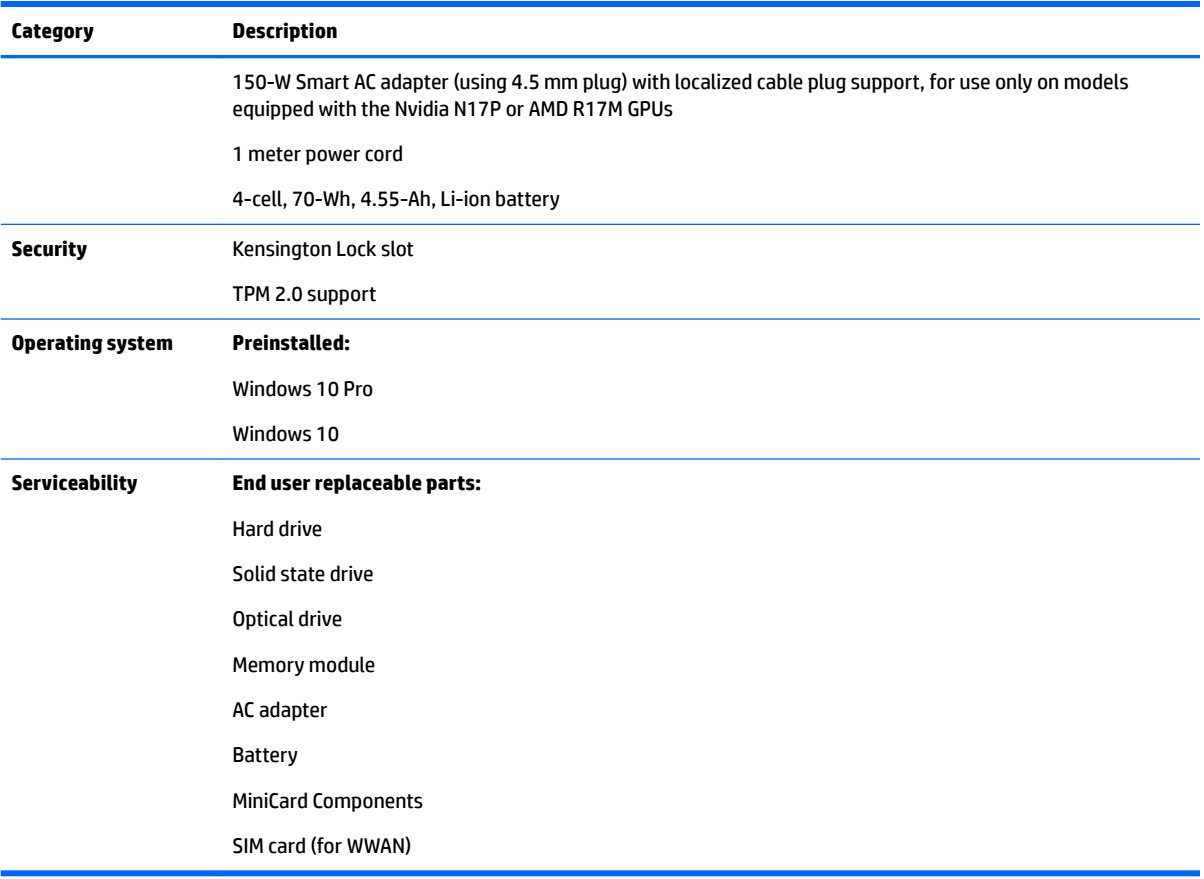

# <span id="page-13-0"></span>**2 External component identification**

## **Right side**

**B** NOTE: Refer to the illustration that most closely matches your computer. **Component Description** Optical drive (select products only) Depending on your computer model, reads an optical disc or reads and writes to an optical disc. **NOTE:** For disc compatibility information, type help in the taskbar search box, select **Help and Support**, and then type disc compatibility in the search box. Optical drive eject button (select products only) Releases the optical drive disc tray. Drive light **but a biling white:** The hard drive or the solid-state drive is being accessed. Amber: HP 3D DriveGuard has temporarily parked the hard drive. Memory card reader Reads optional memory cards that enable you to store, manage, share, or access information. To insert a card: **1.** Hold the card label-side up, with connectors facing the computer. **2.** Insert the card into the memory card reader, and then press in on the card until it is firmly seated. To remove a card: **A** Press in on the card, and then remove it from the memory card reader. USB 3.x SuperSpeed ports (2) Connect a USB device, such as a cell phone, camera, activity tracker, sse, or smartwatch, and provide high-speed data transfer. AC adapter and battery light **back and the action of the AC** adapter is connected and the battery is fully charged. Blinking white: The AC adapter is disconnected and the battery has reached a low battery level.

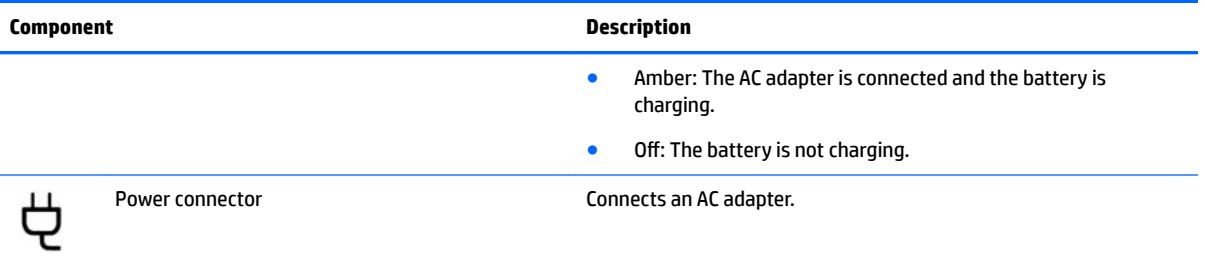

# <span id="page-15-0"></span>**Left side**

**NOTE:** Refer to the illustration that most closely matches your computer.

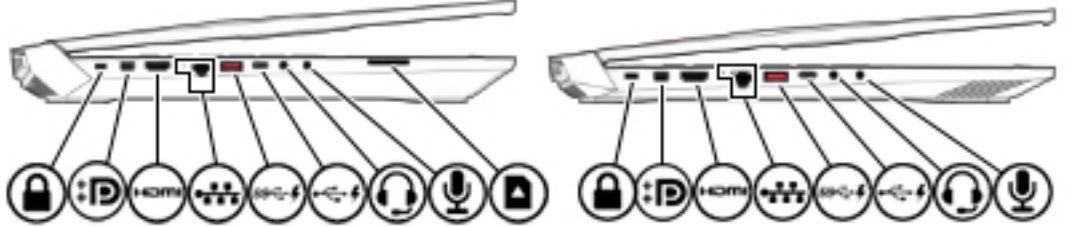

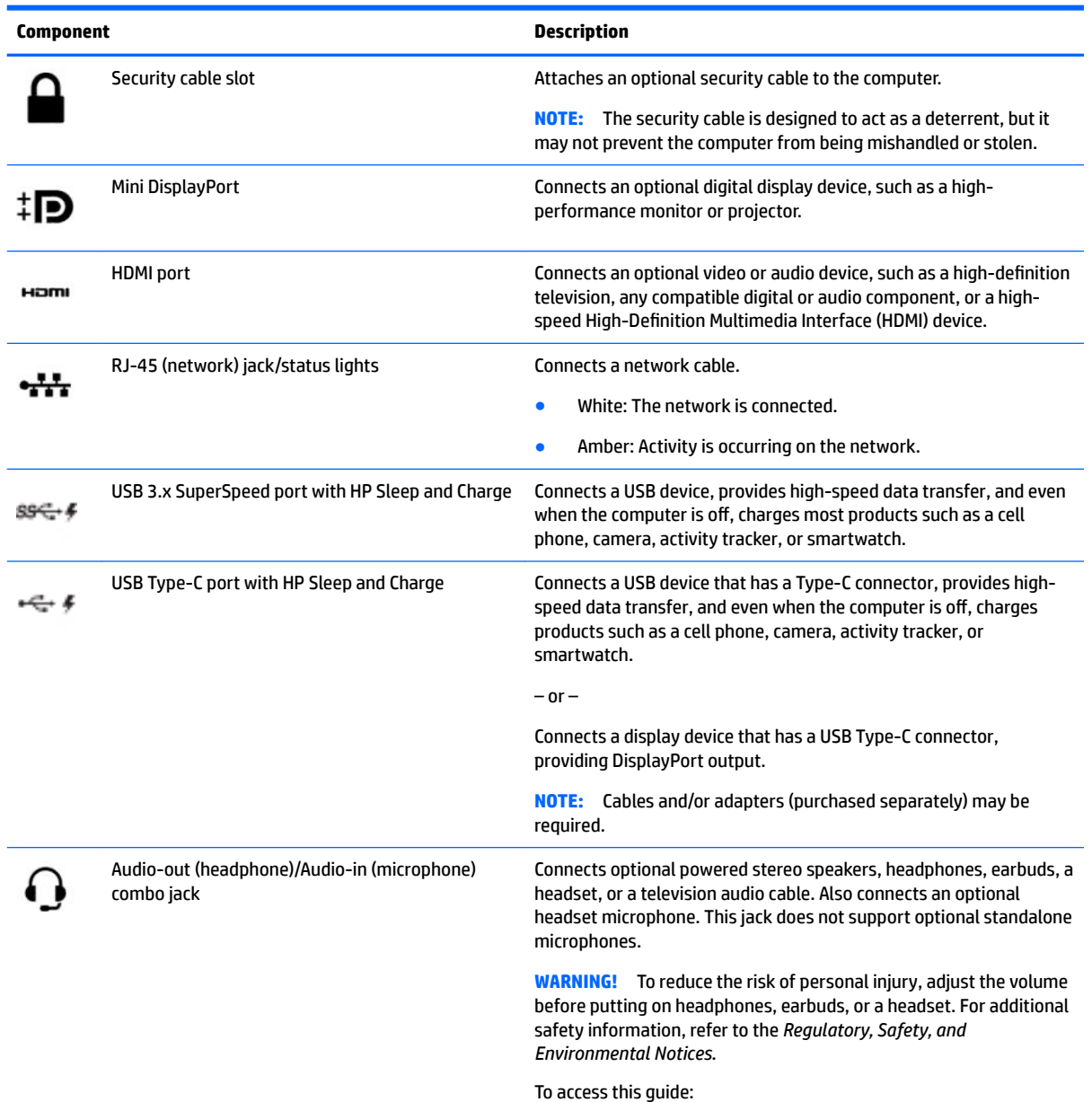

**▲** Select the **Start** button, select **HP Help and Support**, and then select **HP Documentation**.

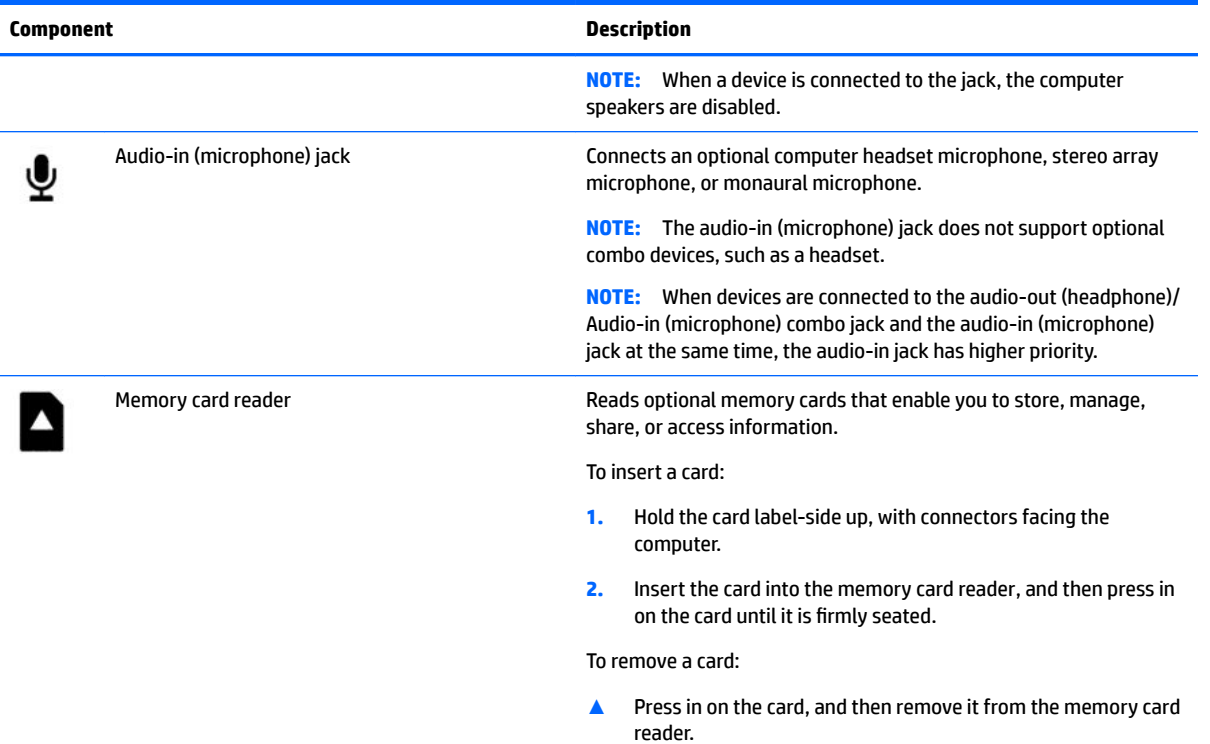

#### **B** NOTE: Refer to the illustration that most closely matches your computer.

يتبنيه

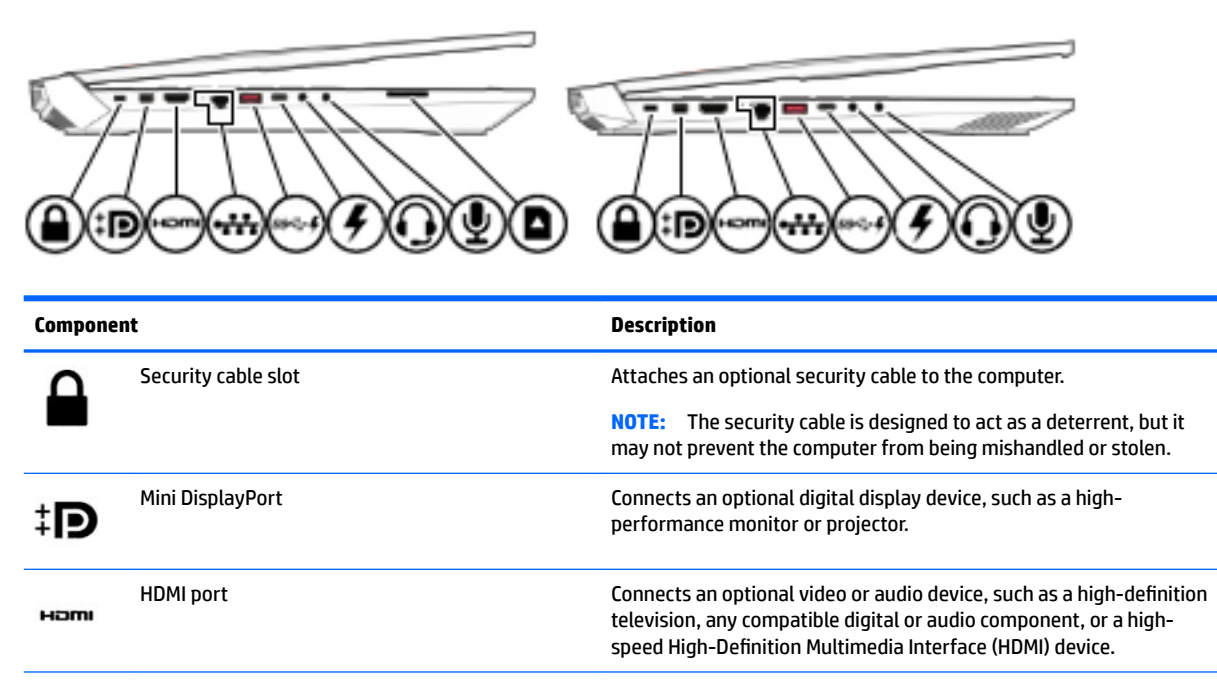

RJ-45 (network) jack/status lights Connects a network cable.

- White: The network is connected.
- **•** Amber: Activity is occurring on the network.

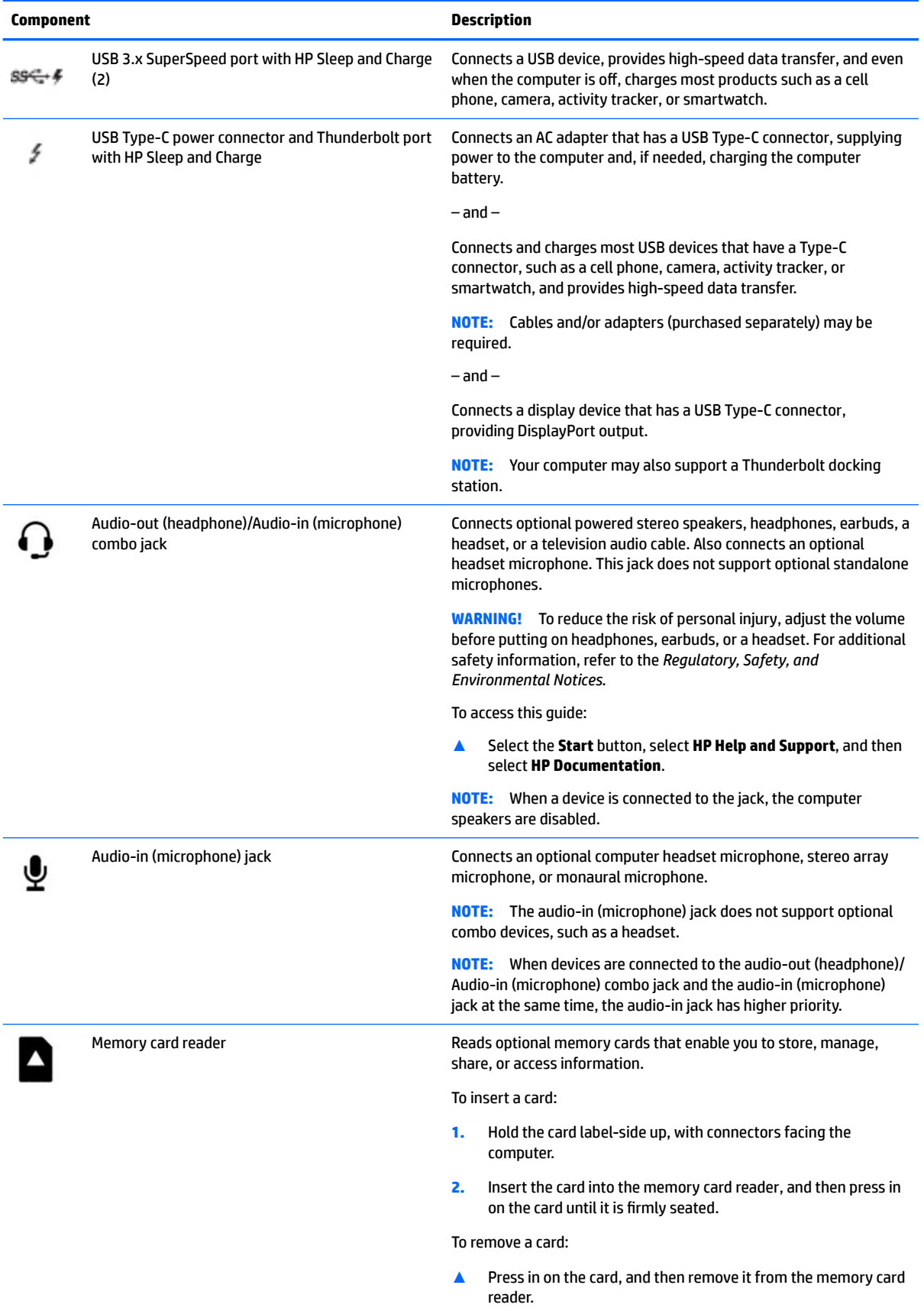

# <span id="page-18-0"></span>**Display**

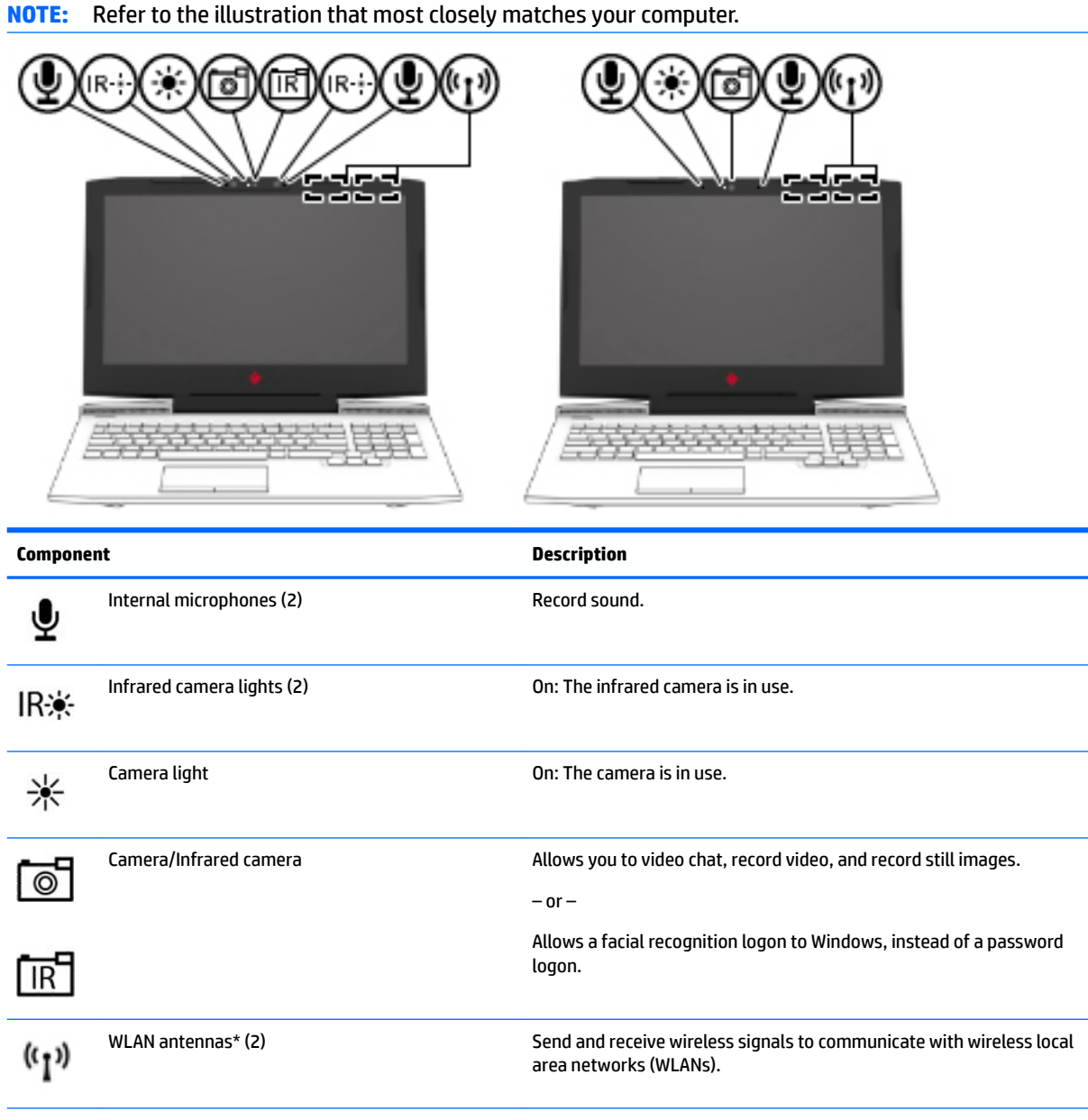

₩

\*The antennas are not visible from the outside of the computer, and antenna location varies. For optimal transmission, keep the areas immediately around the antennas free from obstructions.

For wireless regulatory notices, see the section of the *Regulatory, Safety, and Environmental Notices* that applies to your country or region.

To access this guide:

**▲** Select the **Start** button, select **HP Help and Support**, and then select **HP Documentation**.

# <span id="page-19-0"></span>**Keyboard area**

### **TouchPad**

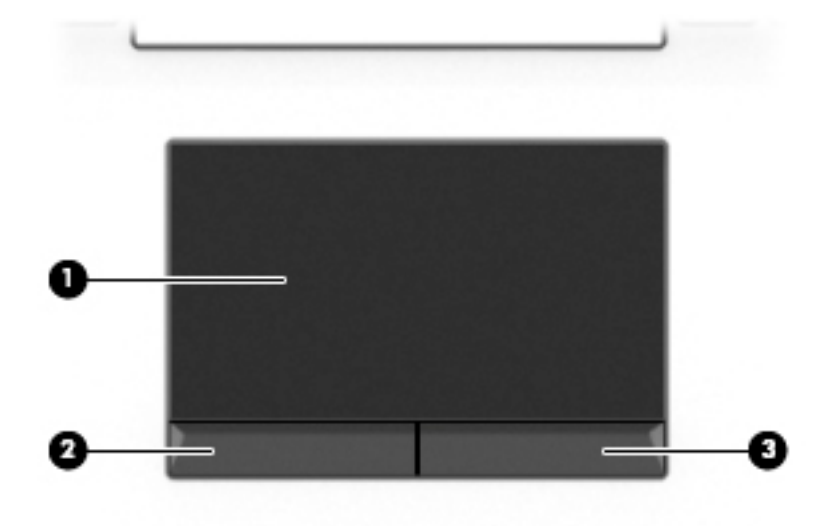

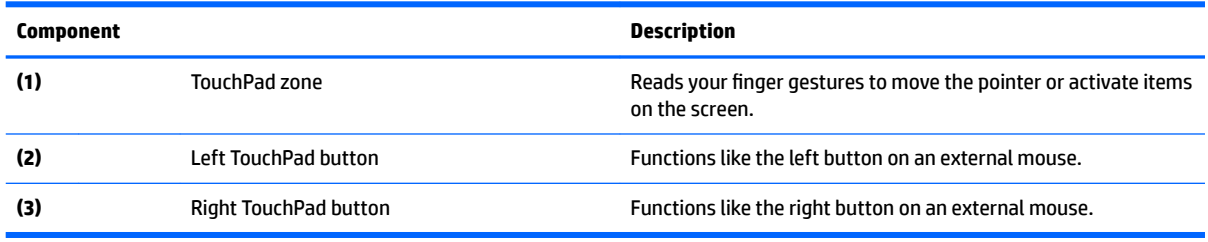

### <span id="page-20-0"></span>**Lights**

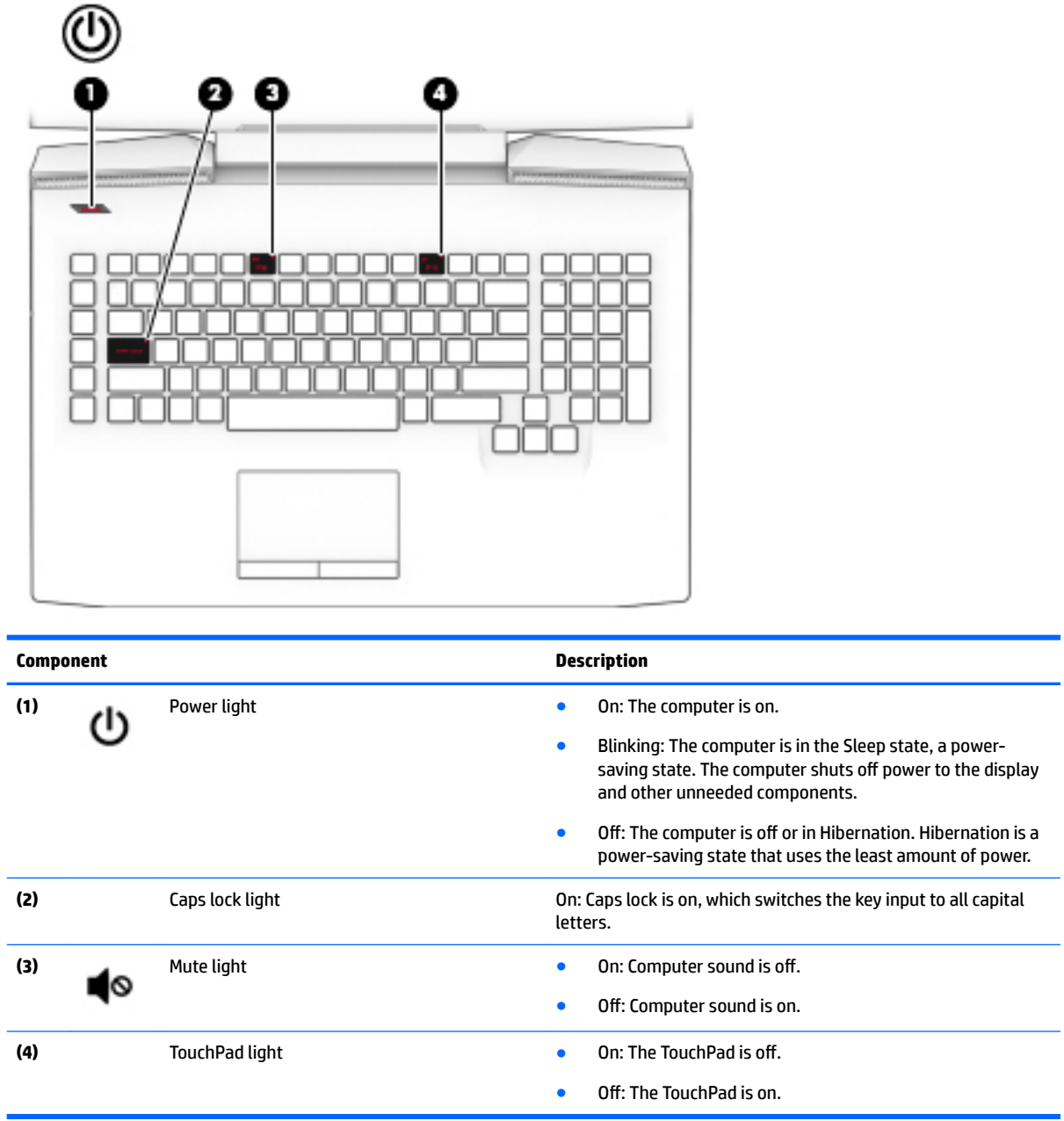

#### <span id="page-21-0"></span>**Button**

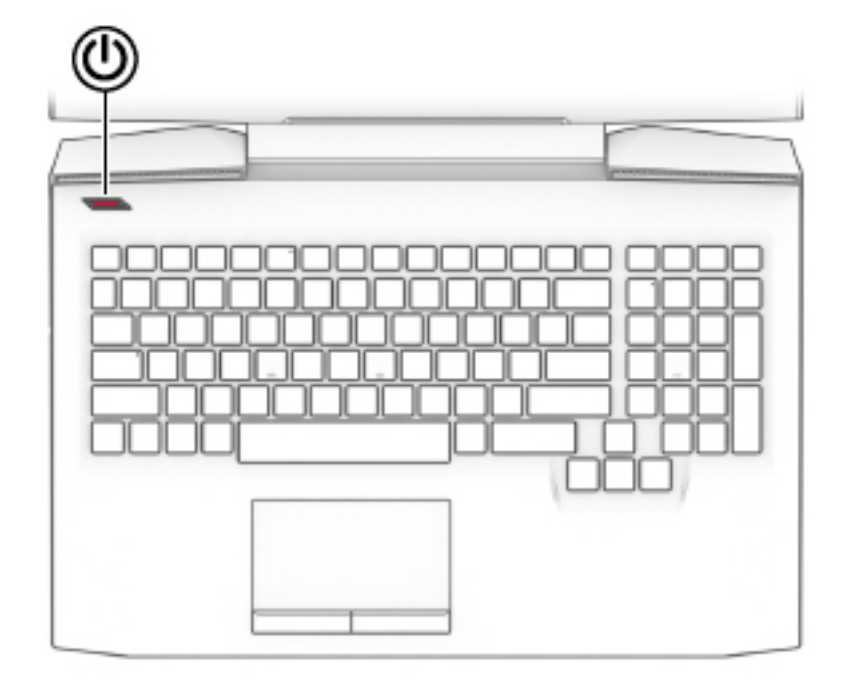

#### **Component Description**

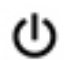

- Power button **Prover button A** When the computer is off, press the button to turn on the computer.
	- When the computer is on, press the button briefly to initiate Sleep.
	- When the computer is in the Sleep state, press the button briefly to exit Sleep.
	- When the computer is in Hibernation, press the button briefly to exit Hibernation.

**CAUTION:** Pressing and holding down the power button results in the loss of unsaved information.

If the computer has stopped responding and shutdown procedures are ineffective, press and hold the power button down for at least 5 seconds to turn off the computer.

To learn more about your power settings, see your power options.

**▲** Type power in the taskbar search box, and then select **Power & sleep settings**.

 $-$  or  $-$ 

Right-click the **Start** button, and then select **Power Options**.

### <span id="page-22-0"></span>**Special keys**

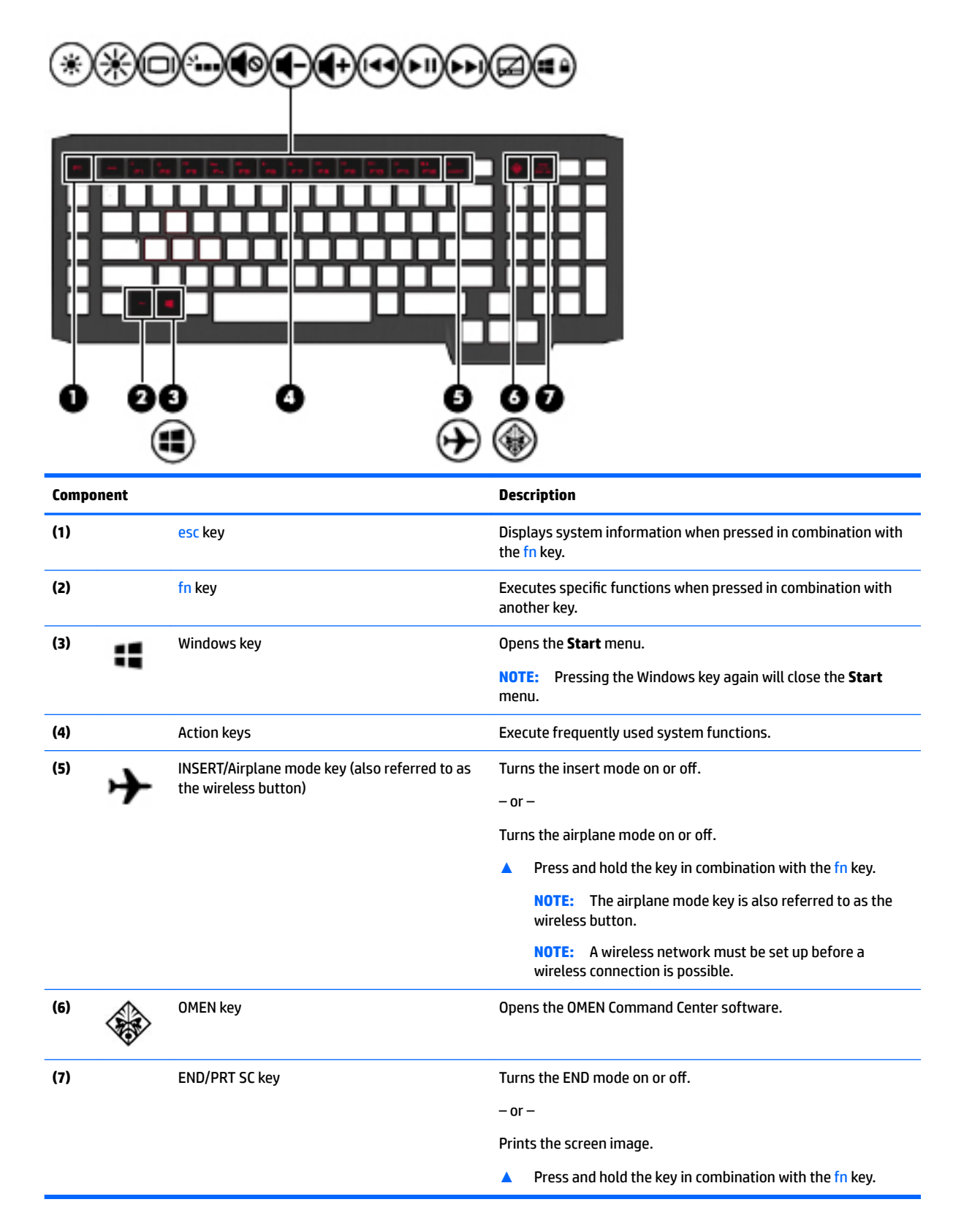

### <span id="page-23-0"></span>**Action keys**

An action key performs the function indicated by the icon on the key. To determine which keys are on your product, see [Special keys on page 13.](#page-22-0)

**▲** To use an action key, press and hold the key in combination with the fn key.

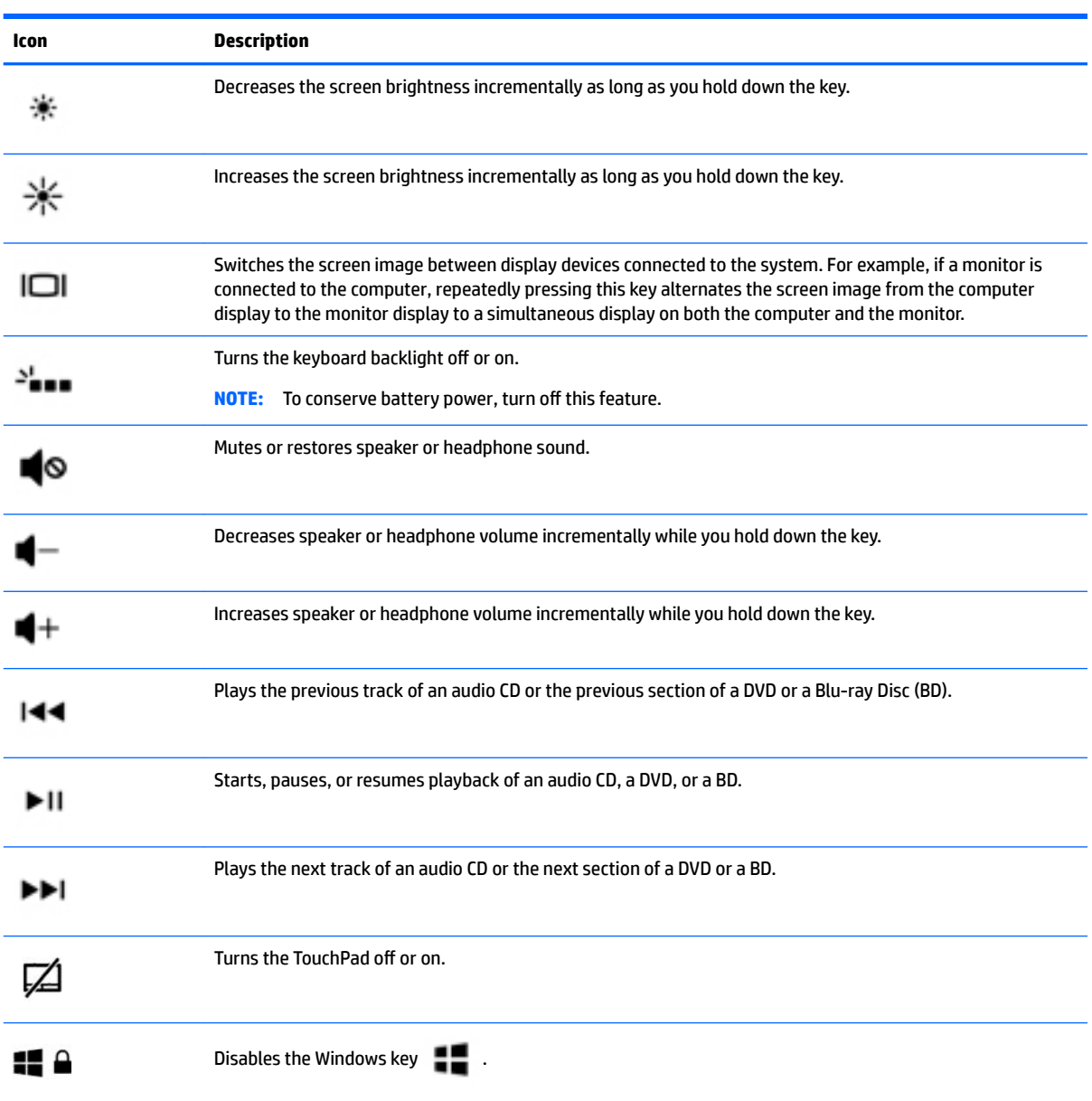

## <span id="page-24-0"></span>**Bottom**

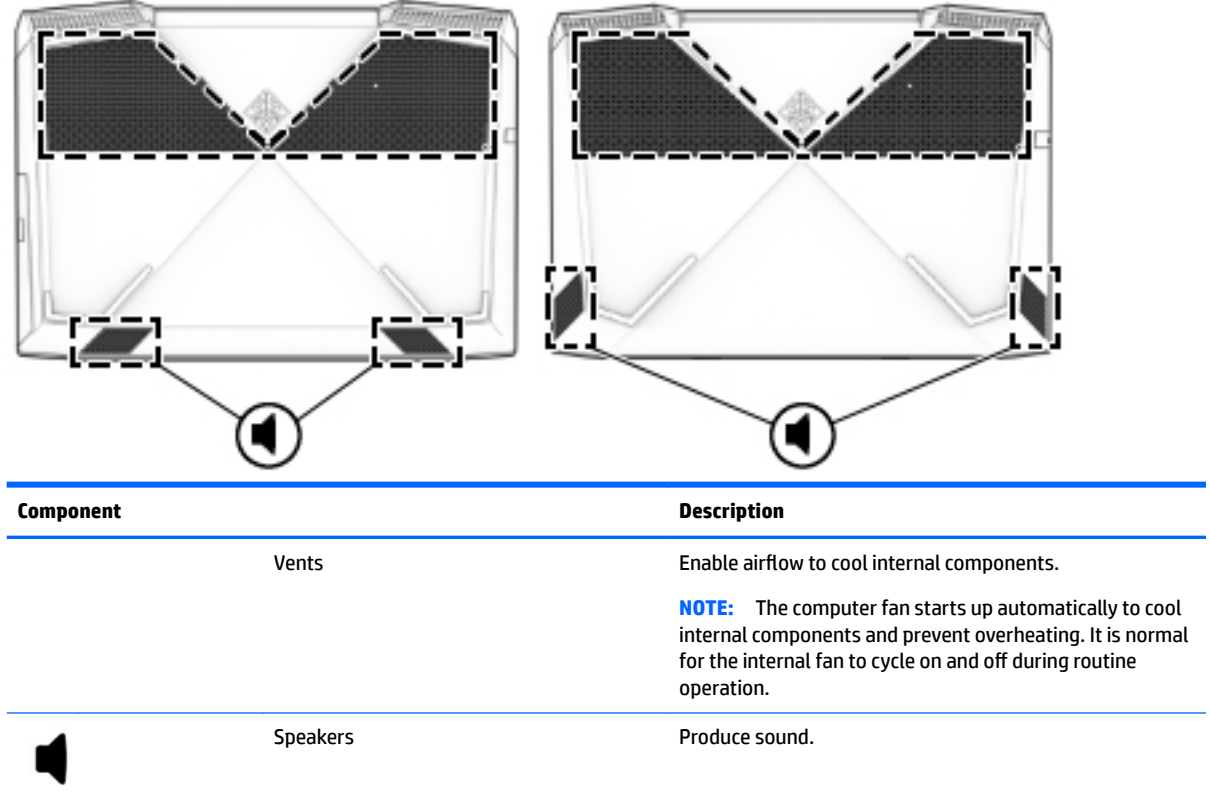

## **Locating system information**

Important system information is located on the bottom edge of the tablet or on the keyboard base. You may need the information when travelling internationally or when you contact support:

- **(1):** Serial number
- **(2):** Product number
- **(3):** Warranty period
- **(4):** Model number

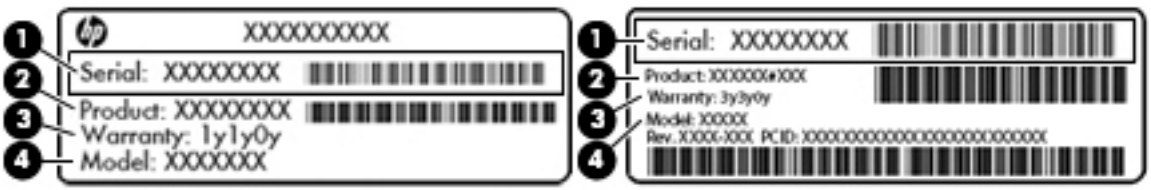

Using Windows, briefly press the fn+esc key combination to display the System Information screen, which provides the product name and serial number of your computer, as well as information about the memory, processor, BIOS, and keyboard.

# <span id="page-25-0"></span>**3 Illustrated parts catalog**

## **Computer major components**

- **NOTE:** HP continually improves and changes product parts. For complete and current information on supported parts for your computer, go to [http://partsurfer.hp.com,](http://partsurfer.hp.com) select your country or region, and then follow the on-screen instructions.
- **NOTE:** Details about your computer, including model, serial number, product key, and length of warranty, are on the service tag at the bottom of your computer. See [Locating system information on page 15](#page-24-0) for details.

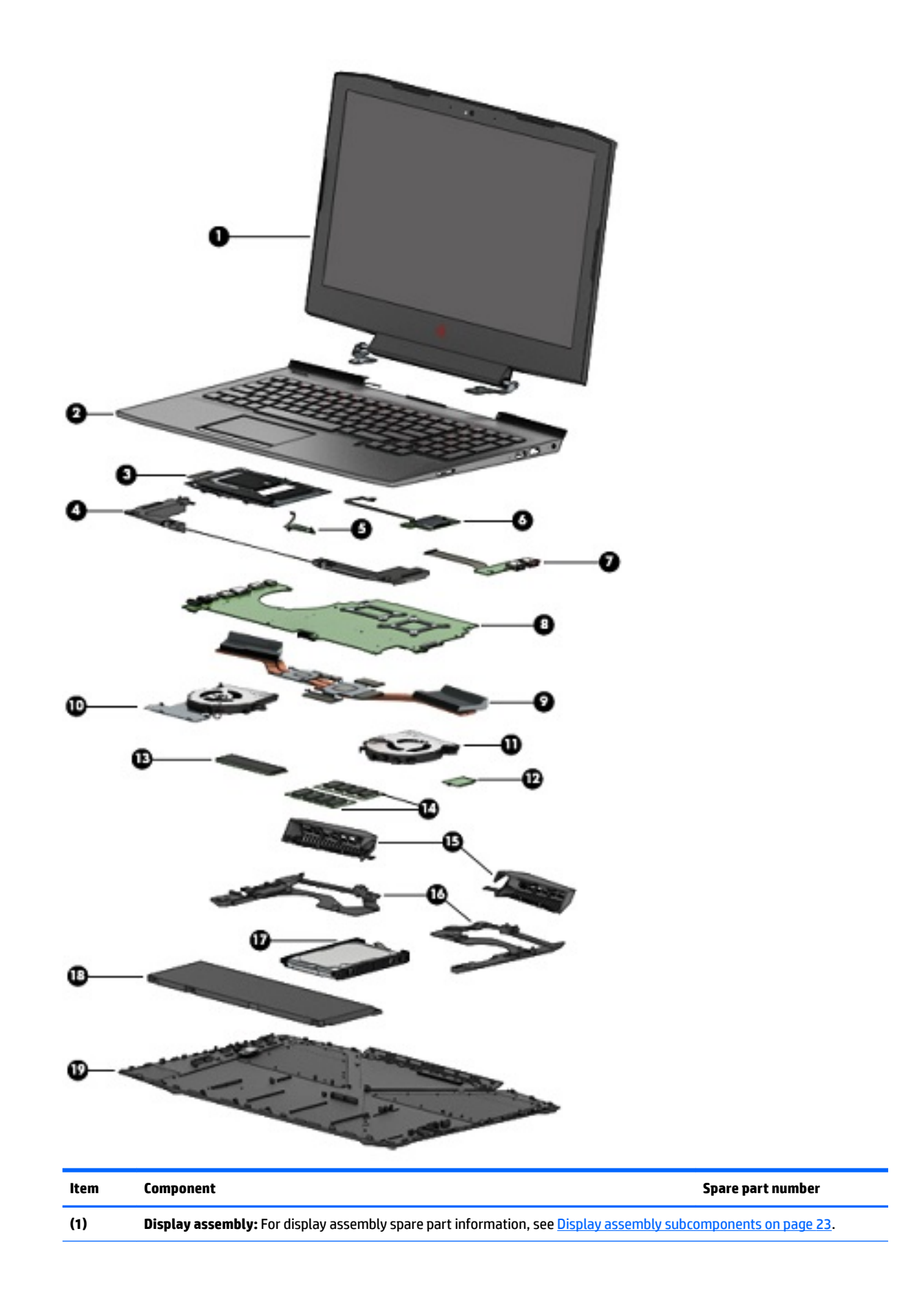

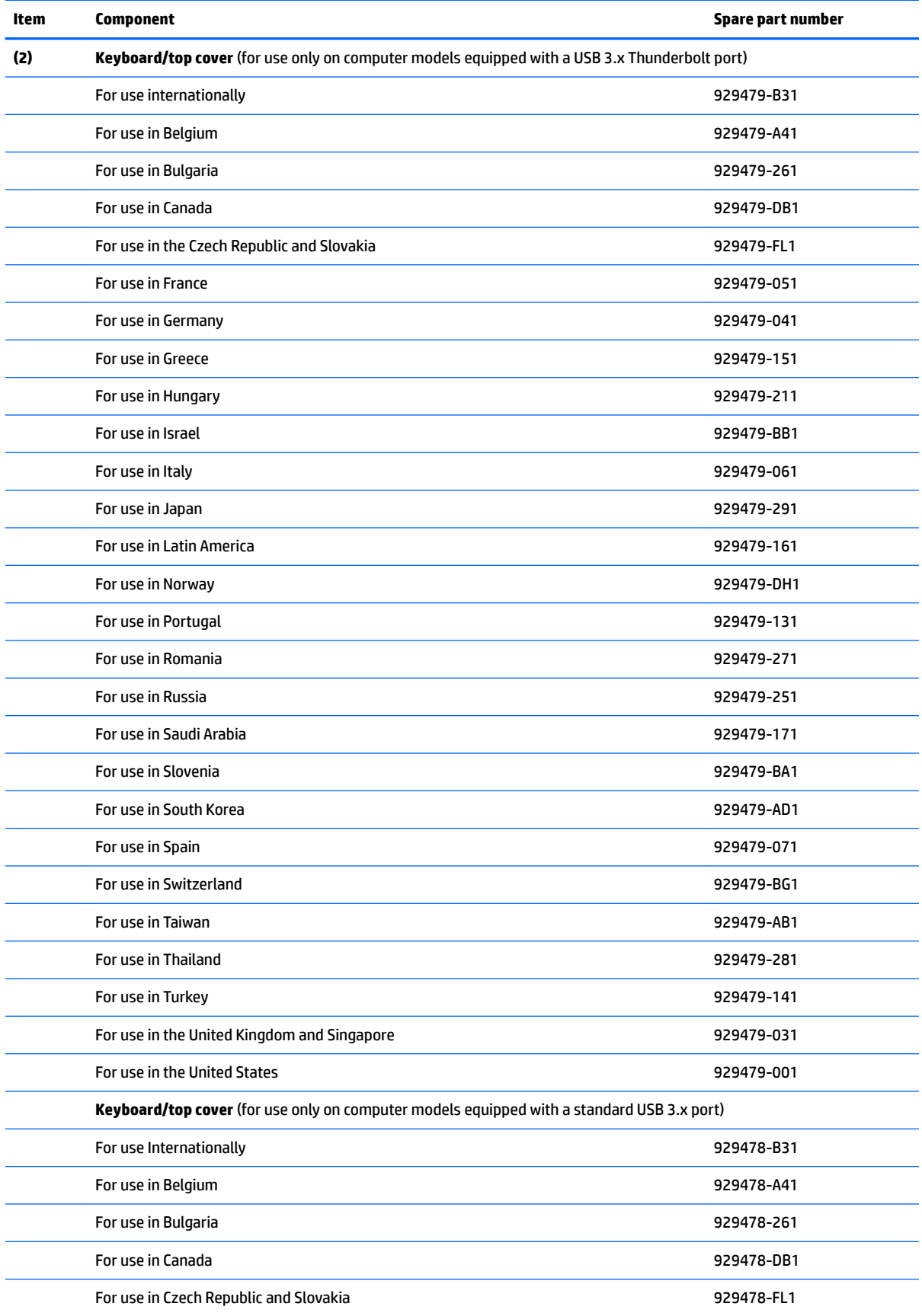

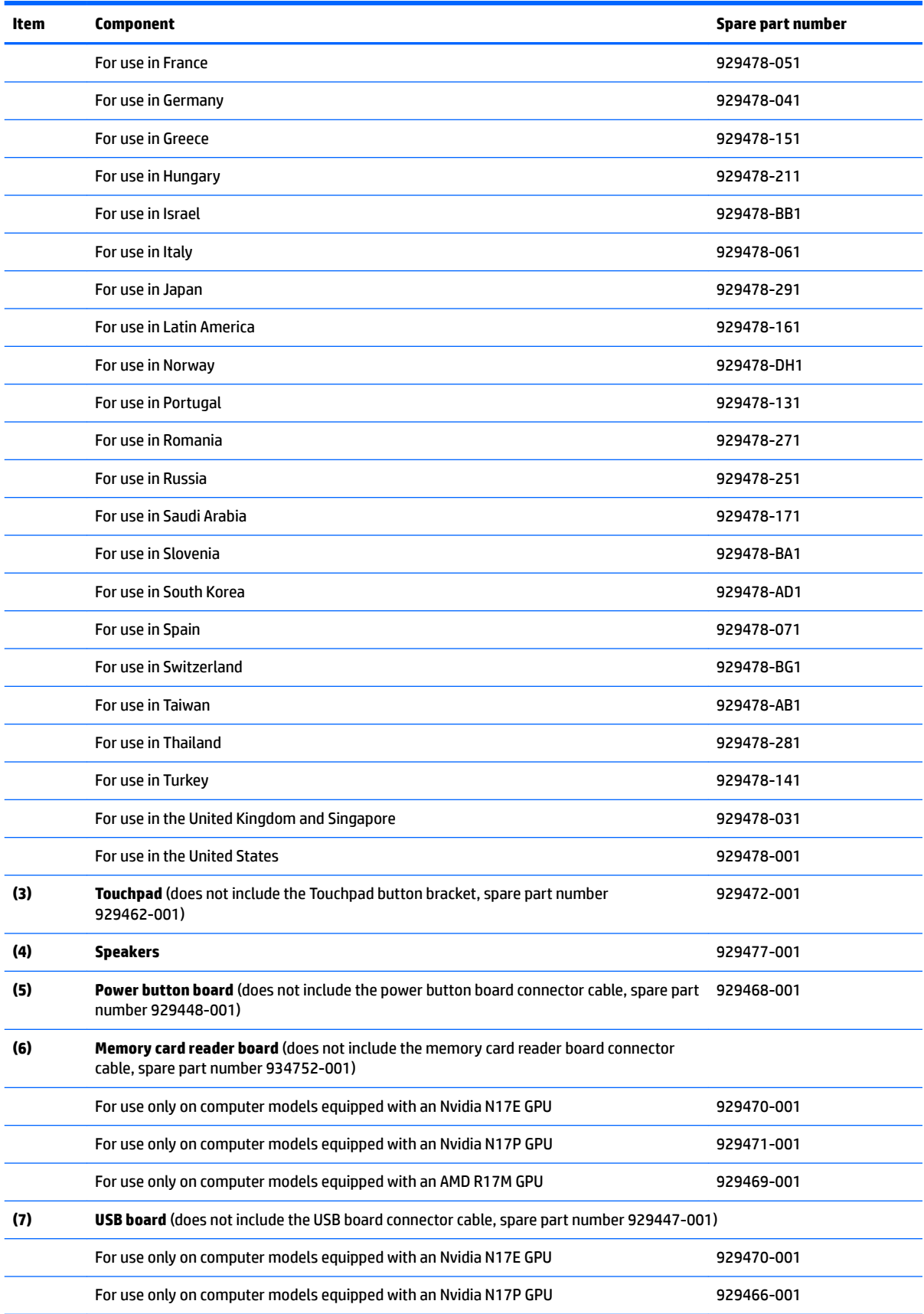

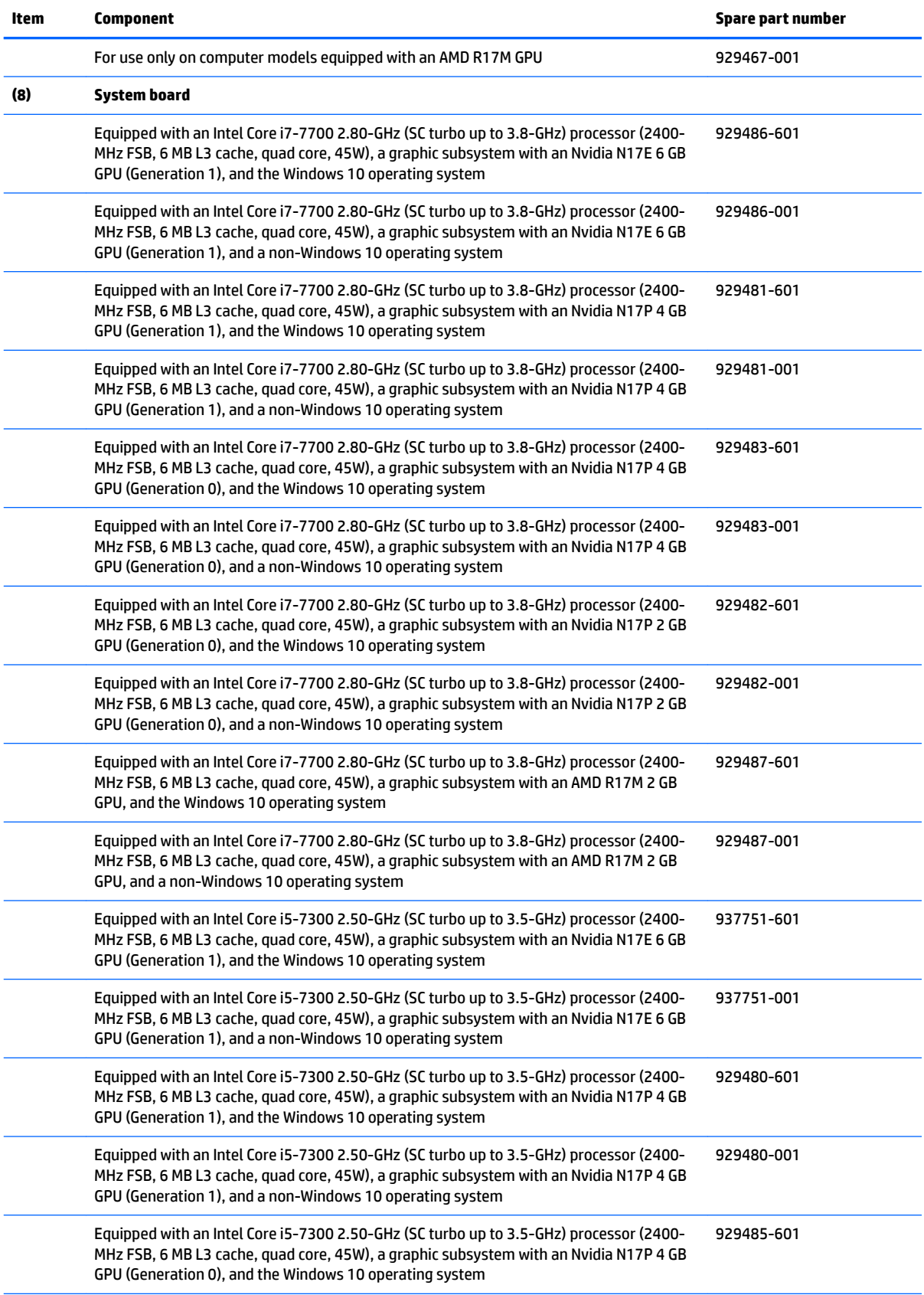

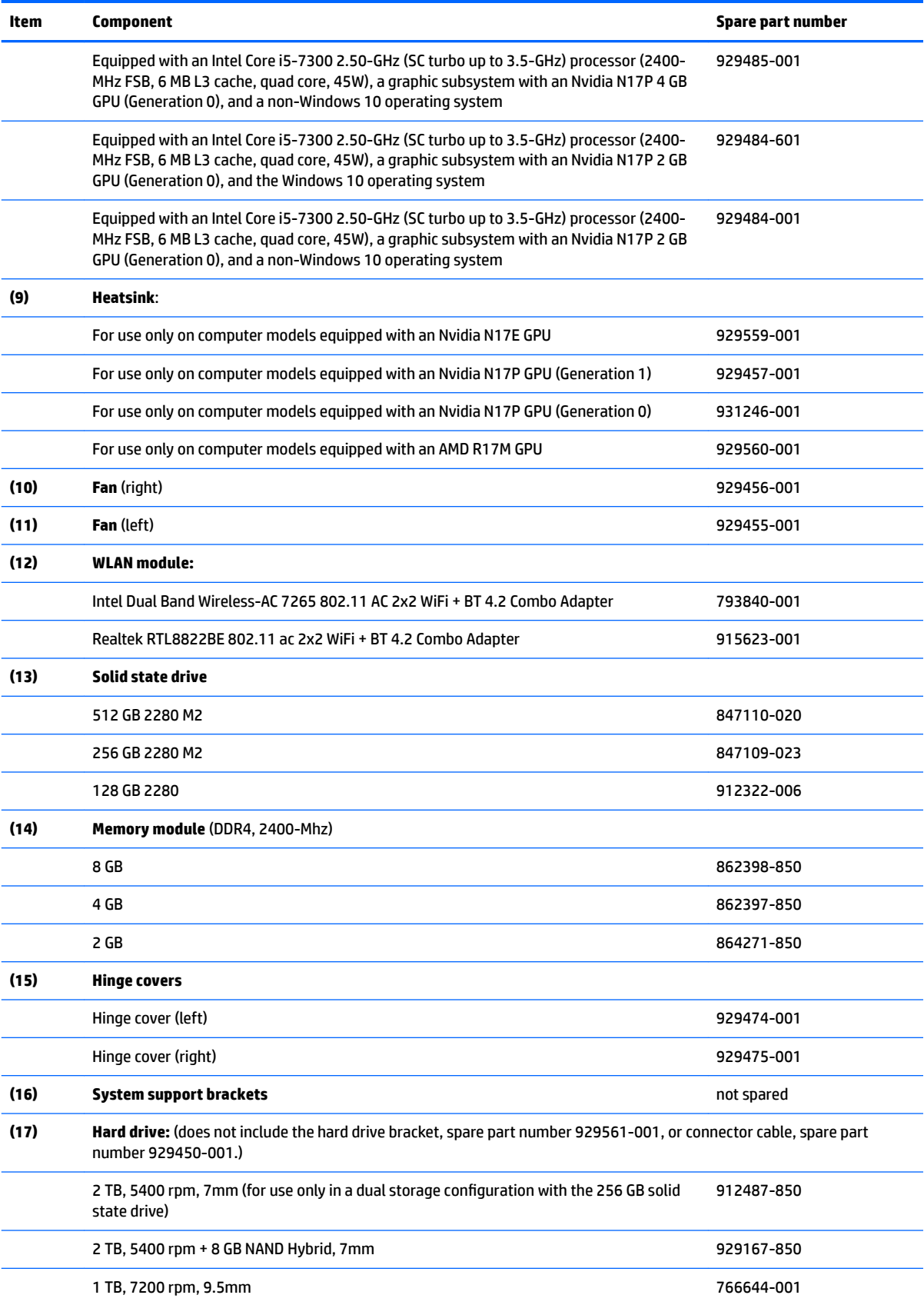

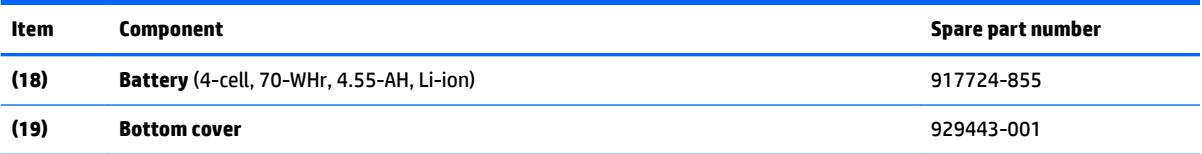

# <span id="page-32-0"></span>**Display assembly subcomponents**

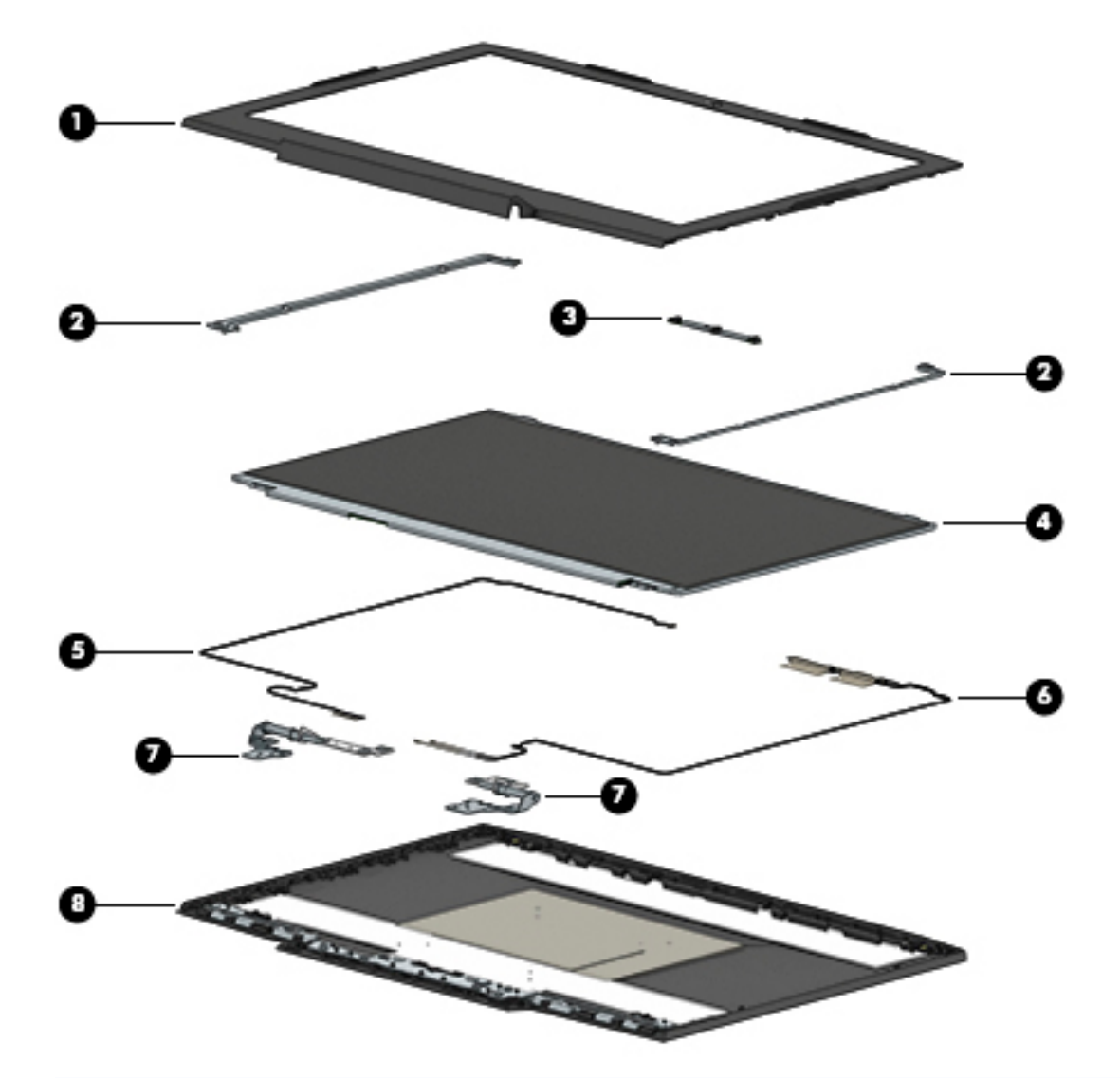

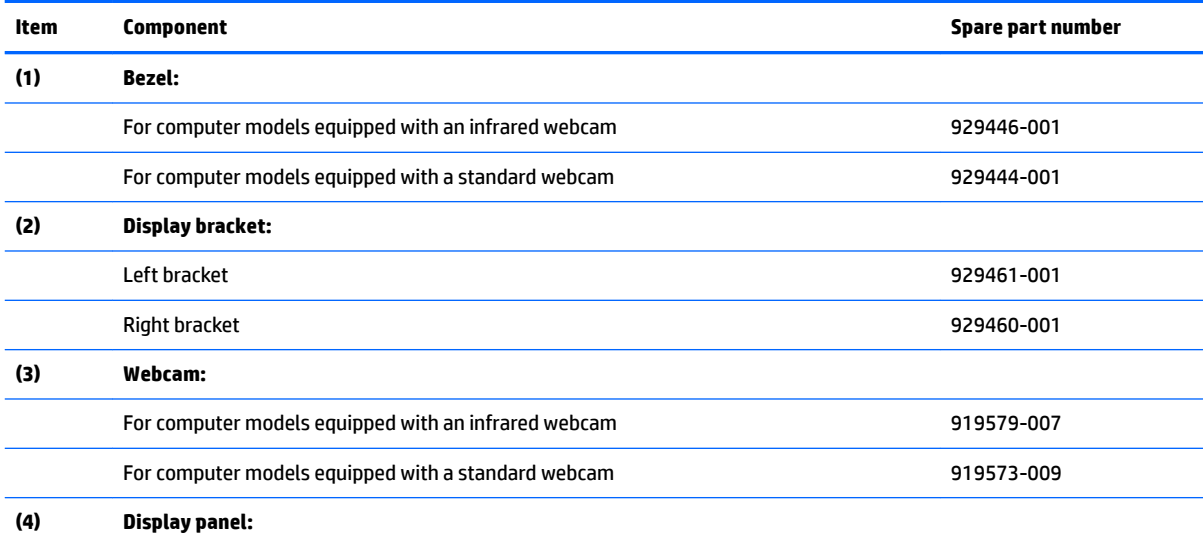

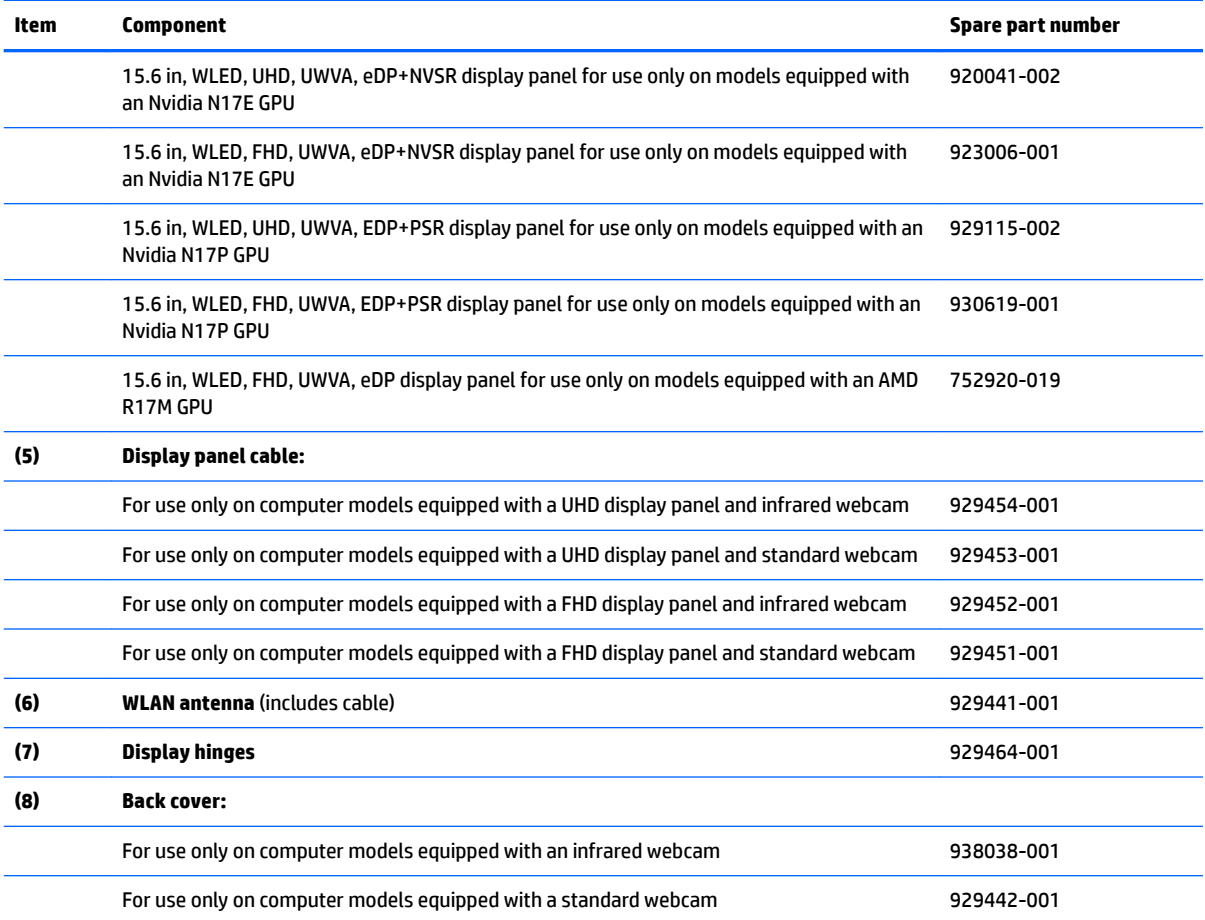

# <span id="page-34-0"></span>**Miscellaneous parts**

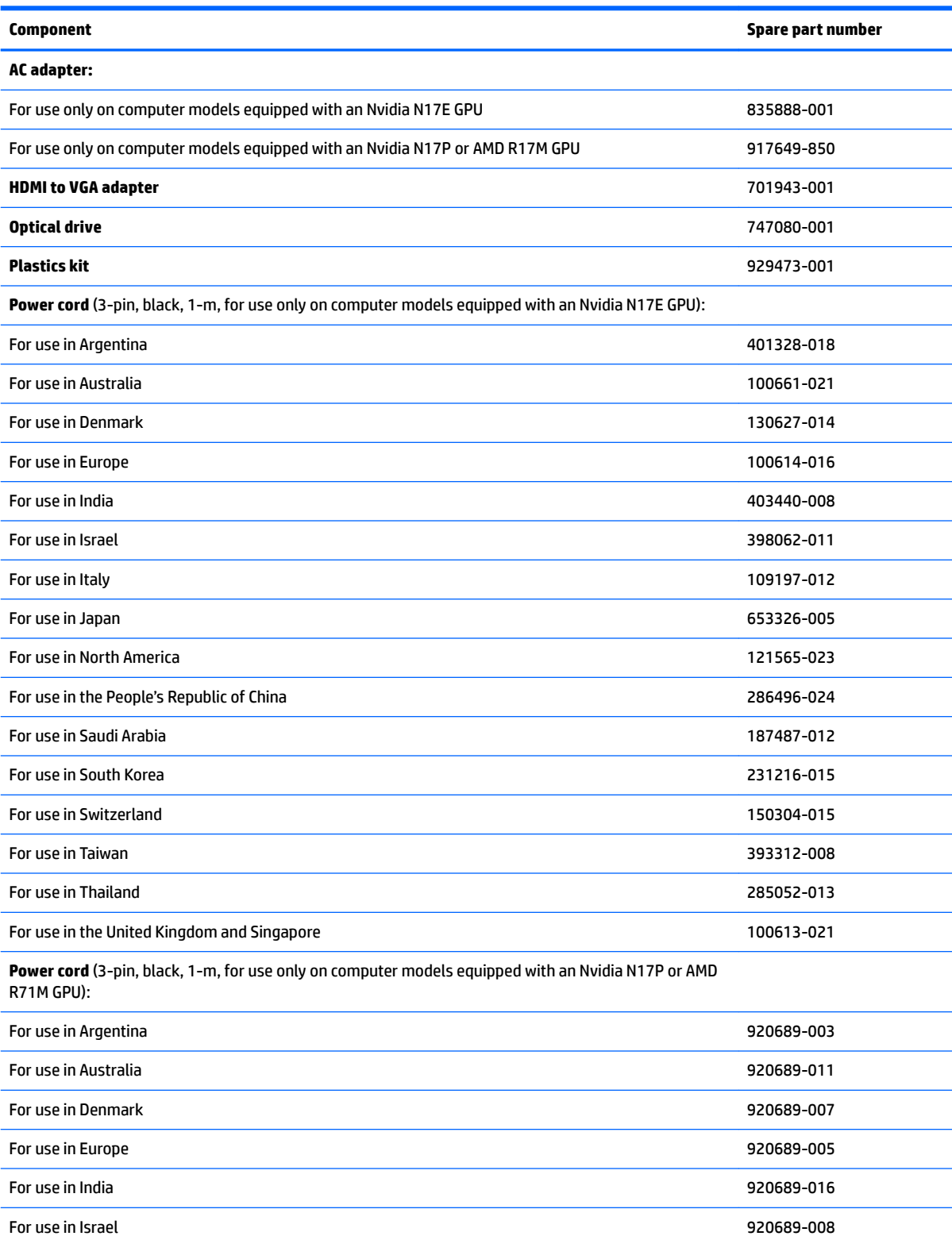

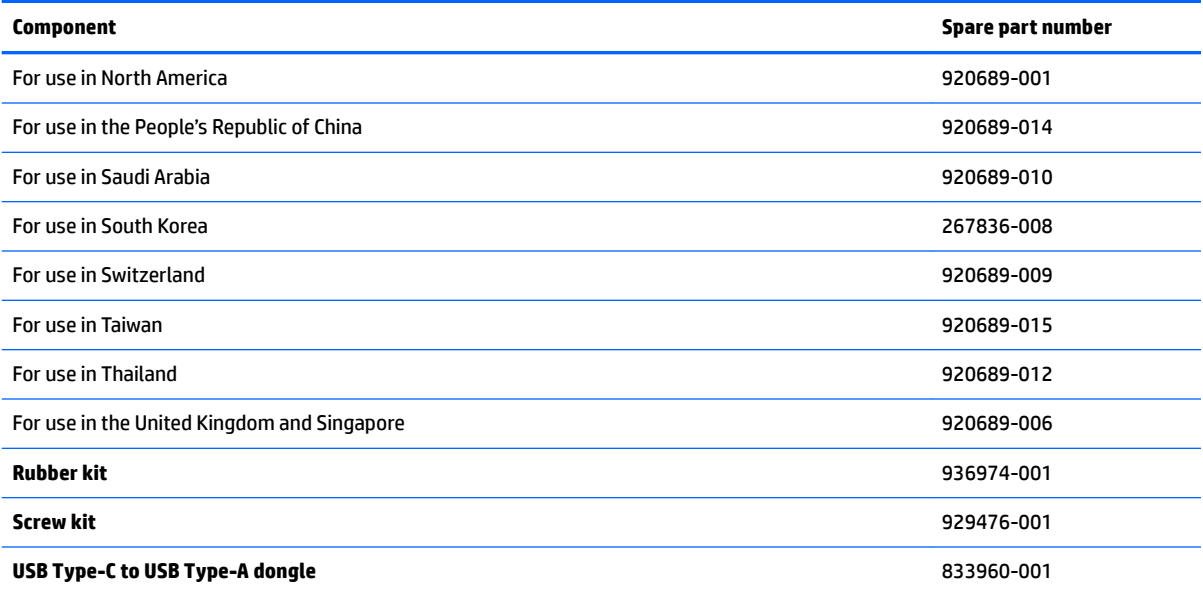
# **4 Removal and replacement procedures preliminary requirements**

# **Tools required**

You will need the following tools to complete the removal and replacement procedures:

- **Flat-bladed screwdriver**
- **•** Magnetic screwdriver
- Phillips P0 and P1 screwdrivers

# **Service considerations**

The following sections include some of the considerations that you must keep in mind during disassembly and assembly procedures.

**X** NOTE: As you remove each subassembly from the computer, place the subassembly (and all accompanying screws) away from the work area to prevent damage.

#### **Plastic parts**

**CAUTION:** Using excessive force during disassembly and reassembly can damage plastic parts. Use care when handling the plastic

## **Cables and connectors**

**CAUTION:** When servicing the computer, be sure that cables are placed in their proper locations during the reassembly process. Improper cable placement can damage the computer.

Cables must be handled with extreme care to avoid damage. Apply only the tension required to unseat or seat the cables during removal and insertion. Handle cables by the connector whenever possible. In all cases, avoid bending, twisting, or tearing cables. Be sure that cables are routed in such a way that they cannot be caught or snagged by parts being removed or replaced. Handle flex cables with extreme care; these cables tear easily.

#### **Drive handling**

**AUTION:** Drives are fragile components that must be handled with care. To prevent damage to the computer, damage to a drive, or loss of information, observe these precautions:

Before removing or inserting a hard drive, shut down the computer. If you are unsure whether the computer is off or in Hibernation, turn the computer on, and then shut it down through the operating system.

Before handling a drive, be sure that you are discharged of static electricity. While handling a drive, avoid touching the connector.

Before removing an optical drive, be sure that a disc is not in the drive and be sure that the optical drive tray is closed.

Handle drives on surfaces covered with at least one inch of shock-proof foam.

Avoid dropping drives from any height onto any surface.

After removing a hard drive or an optical drive, place it in a static-proof bag.

Avoid exposing an internal hard drive to products that have magnetic fields, such as monitors or speakers.

Avoid exposing a drive to temperature extremes or liquids.

If a drive must be mailed, place the drive in a bubble pack mailer or other suitable form of protective packaging and label the package "FRAGILE."

# **Grounding guidelines**

#### **Electrostatic discharge damage**

Electronic components are sensitive to electrostatic discharge (ESD). Circuitry design and structure determine the degree of sensitivity. Networks built into many integrated circuits provide some protection, but in many cases, ESD contains enough power to alter device parameters or melt silicon junctions.

A discharge of static electricity from a finger or other conductor can destroy static-sensitive devices or microcircuitry. Even if the spark is neither felt nor heard, damage may have occurred.

An electronic device exposed to ESD may not be affected at all and can work perfectly throughout a normal cycle. Or the device may function normally for a while, then degrade in the internal layers, reducing its life expectancy.

**A CAUTION:** To prevent damage to the computer when you are removing or installing internal components, observe these precautions:

Keep components in their electrostatic-safe containers until you are ready to install them.

Before touching an electronic component, discharge static electricity by using the guidelines described in this section.

Avoid touching pins, leads, and circuitry. Handle electronic components as little as possible.

If you remove a component, place it in an electrostatic-safe container.

The following table shows how humidity affects the electrostatic voltage levels generated by different activities.

#### **AUTION:** A product can be degraded by as little as 700 V.

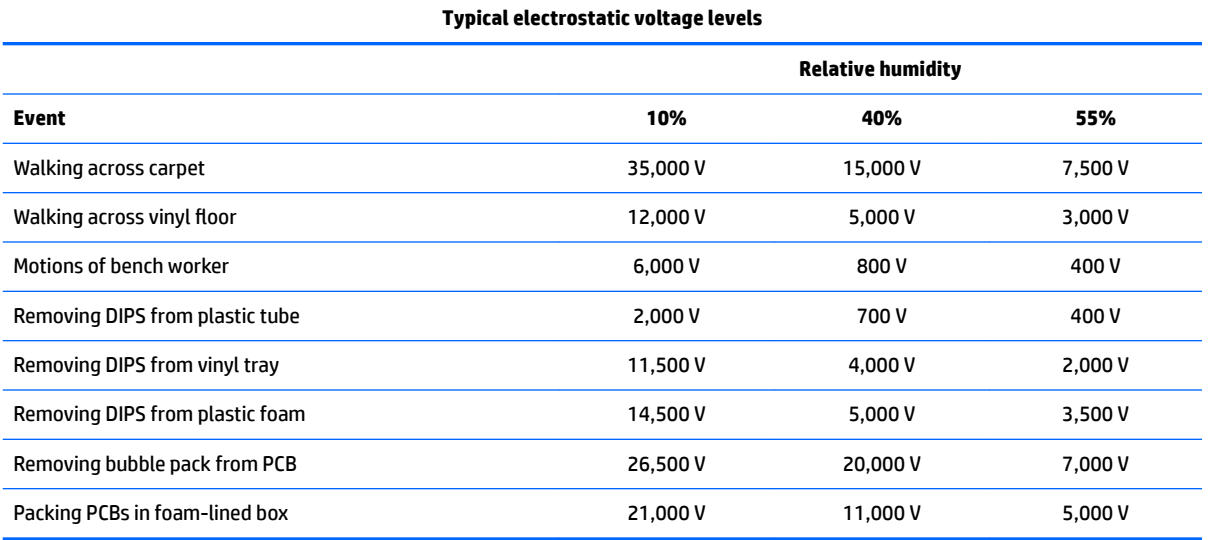

#### **Packaging and transporting guidelines**

Follow these grounding guidelines when packaging and transporting equipment:

- To avoid hand contact, transport products in static-safe tubes, bags, or boxes.
- Protect ESD-sensitive parts and assemblies with conductive or approved containers or packaging.
- Keep ESD-sensitive parts in their containers until the parts arrive at static-free workstations.
- Place items on a grounded surface before removing items from their containers.
- Always be properly grounded when touching a component or assembly.
- Store reusable ESD-sensitive parts from assemblies in protective packaging or nonconductive foam.
- Use transporters and conveyors made of antistatic belts and roller bushings. Be sure that mechanized equipment used for moving materials is wired to ground and that proper materials are selected to avoid static charging. When grounding is not possible, use an ionizer to dissipate electric charges.

#### **Workstation guidelines**

Follow these grounding workstation guidelines:

- Cover the workstation with approved static-shielding material.
- Use a wrist strap connected to a properly grounded work surface and use properly grounded tools and equipment.
- . Use conductive field service tools, such as cutters, screwdrivers, and vacuums.
- When fixtures must directly contact dissipative surfaces, use fixtures made only of static safe materials.
- Keep the work area free of nonconductive materials, such as ordinary plastic assembly aids and plastic foam.
- **Handle ESD-sensitive components, parts, and assemblies by the case or PCM laminate. Handle these** items only at static-free workstations.
- Avoid contact with pins, leads, or circuitry.
- Turn off power and input signals before inserting or removing connectors or test equipment.

#### **Equipment guidelines**

Grounding equipment must include either a wrist strap or a foot strap at a grounded workstation.

- When seated, wear a wrist strap connected to a grounded system. Wrist straps are flexible straps with a minimum of one megohm ±10% resistance in the ground cords. To provide proper ground, wear a strap snugly against the skin at all times. On grounded mats with banana-plug connectors, use alligator clips to connect a wrist strap.
- When standing, use foot straps and a grounded floor mat. Foot straps (heel, toe, or boot straps) can be used at standing workstations and are compatible with most types of shoes or boots. On conductive floors or dissipative floor mats, use foot straps on both feet with a minimum of one megohm resistance between the operator and ground. To be effective, the conductive equipment must be worn in contact with the skin.

The following grounding equipment is recommended to prevent electrostatic damage:

- Antistatic tape
- Antistatic smocks, aprons, and sleeve protectors
- Conductive bins and other assembly or soldering aids
- Nonconductive foam
- Conductive tabletop workstations with ground cords of one megohm resistance
- Static-dissipative tables or floor mats with hard ties to the ground
- **Field service kits**
- **Static awareness labels**
- Material-handling packages
- Nonconductive plastic bags, tubes, or boxes
- Metal tote boxes
- Electrostatic voltage levels and protective materials

The following table lists the shielding protection provided by antistatic bags and floor mats.

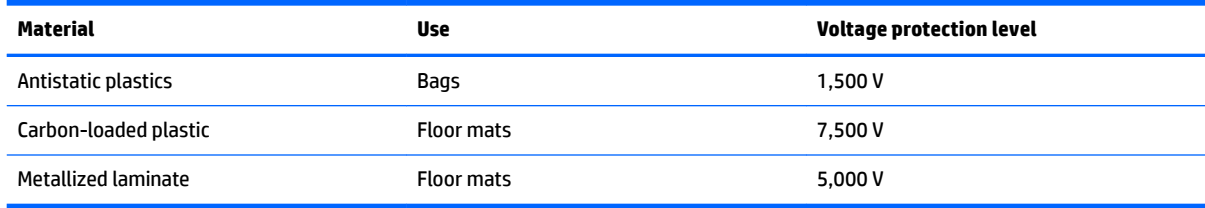

# **5 Removal and replacement procedures for Customer Self-Repair parts**

This chapter provides removal and replacement procedures for Customer Self-Repair parts.

**NOTE:** The Customer Self-Repair program is not available in all locations. Installing a part not supported by the Customer Self-Repair program may void your warranty. Check your warranty to determine if Customer Self-Repair is supported in your location.

## **Component replacement procedures**

- **X NOTE:** Details about your computer, including model, serial number, product key, and length of warranty, are on the service tag at the bottom of your computer. See [Locating system information on page 15](#page-24-0) for details.
- **NOTE:** HP continually improves and changes product parts. For complete and current information on supported parts for your computer, go to [http://partsurfer.hp.com,](http://partsurfer.hp.com) select your country or region, and then follow the on-screen instructions.

There are as many as thirteen screws that must be removed, replaced, and/or loosened when servicing Customer Self-Repair parts. Make special note of each screw size and location during removal and replacement.

#### <span id="page-42-0"></span>**Battery**

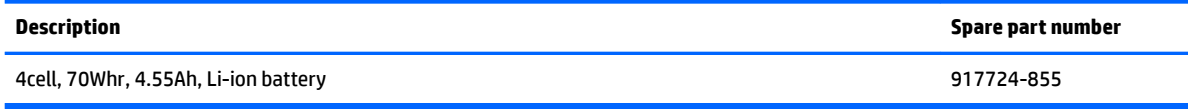

Before disassembling the computer, follow these steps:

- **1.** Turn off the computer. If you are unsure whether the computer is off or in Hibernation, turn the computer on, and then shut it down through the operating system.
- **2.** Disconnect the power from the computer by unplugging the power cord from the computer.
- **3.** Disconnect all external devices from the computer.

Remove the battery:

- **A** WARNING! To reduce potential safety issues, use only the user-replaceable battery provided with the computer, a replacement battery provided by HP, or a compatible battery purchased from HP.
- **A CAUTION:** Removing a user-replaceable battery that is the sole power source for the computer can cause loss of information. To prevent loss of information, save your work or shut down the computer through Windows before removing the battery.
	- **1.** Position the computer upside down on a flat surface.
	- **2.** Loosen the captive Phillips screws **(1)**.
	- **3.** Remove the remaining eight Phillips PM2.0×4.7 screws **(2)** from the bottom cover.

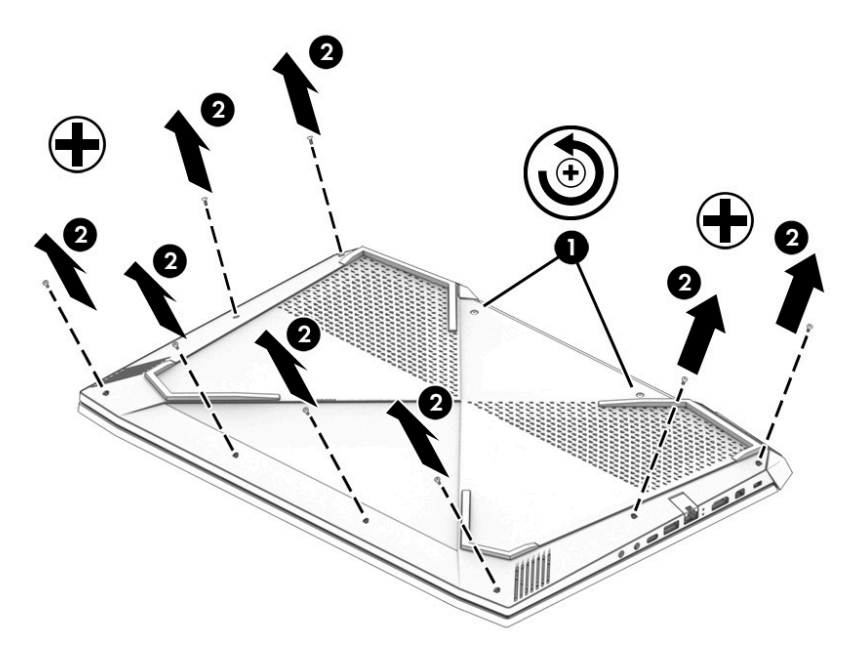

**4.** Using a case utility tool, gently separate the bottom cover from the enclosure **(1)**.

#### **5.** Remove the bottom cover **(2)**.

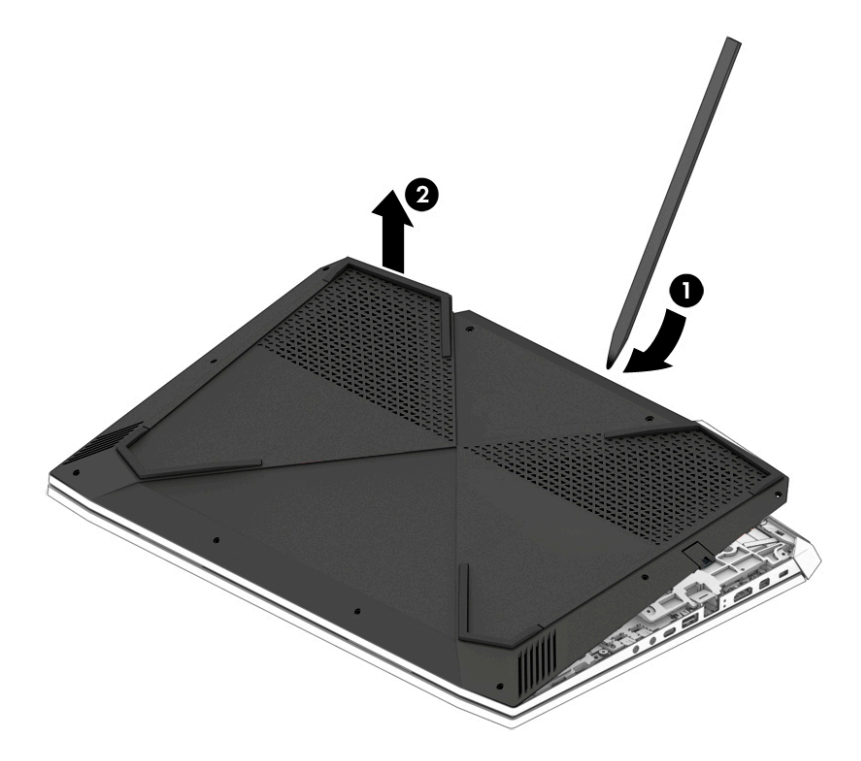

- **6.** Remove the four Phillips PM2.0×5.7 screws **(1)** that secure the battery to the keyboard/top cover.
- **7.** Lift the battery out of the bottom enclosure **(2)**.

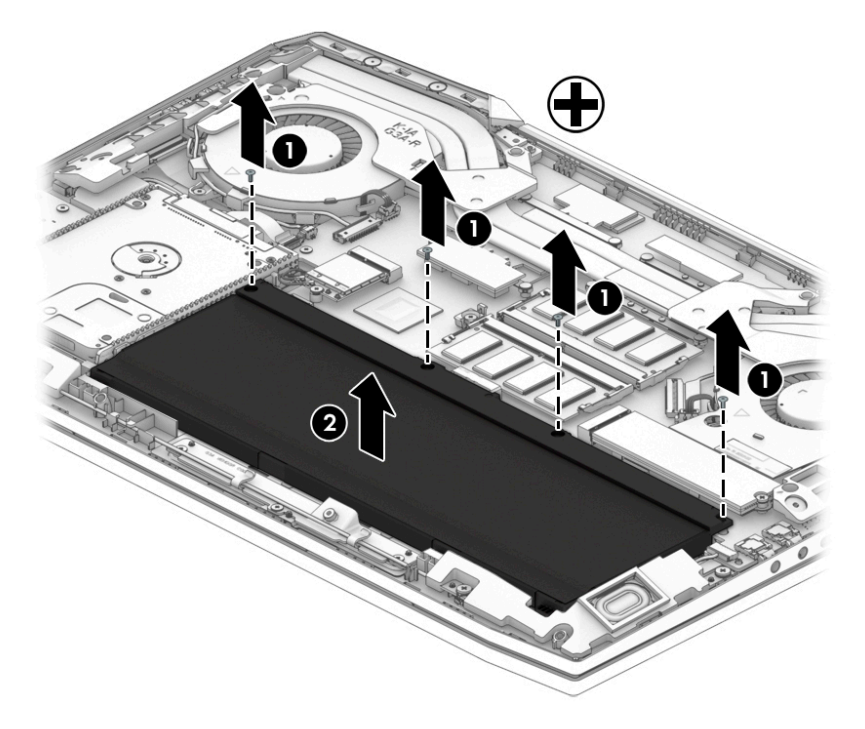

To insert the battery, reverse the removal procedures.

### <span id="page-44-0"></span>**Hard drive**

**WE:** The hard drive spare part does not include the hard drive bracket (929561-001) or connector cable (929450-001).

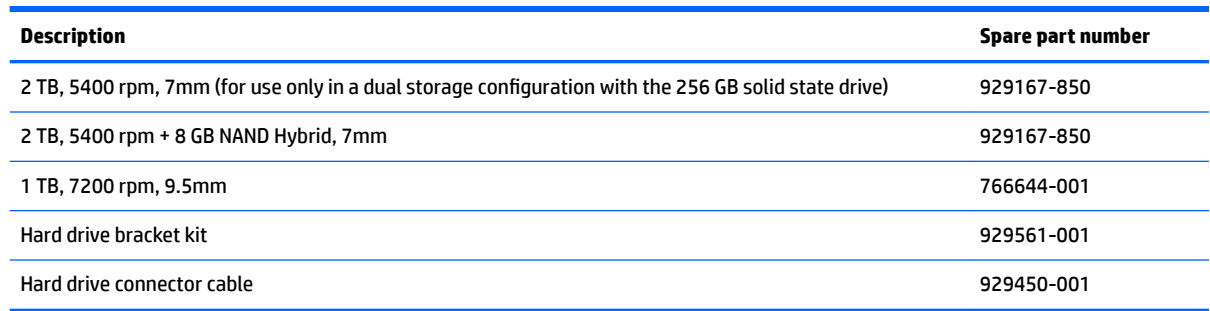

**IMPORTANT:** Make special note of each screw and screw lock size and location during removal and replacement

Before removing the hard drive, follow these steps:

- **1.** Shut down the computer.
- **2.** Disconnect all external devices connected to the computer.
- **3.** Disconnect the power from the computer by first unplugging the power cord from the AC outlet and then unplugging the AC adapter from the computer.
- **4.** Remove the battery (see **[Battery on page 33](#page-42-0)**).

Remove the hard drive:

- **1.** Release the hard drive connector cable from the zero insertion force (ZIF) connector **(1)** on the system board.
- **2.** Remove the hard drive connector cable from the ZIF connector **(2)**.
- **3.** Lift the top edge of the hard drive upward **(3)**.

**4.** Slide the hard drive toward the top of the computer **(4)**, then remove it from the computer.

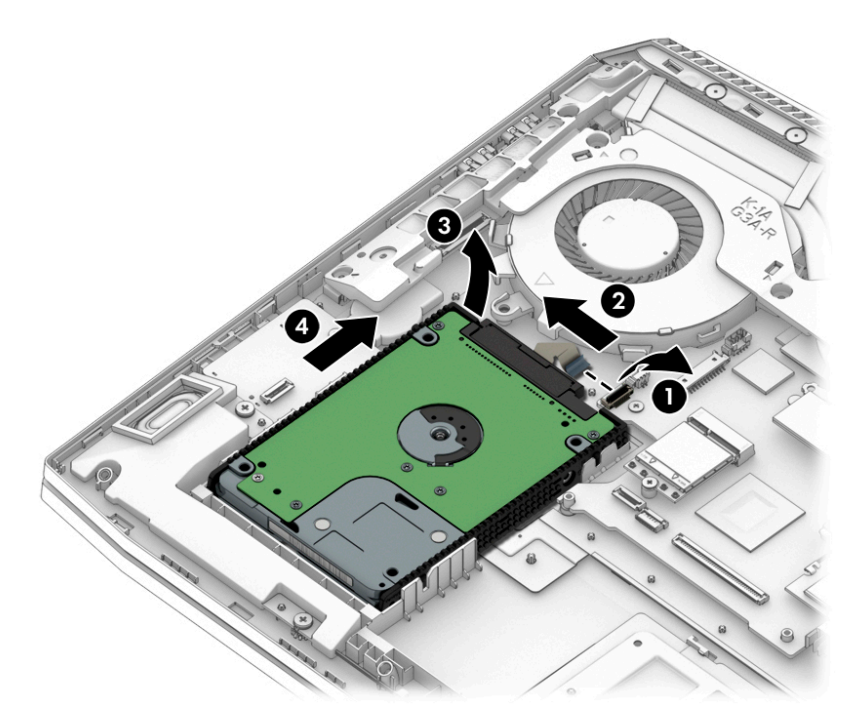

Disassemble the hard drive:

- **1.** Remove the bracket **(1)** from the sides of the hard drive.
- **2.** Remove the hard drive connector cable **(2)** from the hard drive.

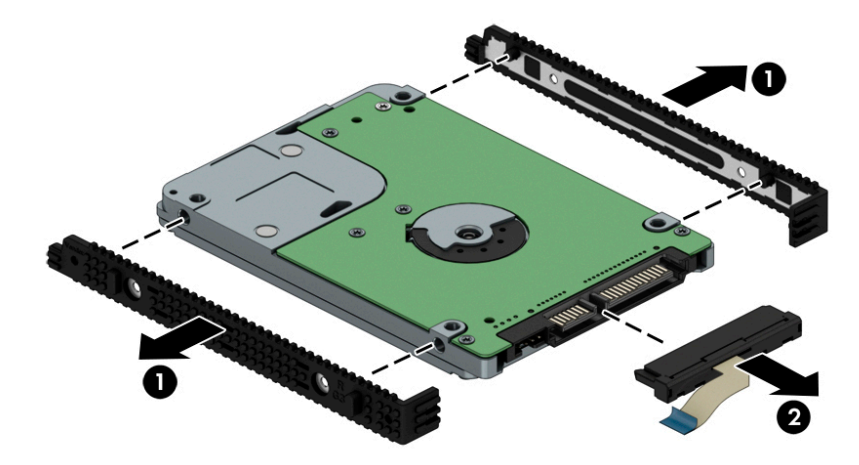

Reverse this procedure to install the hard drive.

### <span id="page-46-0"></span>**Solid state drive**

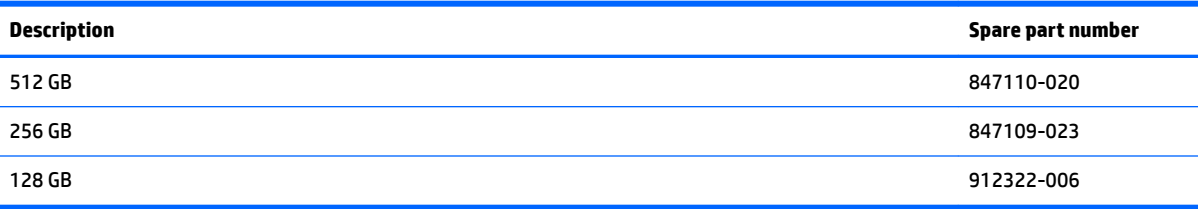

**IMPORTANT:** Make special note of each screw and screw lock size and location during removal and replacement

Before removing the solid state drive, follow these steps:

- **1.** Shut down the computer.
- **2.** Disconnect all external devices connected to the computer.
- **3.** Disconnect the power from the computer by first unplugging the power cord from the AC outlet and then unplugging the AC adapter from the computer.
- **4.** Remove the battery (see **[Battery on page 33](#page-42-0)**).

Remove the solid state drive:

- **1.** Remove the Phillips screw **(1)**.
- **2.** Remove the solid state drive at an angle **(2)**.

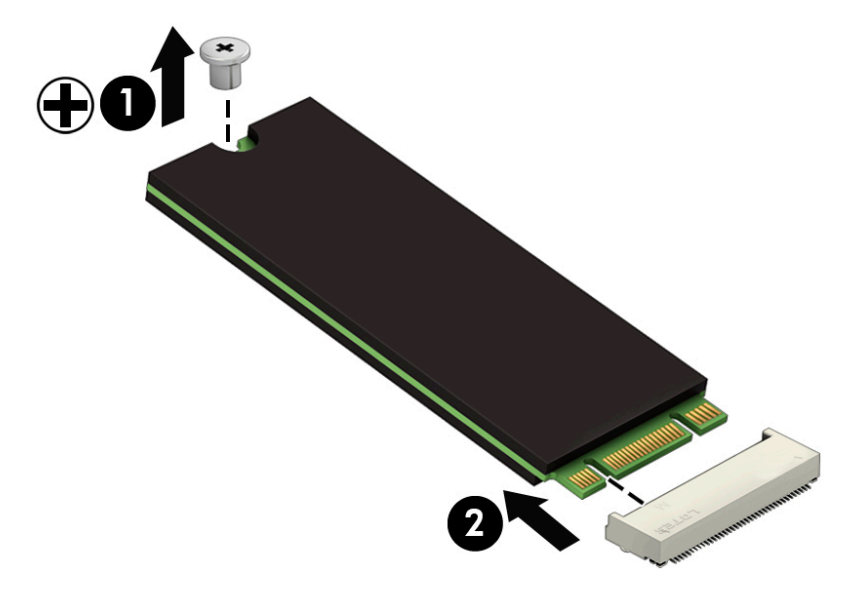

Reverse this procedure to install the solid state drive.

#### **Memory module**

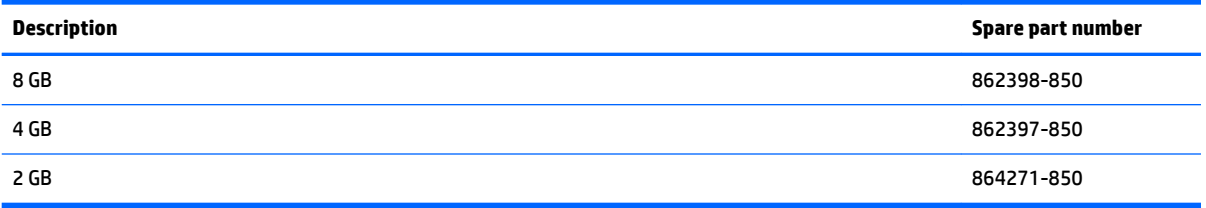

Before removing the memory module, follow these steps:

- **1.** Shut down the computer.
- **2.** Disconnect all external devices connected to the computer.
- **3.** Disconnect the power from the computer by first unplugging the power cord from the AC outlet and then unplugging the AC adapter from the computer.
- **4.** Remove the battery (see [Battery on page 33](#page-42-0)).

Remove the memory module(s):

- **1.** Release the retention clips holding the memory module in place **(1)**.
- **2.** Slide the memory module out of the connector **(2)**.

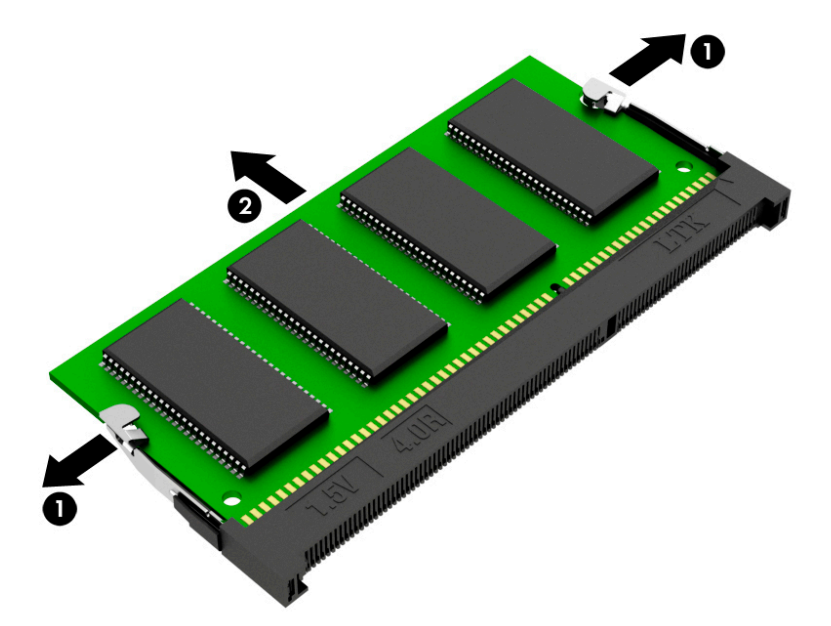

Reverse this procedure to install the memory module.

# **6 Removal and replacement procedures for authorized service provider parts**

CAUTION: Components described in this chapter should be accessed only by an authorized service provider. Accessing these parts can damage the computer or void the warranty.

## **Component replacement procedures**

- **B**<sup>*NOTE:* Details about your computer, including model, serial number, product key, and length of warranty,</sup> are on the service tag at the bottom of your computer. See [Locating system information on page 15](#page-24-0) for details.
- **NOTE:** HP continually improves and changes product parts. For complete and current information on supported parts for your computer, go to [http://partsurfer.hp.com,](http://partsurfer.hp.com) select your country or region, and then follow the on-screen instructions.

There are as many as eighty-six screws that must be removed, replaced, and/or loosened when servicing the parts described in this chapter. Make special note of each screw size and location during removal and replacement.

#### **WLAN module**

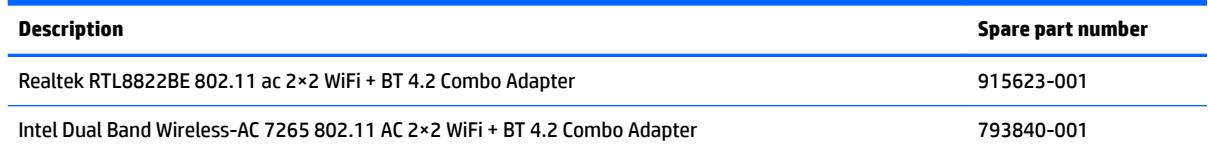

**IMPORTANT:** Make special note of each screw and screw lock size and location during removal and replacement

Before removing the WLAN module, follow these steps:

- **1.** Shut down the computer.
- **2.** Disconnect all external devices connected to the computer.
- **3.** Disconnect the power from the computer by first unplugging the power cord from the AC outlet and then unplugging the AC adapter from the computer.
- **4.** Remove the battery (see [Battery on page 33](#page-42-0)).

Remove the WLAN module:

- **1.** Disconnect the WLAN antenna cables **(1)** from the terminals on the WLAN module.
- **NOTE:** The WLAN antenna cable labeled "1" connects to the WLAN module "Main" terminal labeled "1". The WLAN antenna cable labeled "2" connects to the WLAN module "Aux" terminal labeled "2".
- **2.** Remove the Phillips PM2.0×3.4 screw **(2)** that secures the WLAN module to the system board (the WLAN module tilts up).
- **3.** Remove the WLAN module **(3)** by pulling the module away from the slot at an angle.

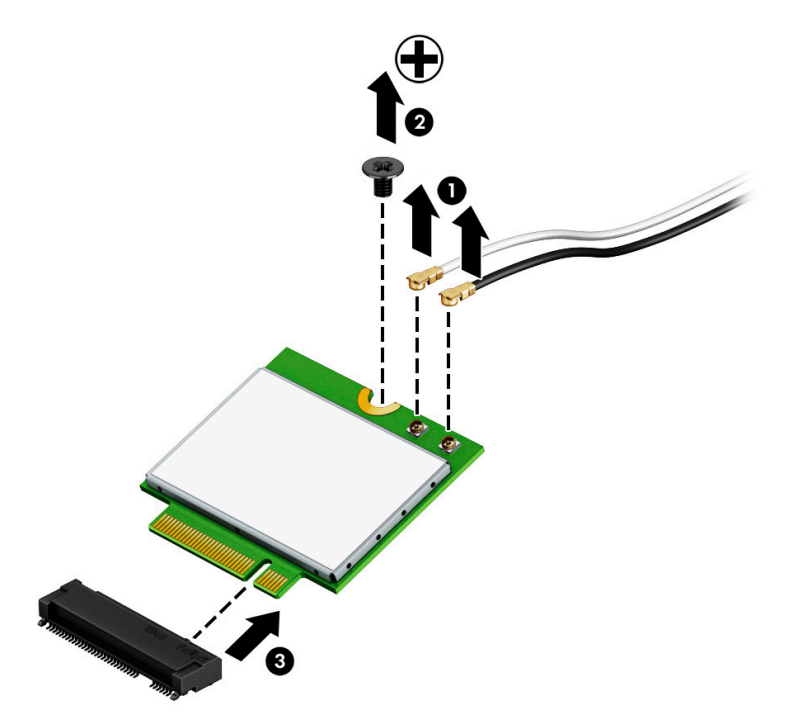

**NOTE:** The WLAN module configuration in the computer may not match the illustration exactly.

Reverse this procedure to install the WLAN module.

## <span id="page-51-0"></span>**Speakers**

*W* NOTE: The speaker spare part kit includes both speakers and the connector cable.

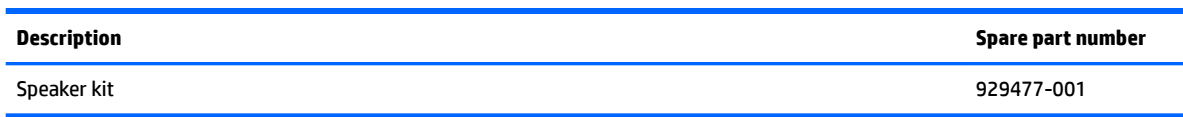

**IMPORTANT:** Make special note of each screw and screw lock size and location during removal and replacement

Before removing the speakers, follow these steps:

- **1.** Shut down the computer.
- **2.** Disconnect all external devices connected to the computer.
- **3.** Disconnect the power from the computer by first unplugging the power cord from the AC outlet and then unplugging the AC adapter from the computer.
- **4.** Remove the battery (see [Battery on page 33](#page-42-0)).

Remove the speakers:

- **1.** Disconnect the speaker cable from the system board **(1)**.
- **2.** Remove the four Phillips PM2.0×6.3 screws **(2)** that secure the speakers to the computer.
- **3.** Remove the cable from clips built into the chassis **(3)**.

**4.** Remove the speakers **(4)** from the computer.

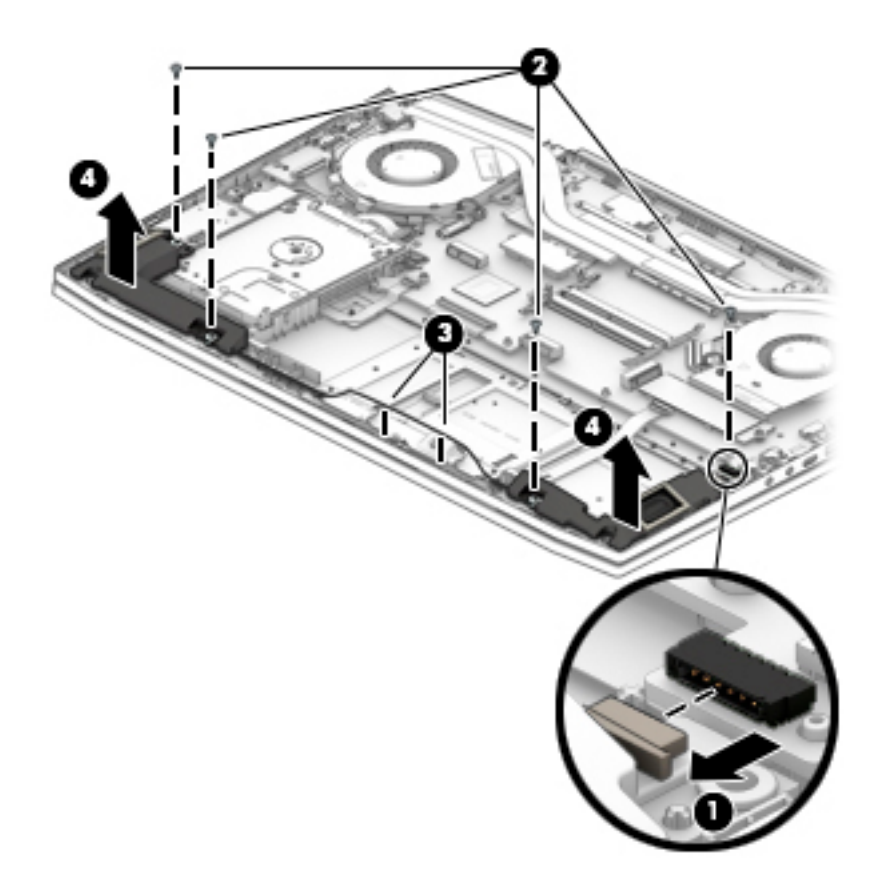

Reverse this procedure to install the speakers.

#### **Memory card reader board**

*W* NOTE: The memory card reader board spare part kit does not include the connector cable.

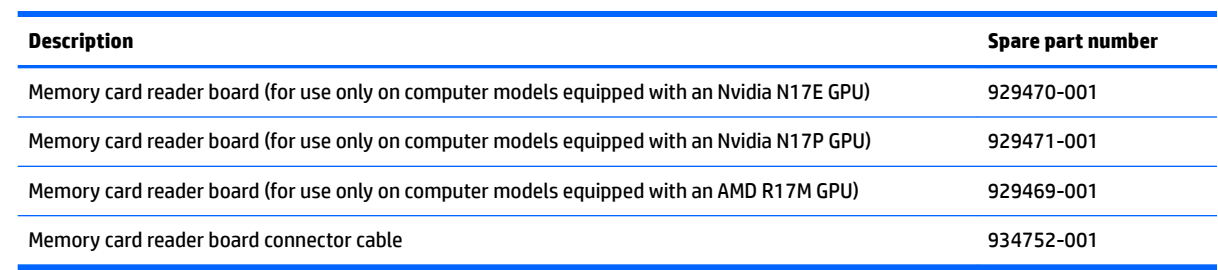

**IMPORTANT:** Make special note of each screw and screw lock size and location during removal and replacement

Before removing the memory card reader board, follow these steps:

- **1.** Shut down the computer.
- **2.** Disconnect all external devices connected to the computer.
- **3.** Disconnect the power from the computer by first unplugging the power cord from the AC outlet and then unplugging the AC adapter from the computer.
- **4.** Remove the battery (see [Battery on page 33](#page-42-0)), and then remove the following components:
	- **a.** Hard drive (see [Hard drive on page 35](#page-44-0)).
	- **b.** Speakers (see **[Speakers on page 42](#page-51-0)**).

Remove the memory card reader board:

- **1.** Disconnect the connector cable from the system board **(1)**.
- **2.** Remove the Phillips PM2.0×3.4 screw **(2)** that secures the board to the computer.
- **3.** Remove the memory card reader board from the computer **(3)**.

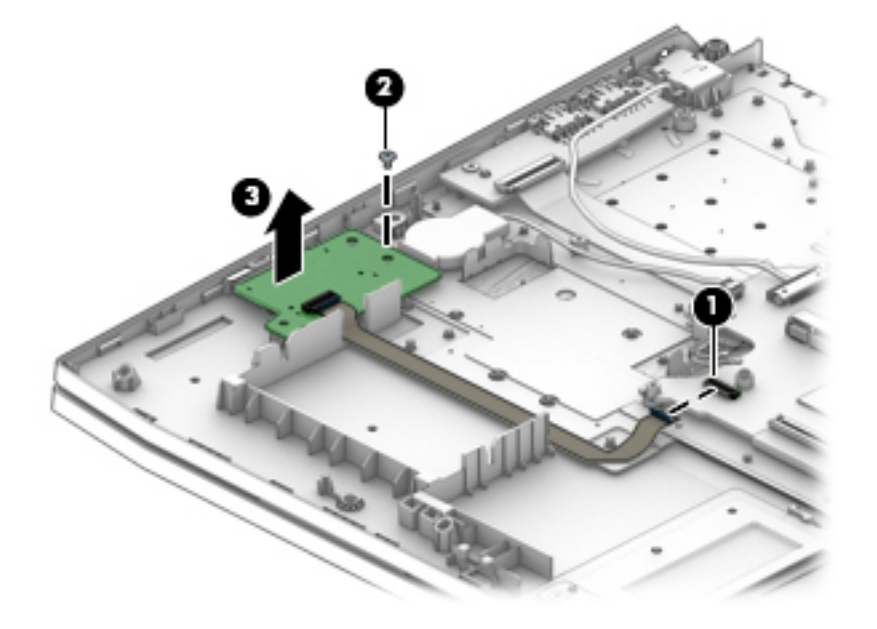

Reverse this procedure to install the memory card reader board.

## **TouchPad**

**WE:** The TouchPad spare part kit includes the TouchPad connector cable, but does not include the TouchPad bracket.

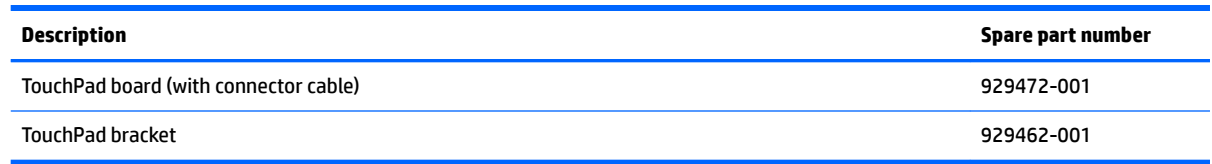

**IMPORTANT:** Make special note of each screw and screw lock size and location during removal and replacement

Before removing the TouchPad, follow these steps:

- **1.** Shut down the computer.
- **2.** Disconnect all external devices connected to the computer.
- **3.** Disconnect the power from the computer by first unplugging the power cord from the AC outlet and then unplugging the AC adapter from the computer.
- **4.** Remove the battery (see **[Battery on page 33](#page-42-0)**), and then remove the following components:
	- **▲** Speakers (see [Speakers on page 42](#page-51-0)).

Remove the TouchPad:

- **1.** Disconnect the TouchPad connector cable from the system board **(1)**.
- **2.** Disconnect the TouchPad from the keyboard/top cover **(2)**.
- **3.** Remove the 4 Phillips PM2.0×3.4 screws **(3)**.
- **4.** Remove the TouchPad bracket.

**5.** Remove the TouchPad from the computer **(4)**.

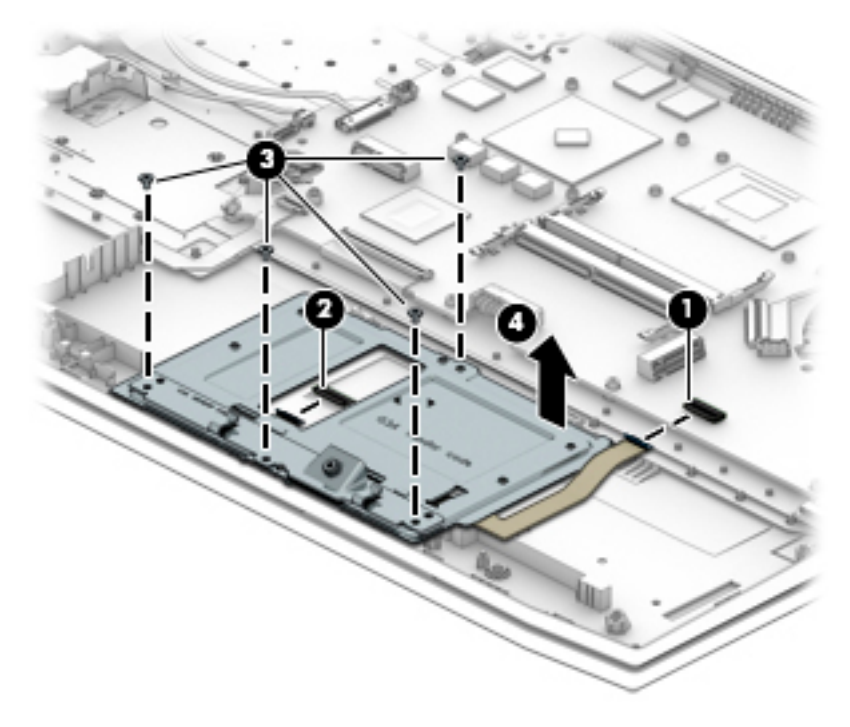

Reverse this procedure to install the TouchPad.

#### <span id="page-57-0"></span>**Hinge covers**

*X* **NOTE:** The hinge covers are spared separately for the left and right sides.

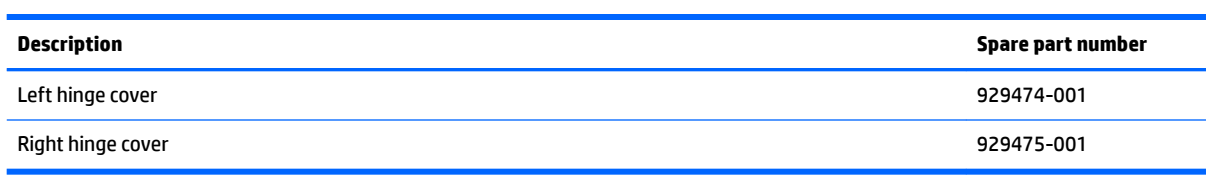

**IMPORTANT:** Make special note of each screw and screw lock size and location during removal and replacement

Before removing the hinge covers, follow these steps:

- **1.** Shut down the computer.
- **2.** Disconnect all external devices connected to the computer.
- **3.** Disconnect the power from the computer by first unplugging the power cord from the AC outlet and then unplugging the AC adapter from the computer.
- **4.** Remove the battery (see **[Battery on page 33](#page-42-0)**).

Remove the hinge covers:

- **1.** Remove the four black Phillips PM2.0×3.0 screws and the four Phillips PM2.0×5.7 screws **(1)** that secure the hinge covers to the computer.
- **2.** Remove the hinge covers using a rotating motion toward the rear of the computer **(2)**.

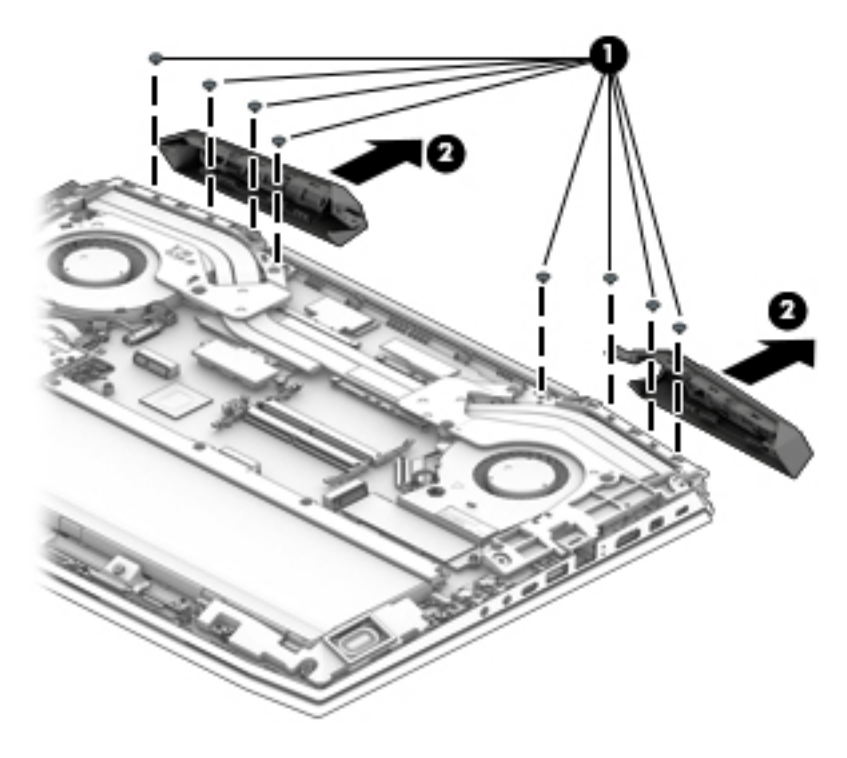

Reverse this procedure to install the hinge covers.

#### <span id="page-58-0"></span>**System support brackets**

- **NOTE:** The system support brackets are not spared.
- **I's IMPORTANT:** Make special note of each screw and screw lock size and location during removal and replacement

Before removing the system support brackets, follow these steps:

- **1.** Shut down the computer.
- **2.** Disconnect all external devices connected to the computer.
- **3.** Disconnect the power from the computer by first unplugging the power cord from the AC outlet and then unplugging the AC adapter from the computer.
- **4.** Remove the battery (see [Battery on page 33](#page-42-0)), and then remove the following components:
	- **▲** Hinge covers (see [Hinge covers on page 48\)](#page-57-0).

Remove the system support brackets:

- **1.** Disconnect the power connector cable from the system board **(1)**.
- **2.** Remove the power connector cable from the routing path and clips **(2)**.

*X* **NOTE:** The power connector cable is routed through the left side system support bracket.

**3.** Remove the seven Phillips PM2.0×5.7 and two Phillips PM2.4×7.2 screws **(3)** that secure the brackets to the computer.

- **4.** Remove the brackets from the computer **(4)**.
	- **IMPORTANT:** To avoid damaging the power connector cable, take care during the removal of the system support brackets.

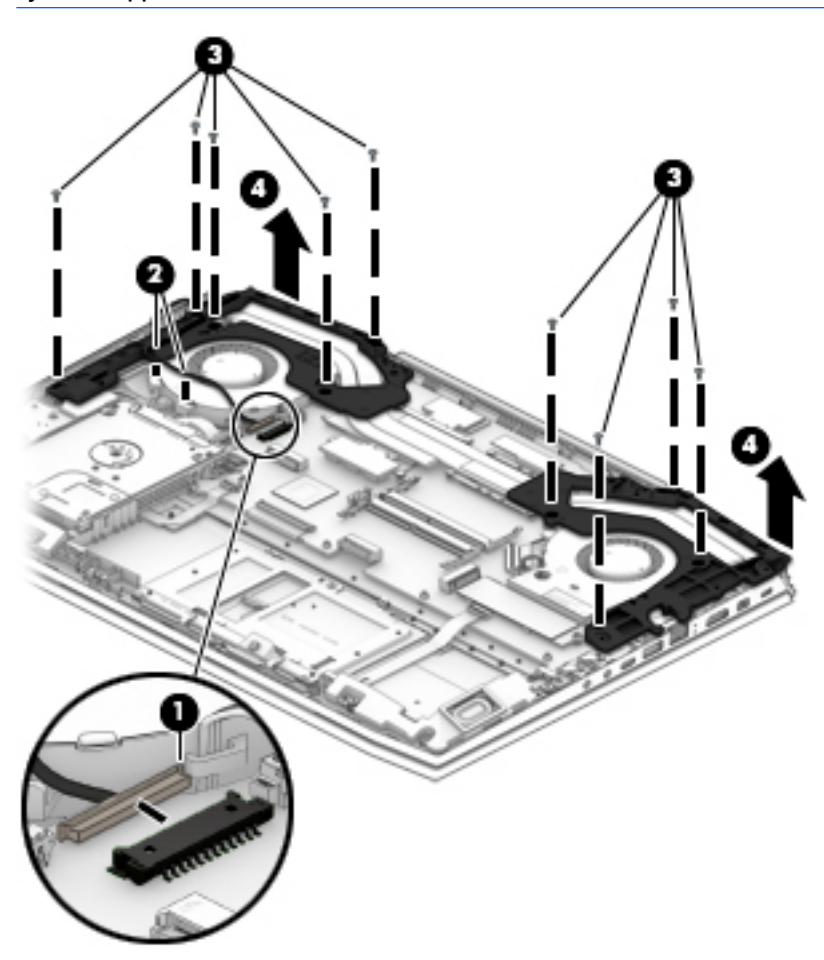

Reverse this procedure to install the system support brackets.

#### **Power connector cable**

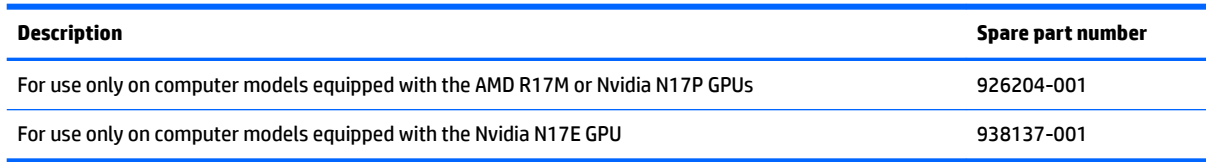

**IMPORTANT:** Make special note of each screw and screw lock size and location during removal and replacement

Before removing the power connector cable, follow these steps:

- **1.** Shut down the computer.
- **2.** Disconnect all external devices connected to the computer.
- **3.** Disconnect the power from the computer by first unplugging the power cord from the AC outlet and then unplugging the AC adapter from the computer.
- **4.** Remove the battery (see [Battery on page 33](#page-42-0)), and then remove the following components:
	- **a.** Hinge covers (see [Hinge covers on page 48\)](#page-57-0).
	- **b.** System support brackets (see **[System support brackets on page 49](#page-58-0)**).

Remove the power connector cable:

- **1.** Disconnect the power connector cable from the system board **(1)**.
- **2.** Remove the power connector cable **(2)**.

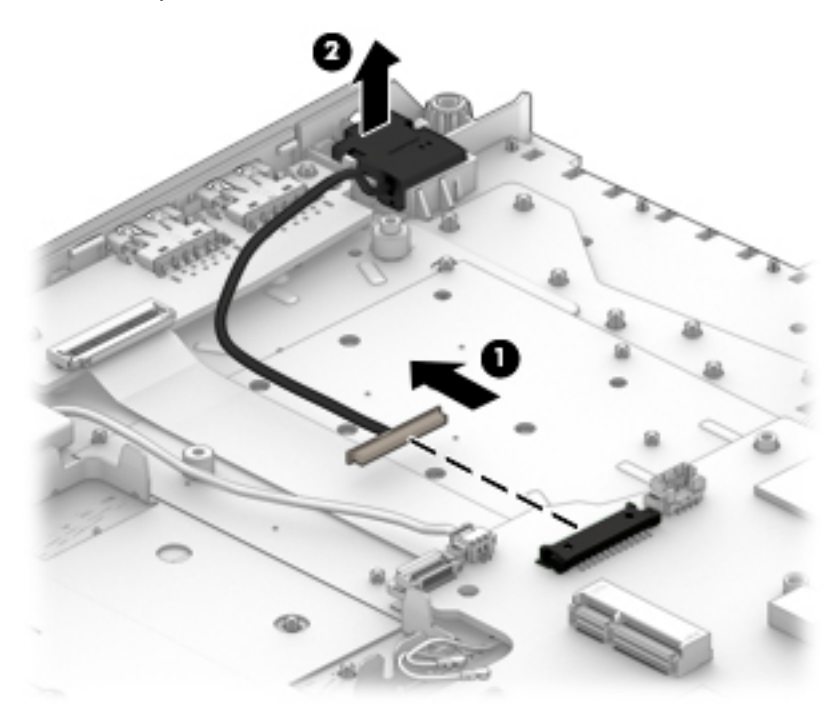

Reverse this procedure to install the power connector cable.

#### <span id="page-61-0"></span>**Fans**

*W* NOTE: The left and right fans are spared separately.

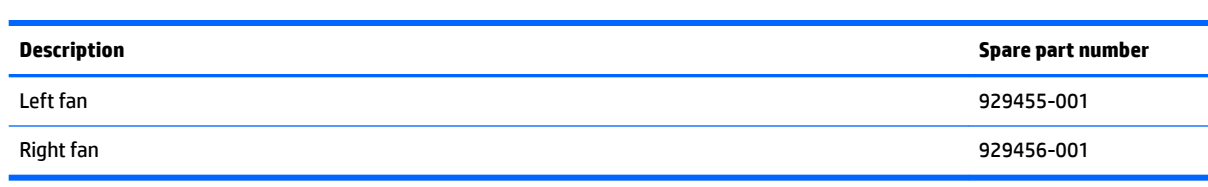

#### **IMPORTANT:** Make special note of each screw and screw lock size and location during removal and replacement

Before removing the fans, follow these steps:

- **1.** Shut down the computer.
- **2.** Disconnect all external devices connected to the computer.
- **3.** Disconnect the power from the computer by first unplugging the power cord from the AC outlet and then unplugging the AC adapter from the computer.
- **4.** Remove the battery (see [Battery on page 33](#page-42-0)), and then remove the following components:
	- **a.** Solid state drive (see [Solid state drive on page 37](#page-46-0)).
	- **b.** Hinge covers (see [Hinge covers on page 48\)](#page-57-0).
	- **c.** System support brackets (see [System support brackets on page 49](#page-58-0)).

Remove the fans:

- **1.** Disconnect the fan cables from the system board **(1)**.
- **2.** Remove the fan cables from the routing path clips **(2)**.
- **3.** Remove the two Phillips PM2.0×5.7 screws **(3)** securing the fans to the computer.

**4.** Remove the fans from the computer **(4)**.

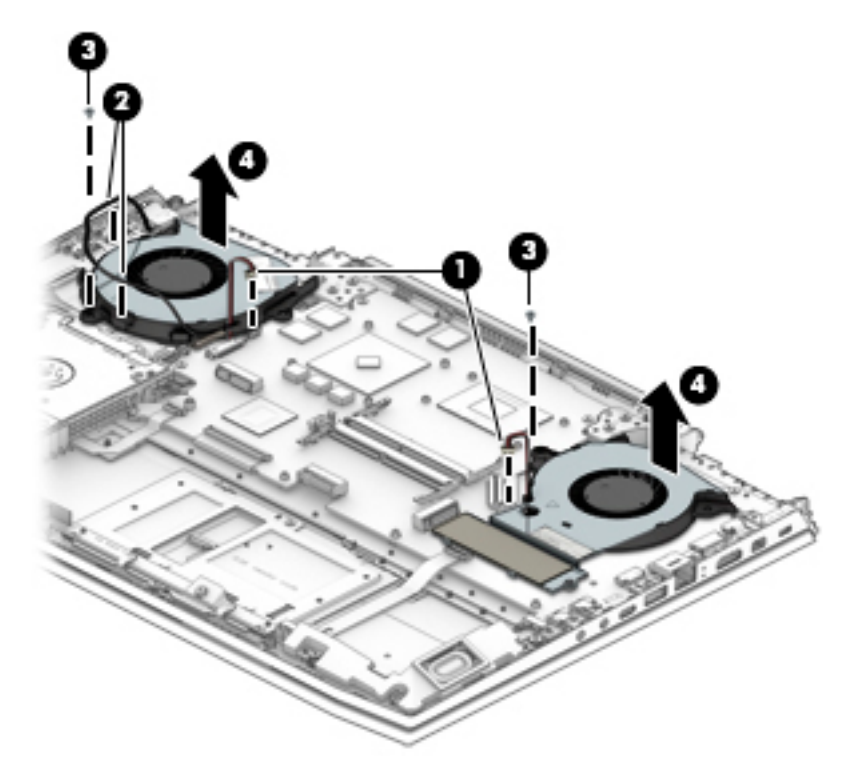

Reverse this procedure to install the fans.

#### **USB board**

**NOTE:** The USB board spare part kit does not include the connector cable.

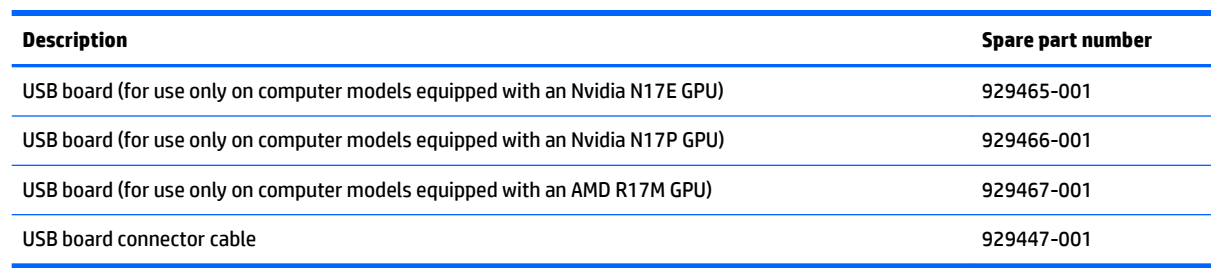

**IMPORTANT:** Make special note of each screw and screw lock size and location during removal and replacement

Before removing the USB board, follow these steps:

- **1.** Shut down the computer.
- **2.** Disconnect all external devices connected to the computer.
- **3.** Disconnect the power from the computer by first unplugging the power cord from the AC outlet and then unplugging the AC adapter from the computer.
- **4.** Remove the battery (see [Battery on page 33](#page-42-0)), and then remove the following components:
	- **a.** Hinge covers (see [Hinge covers on page 48\)](#page-57-0).
	- **b.** System support brackets (see **[System support brackets on page 49](#page-58-0)**).
	- **c.** Fans (see [Fans on page 52](#page-61-0)).

Remove the USB board:

- **1.** Disconnect the USB board connector cable from the USB board **(1)**.
- **2.** Remove the Phillips PM2.0×5.7 screw **(2)**.

**3.** Remove the USB board from the computer **(3)**.

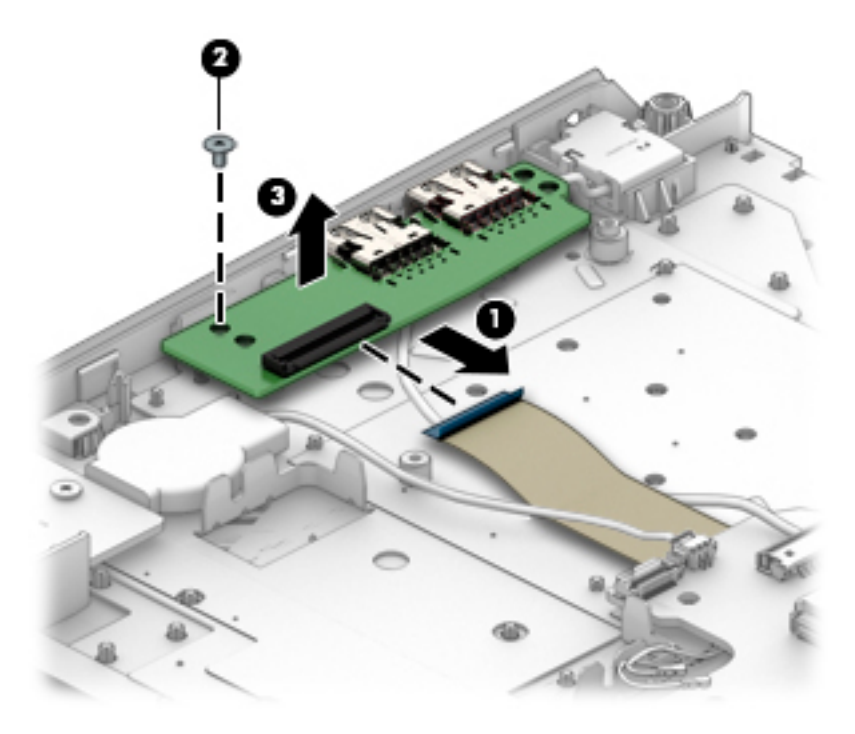

Reverse this procedure to install the USB board.

#### <span id="page-65-0"></span>**Heat sink**

**B** NOTE: The heat sink spare part kit includes replacement thermal material.

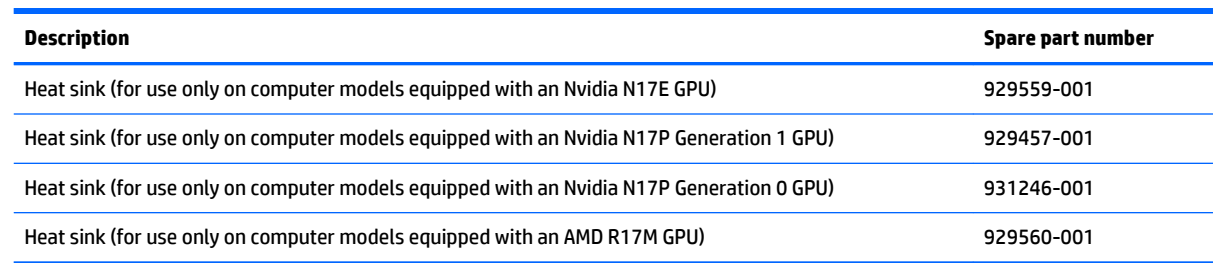

**IMPORTANT:** Make special note of each screw and screw lock size and location during removal and replacement

Before removing the heat sink, follow these steps:

- **1.** Shut down the computer.
- **2.** Disconnect all external devices connected to the computer.
- **3.** Disconnect the power from the computer by first unplugging the power cord from the AC outlet and then unplugging the AC adapter from the computer.
- **4.** Remove the battery (see [Battery on page 33](#page-42-0)), and then remove the following components:
	- **a.** Hinge covers (see [Hinge covers on page 48\)](#page-57-0).
	- **b.** System support brackets (see **[System support brackets on page 49](#page-58-0)**).
	- **c.** Fans (see [Fans on page 52](#page-61-0)).

Remove the heat sink:

**1.** Following the 1 through 8 sequence stamped into the heat sink, loosen the eight captive Phillips screws **(1)** that secure the heat sink to the system board.

- **2.** Remove the heat sink **(2)**.
- **NOTE:** Due to the adhesive quality of the thermal material located between the heat sink and the system board components, it may be necessary to move the heat sink from side to side to detach it.

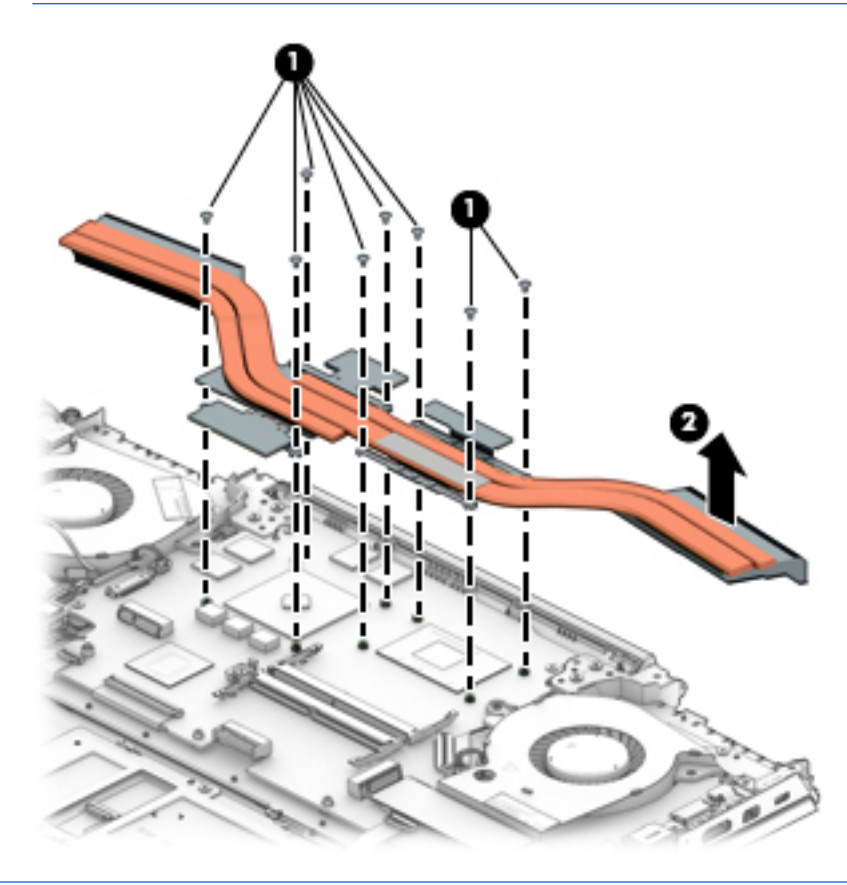

**W** NOTE: The thermal material must be thoroughly cleaned from the surfaces of the heat sink and the system board components each time the heat sink is removed. Thermal paste is used on the processor **(1)**, the graphics processor **(3)**, and the heat sink sections **(2 and 4)** that service the processors.

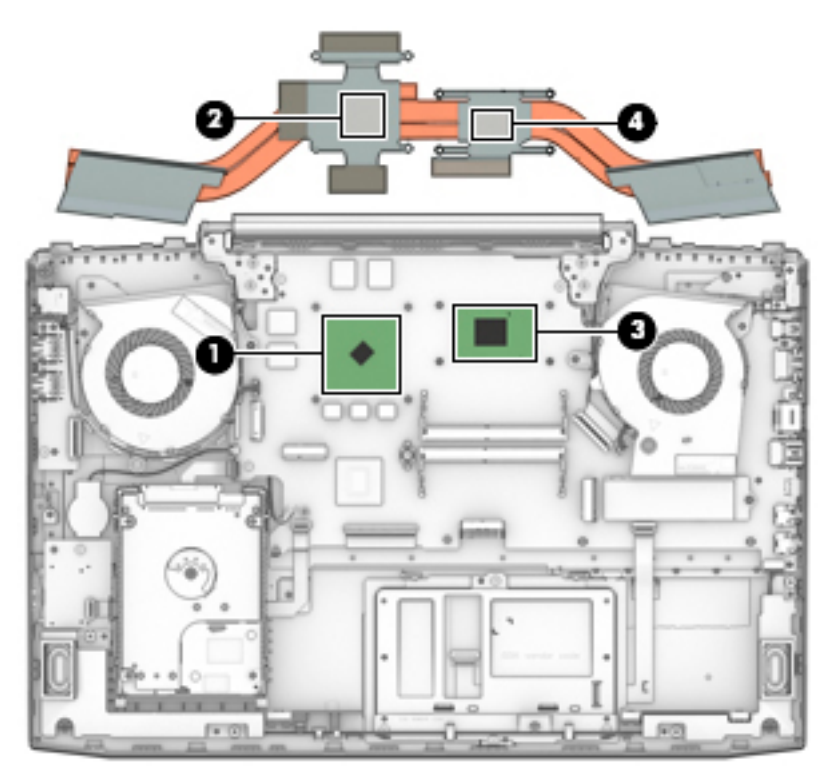

Reverse this procedure to install the heat sink.

## **Power button board**

*NOTE:* The power button board does not include the power button board connector cable.

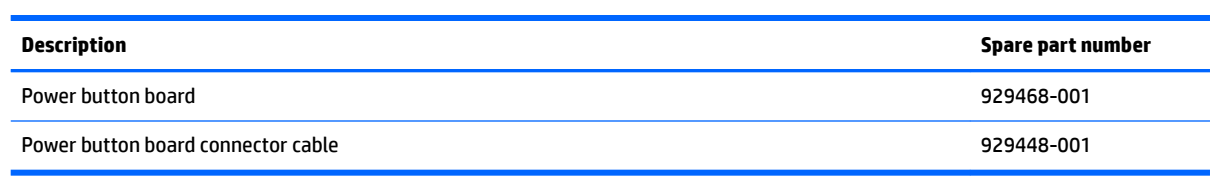

**IMPORTANT:** Make special note of each screw and screw lock size and location during removal and replacement

Before removing the power button board, follow these steps:

- **1.** Shut down the computer.
- **2.** Disconnect all external devices connected to the computer.
- **3.** Disconnect the power from the computer by first unplugging the power cord from the AC outlet and then unplugging the AC adapter from the computer.
- **4.** Remove the battery (see [Battery on page 33](#page-42-0)), and then remove the following components:
	- **a.** Hinge covers (see **Hinge covers on page 48**).
	- **b.** System support brackets (see [System support brackets on page 49](#page-58-0)).
	- **c.** Fans (see [Fans on page 52](#page-61-0)).
	- **d.** Heat sink (see [Heat sink on page 56](#page-65-0)).

Remove the power button board:

- **1.** Disconnect the power button board cable from the system board **(1)**.
- **2.** Remove the two Phillips PM2.0×3.5 screws **(2)** that secure the power button board to the computer.

**3.** Remove the power button board from the computer **(3)**.

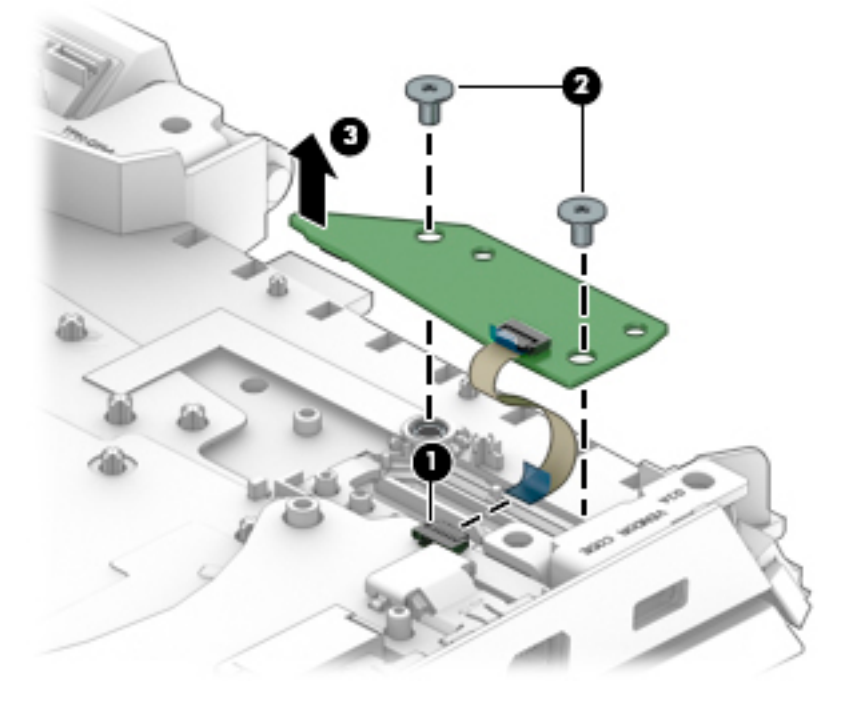

Reverse this procedure to install the power button board.

## **System board**

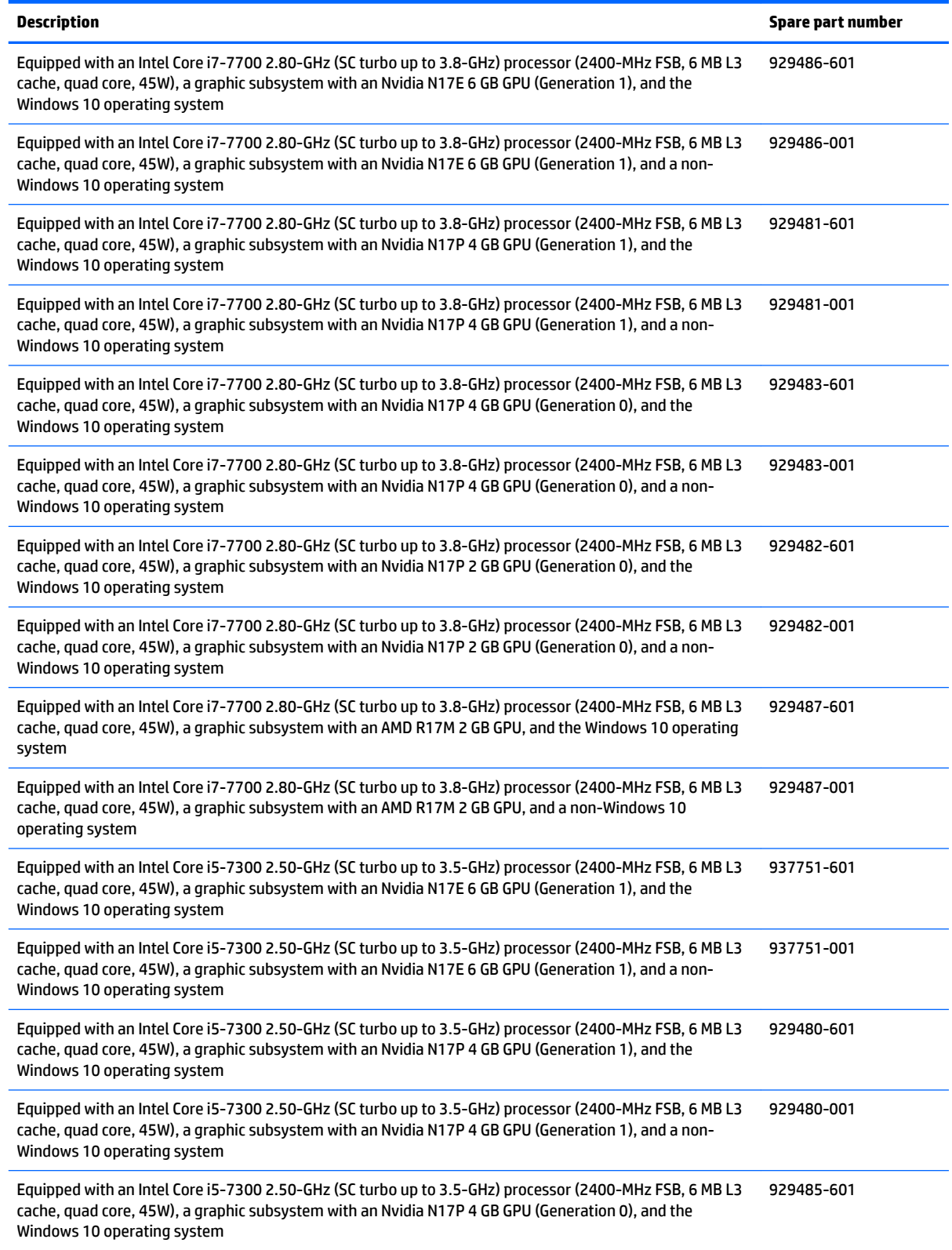

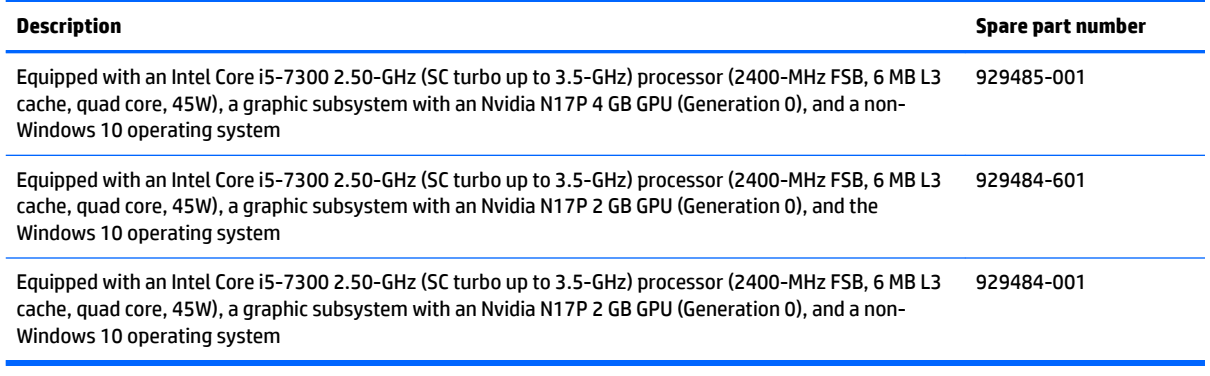

**IMPORTANT:** Make special note of each screw and screw lock size and location during removal and replacement

Before removing the system board, follow these steps:

- **1.** Shut down the computer.
- **2.** Disconnect all external devices connected to the computer.
- **3.** Disconnect the power from the computer by first unplugging the power cord from the AC outlet and then unplugging the AC adapter from the computer.
- **4.** Remove the battery (see [Battery on page 33](#page-42-0)), and then remove the following components:
	- **a.** Hinge covers (see [Hinge covers on page 48\)](#page-57-0).
	- **b.** System support brackets (see [System support brackets on page 49](#page-58-0)).
	- **c.** Fans (see [Fans on page 52](#page-61-0)).
	- **d.** Heat sink (see [Heat sink on page 56](#page-65-0)).

Disconnect the following cables from the system board:

- **1. (1):** Hard drive connector cable
	- **(2):** Power connector cable
	- **(3):** WLAN antenna cables
	- **(4):** Memory card reader board connector cable
	- **(5):** Keyboard/top cover connector cable
	- **(6):** Display cable
	- **(7):** TouchPad cable
	- **(8):** Power button board cable
	- **(9):** Speaker cable
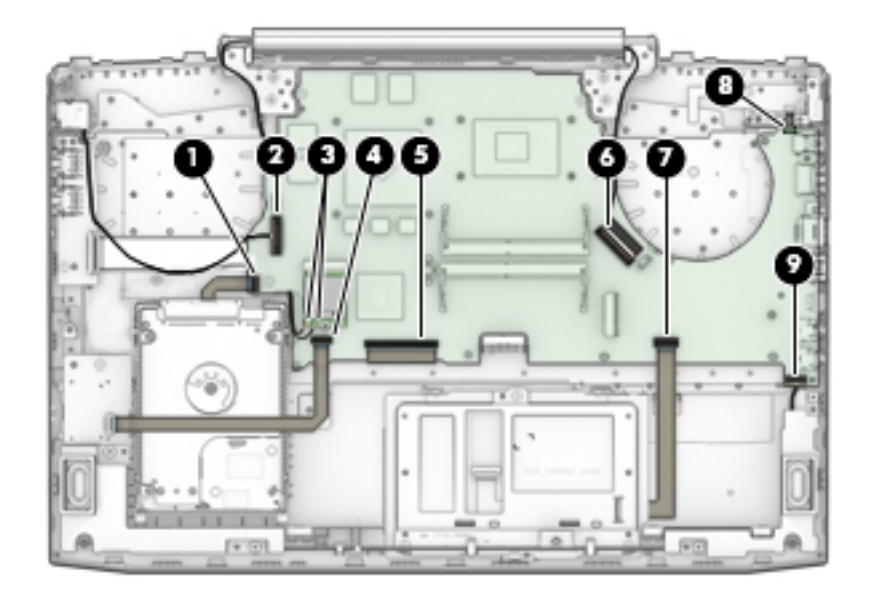

- **2.** Remove the three Phillips PM2.0×3.4 screws and the Phillips PM1.9×5.7 screw **(1)**.
- **3.** Remove the screw bracket **(2)**.

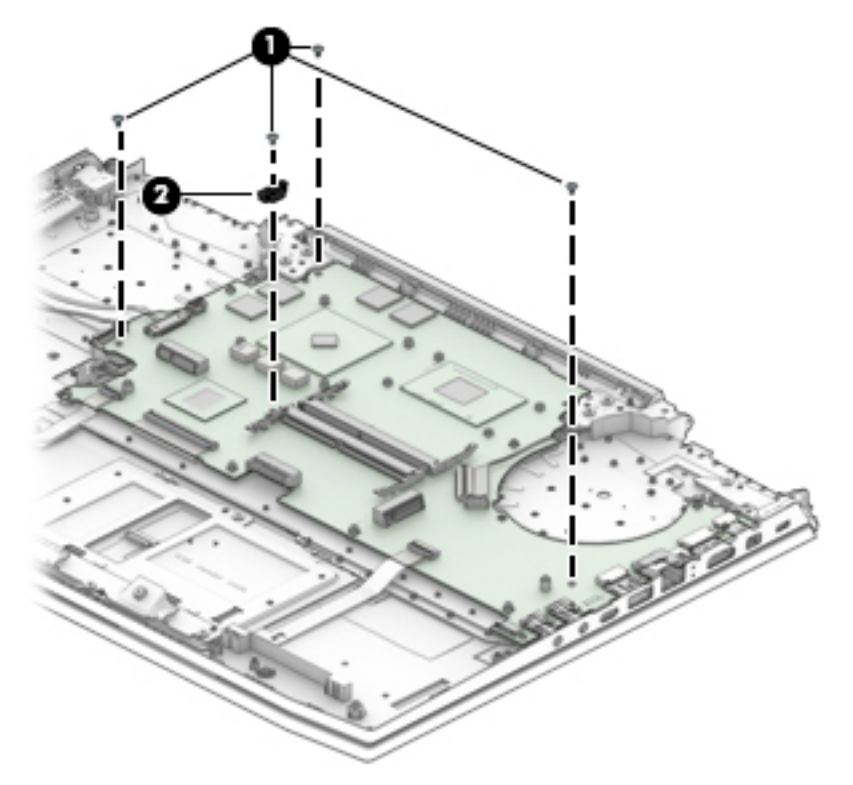

- **4.** Lift the left edge of the system board at an angle **(1)** but do not remove the board.
- **5.** Disconnect the USB board connector cable from the underside of the system board **(2)**.

**6.** Remove the system board from the computer at an angle **(3)**.

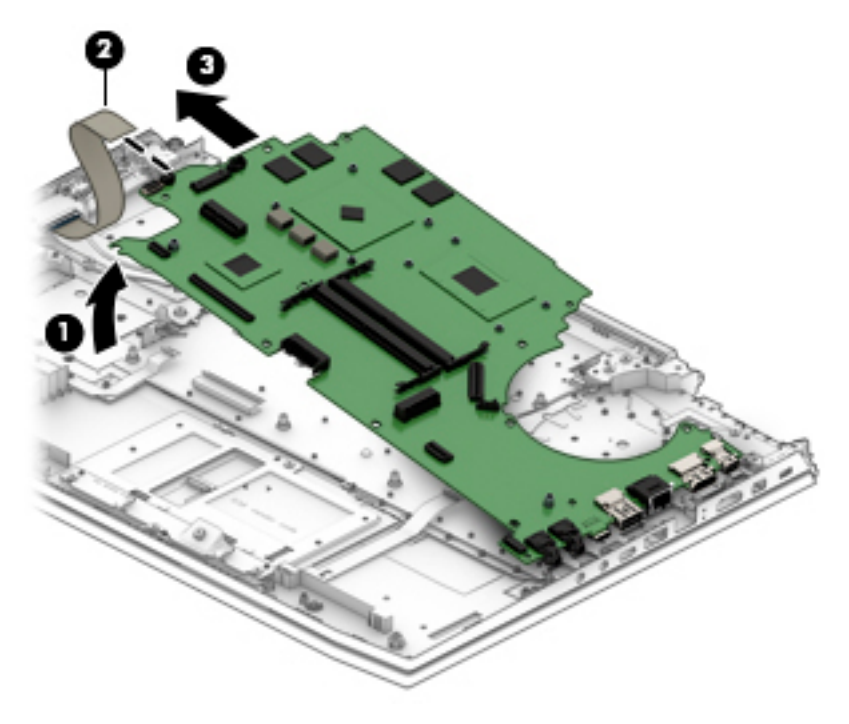

Reverse this procedure to install the system board.

### <span id="page-74-0"></span>**Display assembly**

**IMPORTANT:** Make special note of each screw and screw lock size and location during removal and replacement

Before removing the display assembly, follow these steps:

- **1.** Shut down the computer.
- **2.** Disconnect all external devices connected to the computer.
- **3.** Disconnect the power from the computer by first unplugging the power cord from the AC outlet and then unplugging the AC adapter from the computer.
- **4.** Remove the battery (see [Battery on page 33](#page-42-0)), and then remove the following components:
	- **a.** Hinge covers (see [Hinge covers on page 48\)](#page-57-0).
	- **b.** System support brackets (see [System support brackets on page 49](#page-58-0)).
	- **c.** Fans (see [Fans on page 52](#page-61-0)).
	- **d.** Heat sink (see [Heat sink on page 56](#page-65-0)).
	- **e.** System board (see **System board on page 61**).

Remove the display assembly:

- **1.** Disconnect the display panel cable from the system board **(1)**.
- **2.** Disconnect the WLAN antenna cable from the system board **(2)**.
- **3.** Release the WLAN antenna cable from the clips securing it to the computer **(3)**.

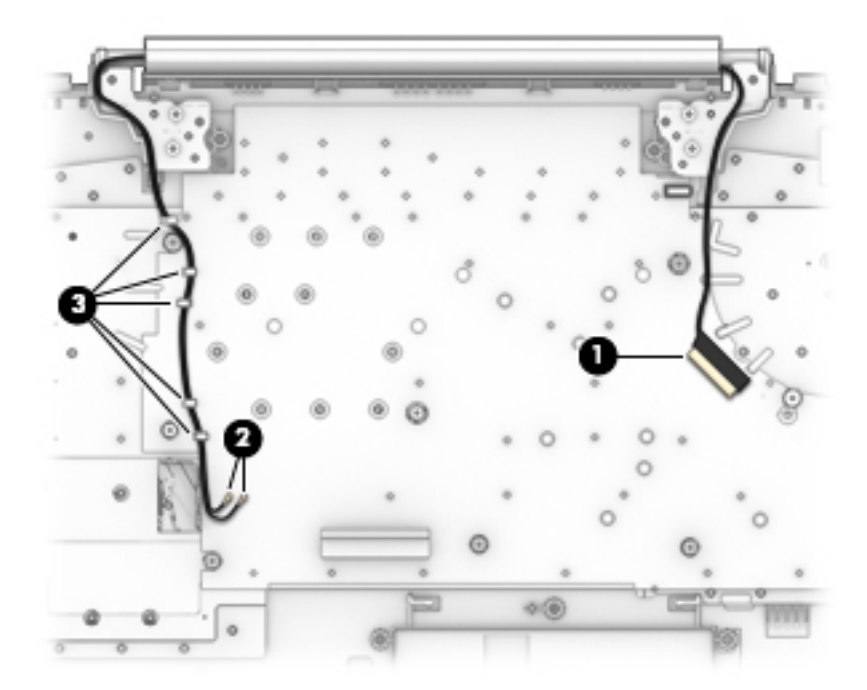

- **4.** Open the computer with the bottom facing up **(1)**.
- **5.** Remove the four Phillips PM2.5×5.7 screws **(2)** securing the display assembly to the computer.
- **IMPORTANT:** To avoid damaging the display assembly or display panel, ensure that the display assembly is supported before removing the hinges.
- **6.** Remove the display assembly from the computer **(3)**.

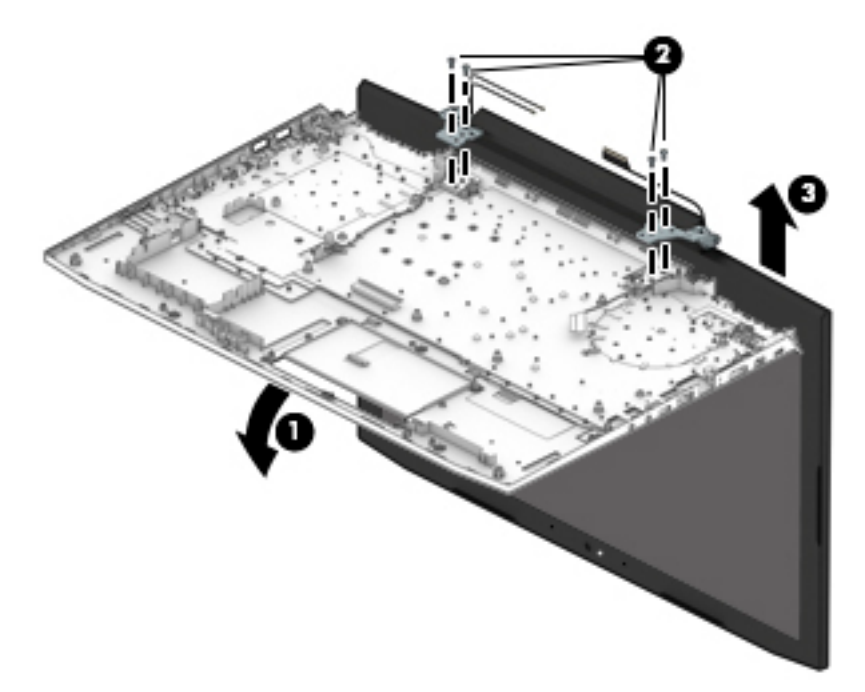

Reverse this procedure to install the display bezel.

## **Keyboard/top cover**

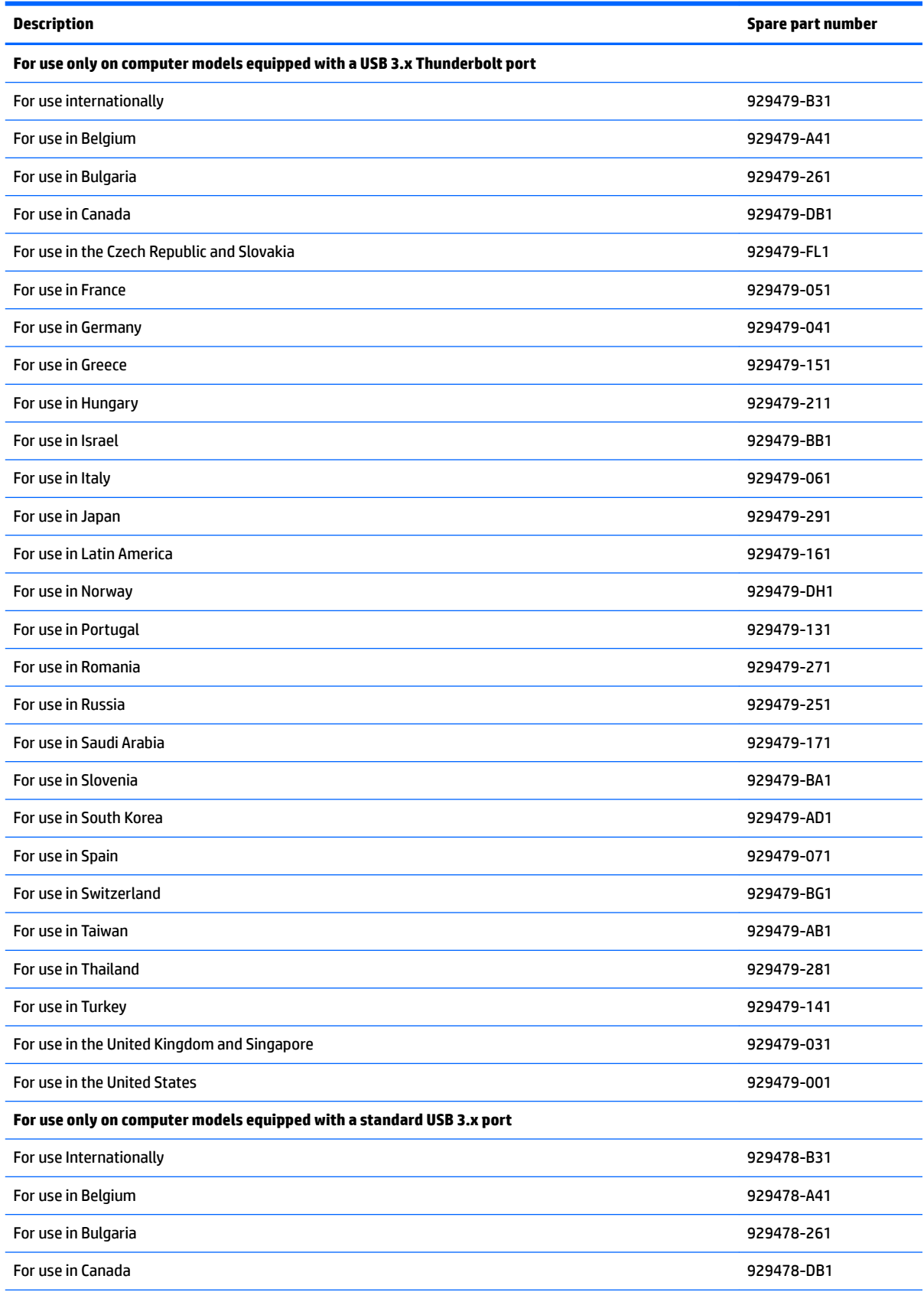

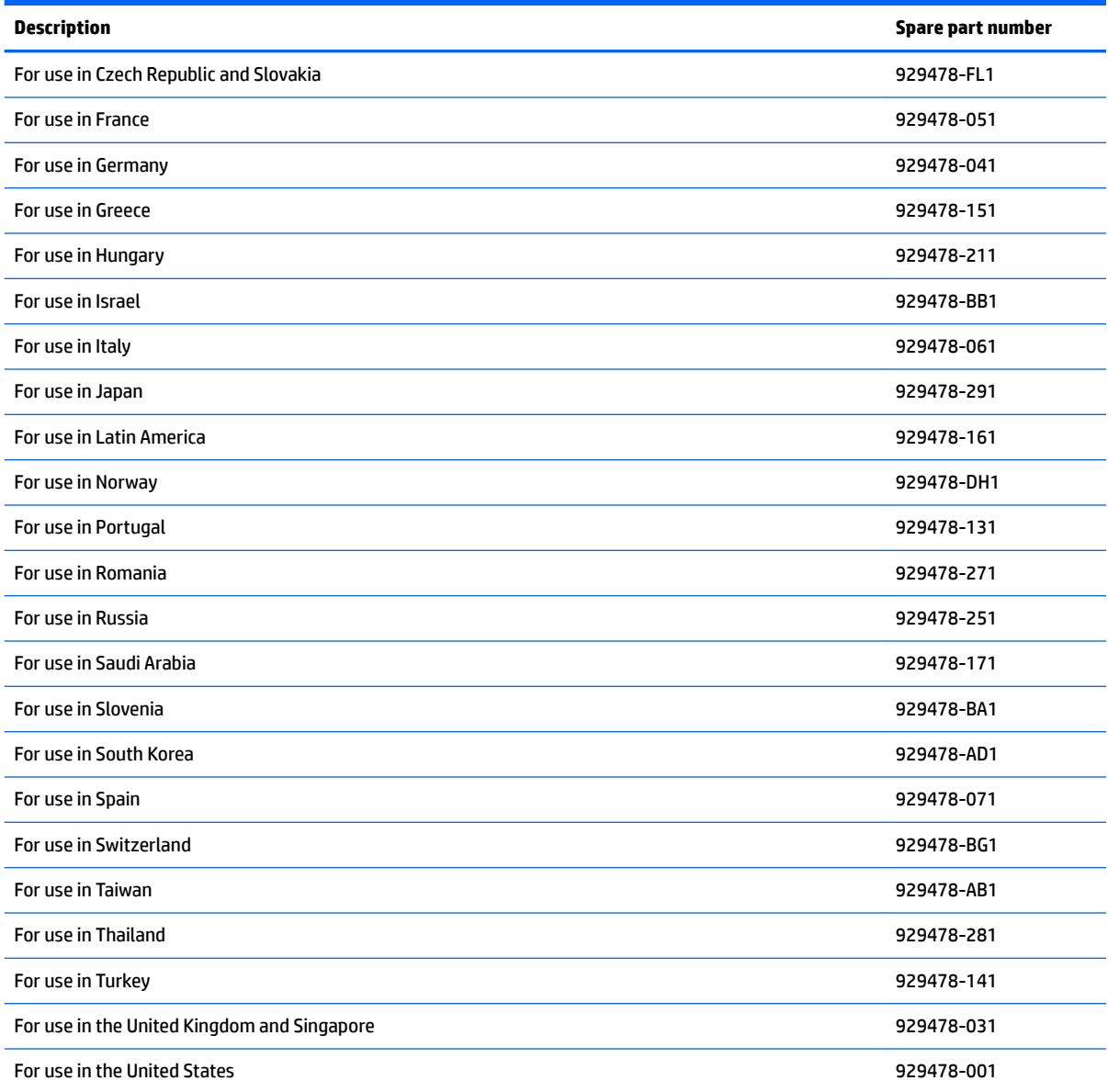

**IMPORTANT:** Make special note of each screw and screw lock size and location during removal and replacement

Before removing the display bezel, follow these steps:

- **1.** Shut down the computer.
- **2.** Disconnect all external devices connected to the computer.
- **3.** Disconnect the power from the computer by first unplugging the power cord from the AC outlet and then unplugging the AC adapter from the computer.
- **4.** Remove the battery (see **[Battery on page 33](#page-42-0)**), and then remove the following components:
	- **a.** Hinge covers (see **Hinge covers on page 48**).
	- **b.** System support brackets (see [System support brackets on page 49](#page-58-0)).
- **c.** Fans (see [Fans on page 52](#page-61-0)).
- **d.** Heat sink (see [Heat sink on page 56](#page-65-0)).
- **e.** System board (see **System board on page 61**).
- **f.** Display assembly (see [Display assembly on page 65\)](#page-74-0).

## <span id="page-79-0"></span>**Display bezel**

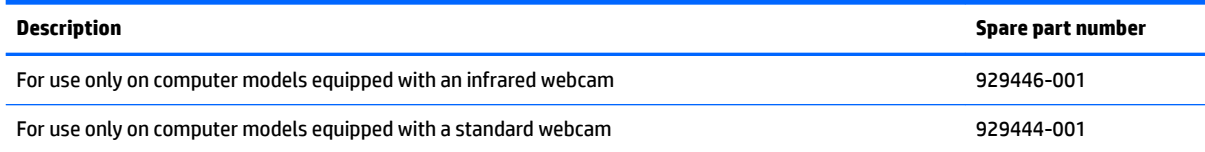

**IMPORTANT:** Make special note of each screw and screw lock size and location during removal and replacement

Before removing the display bezel, follow these steps:

- **1.** Shut down the computer.
- **2.** Disconnect all external devices connected to the computer.
- **3.** Disconnect the power from the computer by first unplugging the power cord from the AC outlet and then unplugging the AC adapter from the computer.
- **4.** Remove the battery (see [Battery on page 33](#page-42-0)), and then remove the following components:
	- **a.** Hinge covers (see [Hinge covers on page 48\)](#page-57-0).
	- **b.** System support brackets (see **[System support brackets on page 49](#page-58-0)**).
	- **c.** Fans (see [Fans on page 52](#page-61-0)).
	- **d.** Heat sink (see [Heat sink on page 56](#page-65-0)).
	- **e.** System board (see **System board on page 61**).
	- **f.** Display assembly (see [Display assembly on page 65](#page-74-0)).

Remove the display bezel:

- **1.** Using a case utility tool, carefully separate the bezel from the top of the display assembly **(1)**.
- **2.** Separate the bezel from the sides of the display assembly **(2)**.
- **3.** Separate the bezel from the bottom of the display assembly **(3)**.
	- **IMPORTANT:** To avoid damaging the display panel, use care when separating the bezel from the bottom of the display panel assembly.

**4.** Remove the bezel from the display assembly **(4)**.

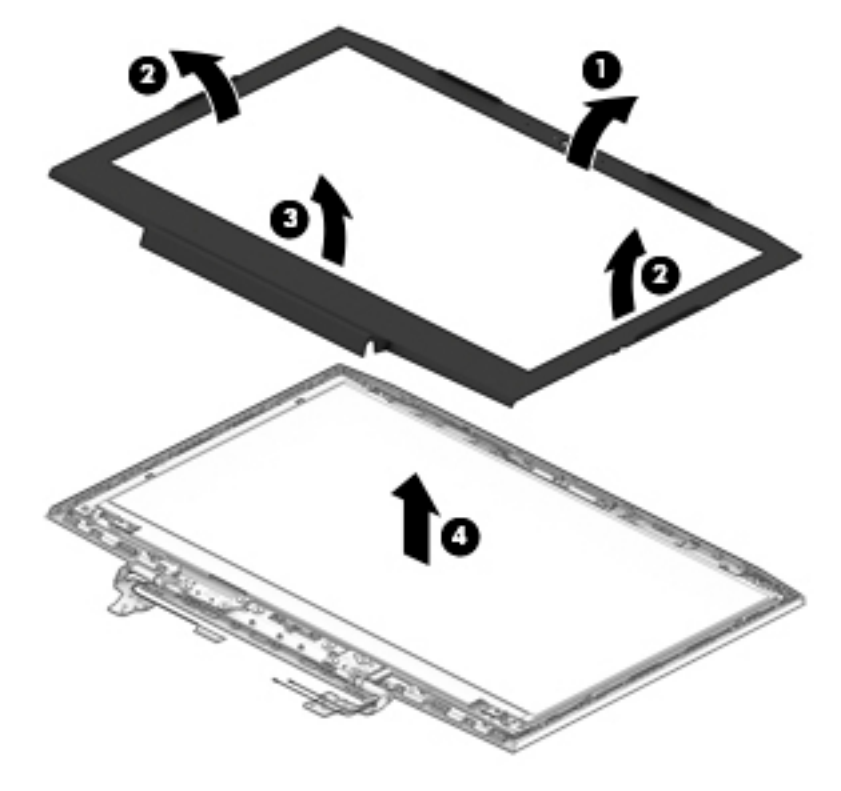

Reverse this procedure to install the display bezel.

## <span id="page-81-0"></span>**Display hinges**

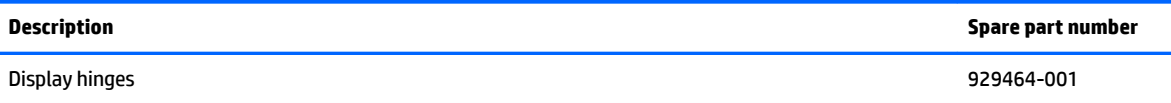

**IMPORTANT:** Make special note of each screw and screw lock size and location during removal and replacement

Before removing the display hinges, follow these steps:

- **1.** Shut down the computer.
- **2.** Disconnect all external devices connected to the computer.
- **3.** Disconnect the power from the computer by first unplugging the power cord from the AC outlet and then unplugging the AC adapter from the computer.
- **4.** Remove the battery (see [Battery on page 33](#page-42-0)), and then remove the following components:
	- **a.** Hinge covers (see [Hinge covers on page 48\)](#page-57-0).
	- **b.** System support brackets (see **[System support brackets on page 49](#page-58-0)**).
	- **c.** Fans (see [Fans on page 52](#page-61-0)).
	- **d.** Heat sink (see [Heat sink on page 56](#page-65-0)).
	- **e.** System board (see **System board on page 61**).
	- **f.** Display assembly (see [Display assembly on page 65](#page-74-0)).
	- **g.** Display bezel (see [Display bezel on page 70\)](#page-79-0).

Remove the display hinges:

**1.** Remove the six Phillips broadhead 2.4×3.2 screws **(1)** securing the hinges to the display assembly.

**2.** Remove the hinges from the display assembly **(2)**.

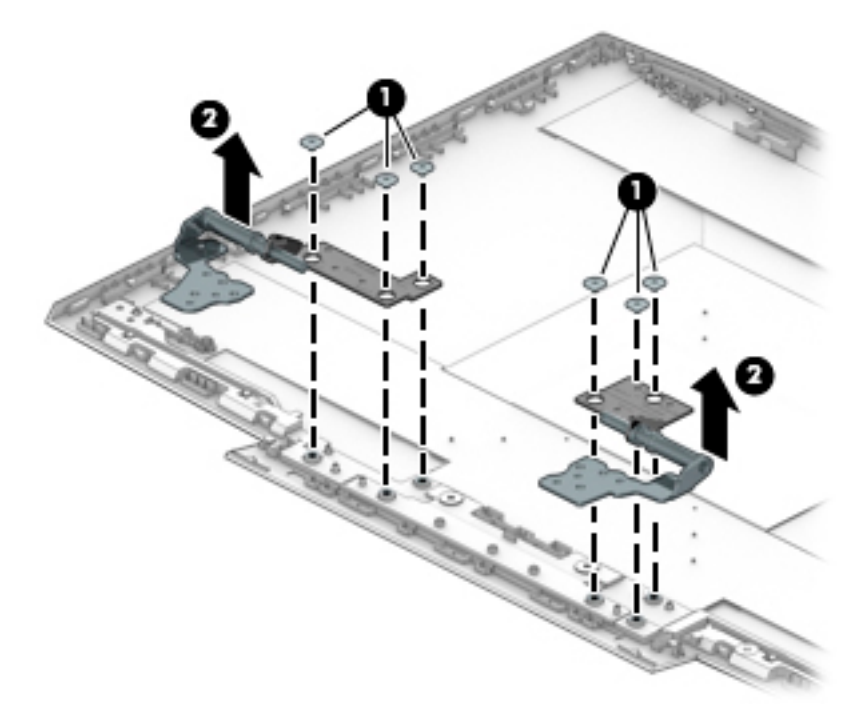

Reverse this procedure to install the display hinges.

### <span id="page-83-0"></span>**Webcam**

### **W** NOTE: The webcam spare part kit includes does not include the webcam cable.

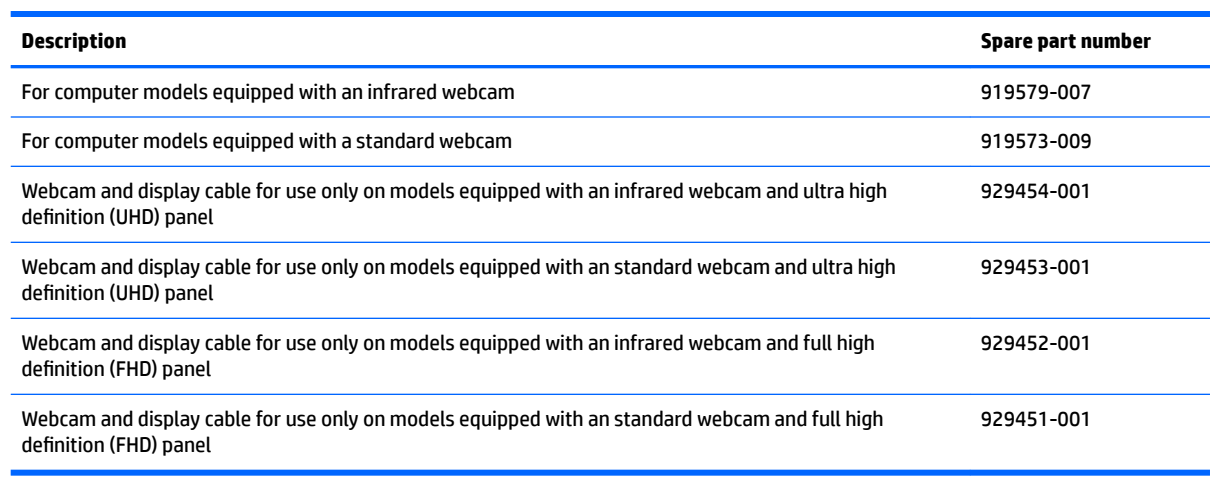

**IMPORTANT:** Make special note of each screw and screw lock size and location during removal and replacement

Before removing the webcam, follow these steps:

- **1.** Shut down the computer.
- **2.** Disconnect all external devices connected to the computer.
- **3.** Disconnect the power from the computer by first unplugging the power cord from the AC outlet and then unplugging the AC adapter from the computer.
- **4.** Remove the battery (see [Battery on page 33](#page-42-0)), and then remove the following components:
	- **a.** Hinge covers (see [Hinge covers on page 48\)](#page-57-0).
	- **b.** System support brackets (see [System support brackets on page 49](#page-58-0)).
	- **c.** Heat sink (see [Heat sink on page 56](#page-65-0)).
	- **d.** System board (see [System board on page 61\)](#page-70-0).
	- **e.** Display assembly (see [Display assembly on page 65](#page-74-0)).
	- **f.** Display bezel (see [Display bezel on page 70\)](#page-79-0).

Remove the webcam:

**1.** Disconnect the webcam cable from the webcam board **(1)**.

- **2.** Remove the webcam board **(2)** from the display assembly.
	- **NOTE:** Due to the adhesive located between the webcam board and the back cover, it may be necessary to move the webcam board from side to side to detach it.

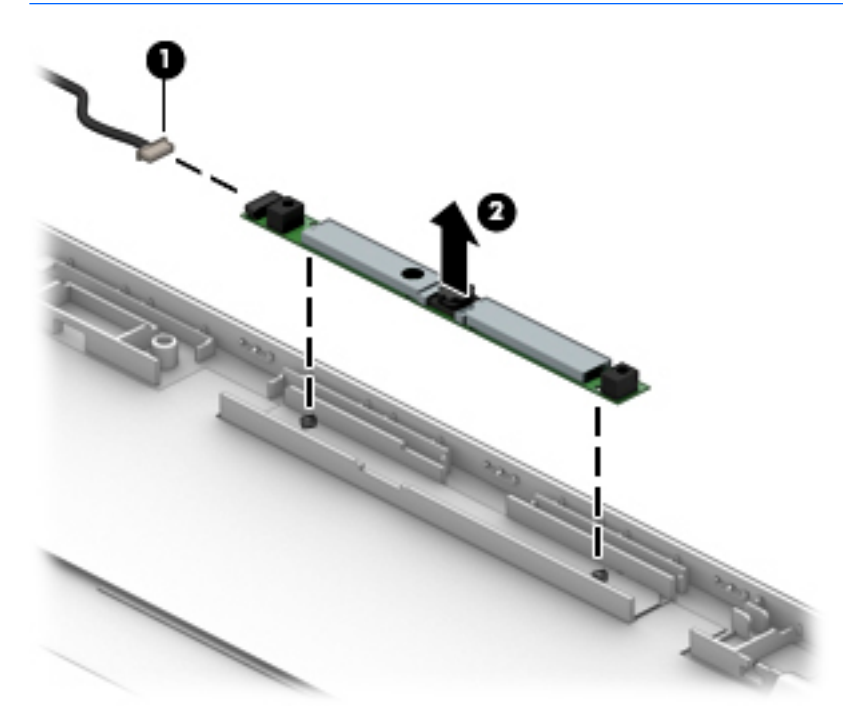

Reverse this procedure to install the webcam.

### <span id="page-85-0"></span>**Display panel**

**W** NOTE: The display panel spare part kit does not include the display cable or display panel brackets.

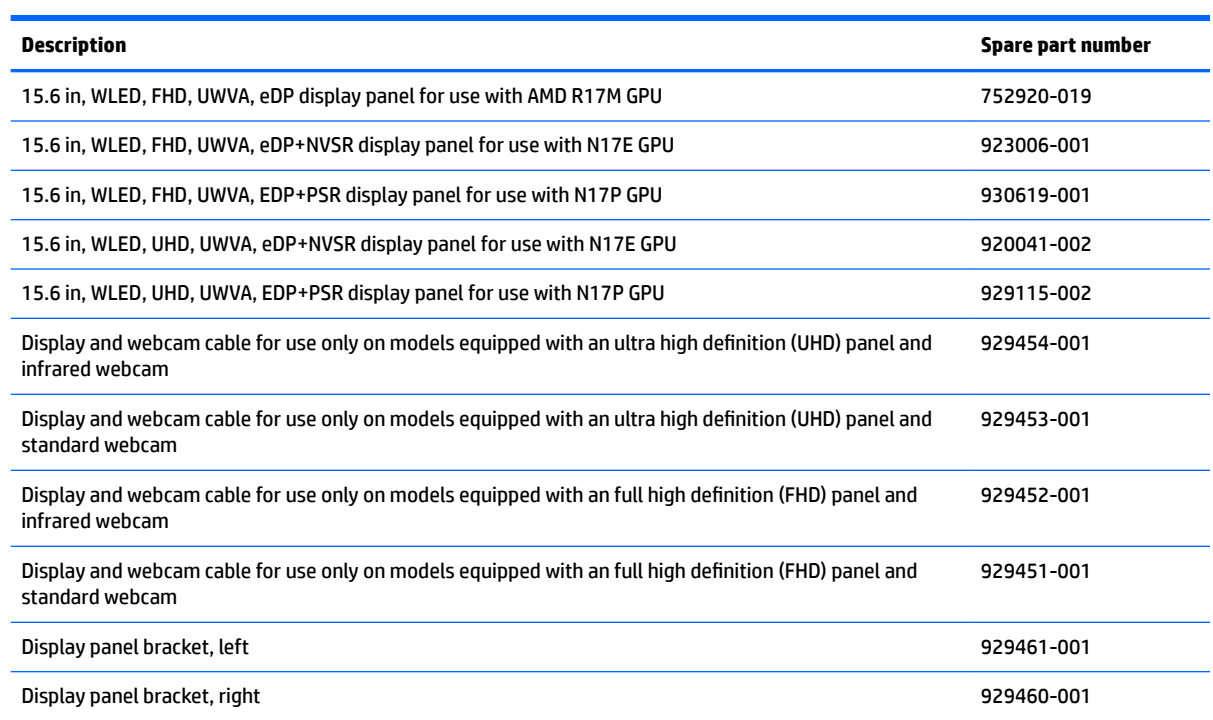

#### **IMPORTANT:** Make special note of each screw and screw lock size and location during removal and replacement

Before removing the display panel, follow these steps:

- **1.** Shut down the computer.
- **2.** Disconnect all external devices connected to the computer.
- **3.** Disconnect the power from the computer by first unplugging the power cord from the AC outlet and then unplugging the AC adapter from the computer.
- **4.** Remove the battery (see [Battery on page 33](#page-42-0)), and then remove the following components:
	- **a.** Hinge covers (see [Hinge covers on page 48\)](#page-57-0).
	- **b.** System support brackets (see **[System support brackets on page 49](#page-58-0)**).
	- **c.** Heat sink (see [Heat sink on page 56](#page-65-0)).
	- **d.** System board (see [System board on page 61\)](#page-70-0).
	- **e.** Display assembly (see [Display assembly on page 65](#page-74-0)).
	- **f.** Display bezel (see [Display bezel on page 70\)](#page-79-0).

Remove the display panel:

**1.** Remove the six Phillips PM1.9×3.5 screws **(1)** that secure the brackets to the display assembly.

**2.** Remove the brackets from the display assembly **(2)**.

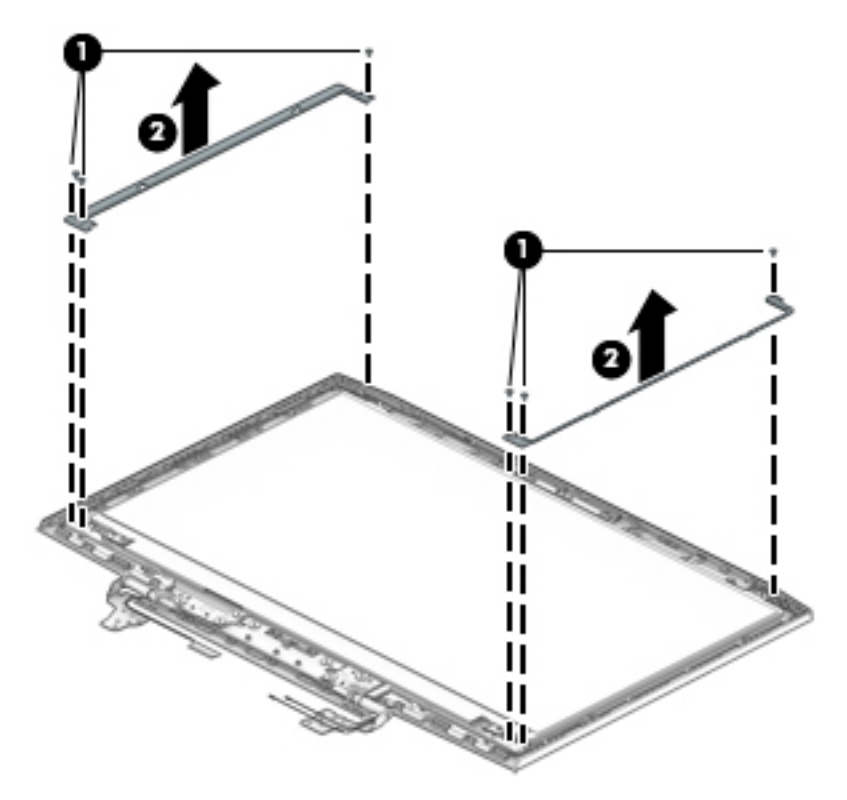

- **3.** Remove the four Phillips PM1.9×3.5 screws **(1)** that secure the display panel to the display assembly.
- **4.** Turn the display panel over face down **(2)**.
- **IMPORTANT:** To avoid damaging the display panel or display panel cable, do not remove the display panel from the display assembly at this time.

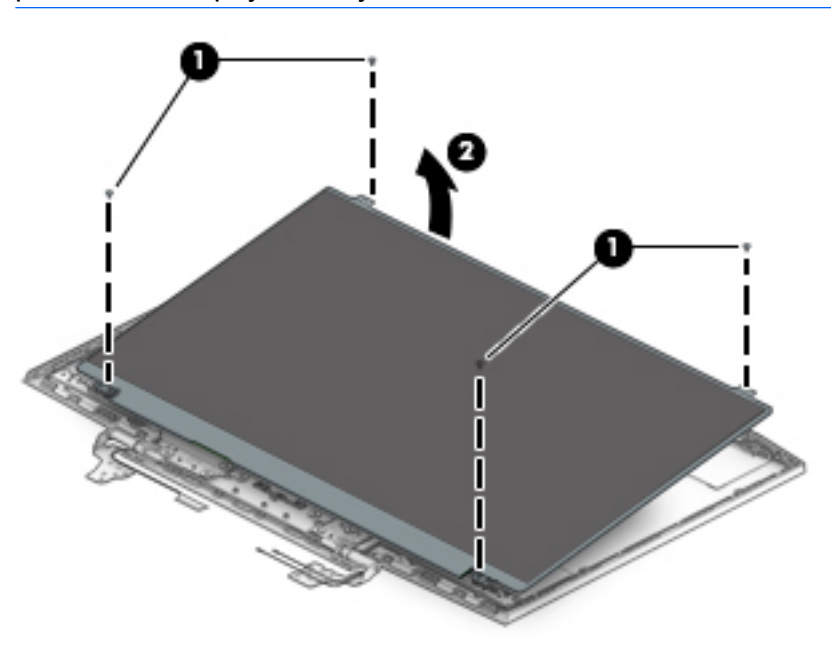

**5.** Remove the adhesive tape from the display panel connector **(1)**.

- **6.** Disconnect the display panel cable from the display panel **(2)** that secure the brackets to the display assembly.
- **7.** Remove the display panel from the display panel assembly **(3)**.

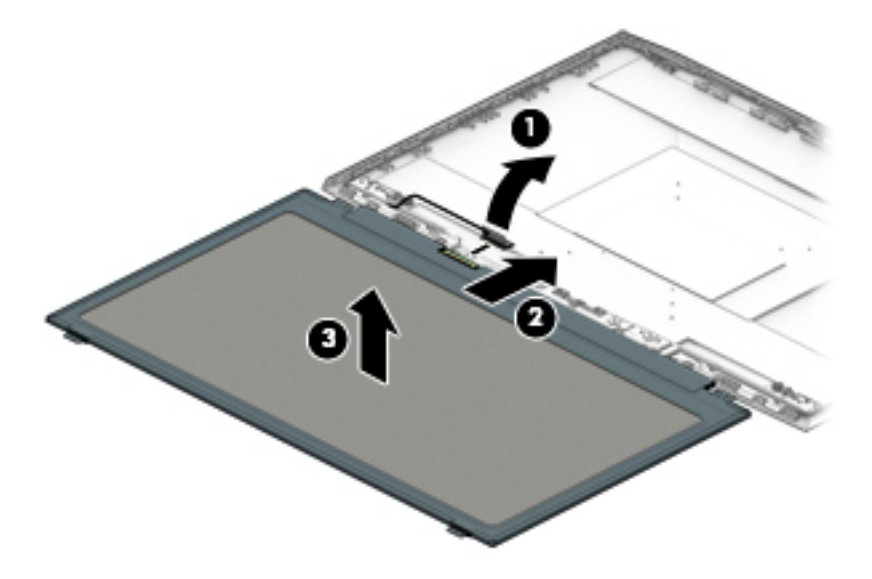

Reverse this procedure to install the display panel.

## <span id="page-88-0"></span>**Display cable and webcam cable**

### **X NOTE:** The display cable and webcam cable are spared together in a kit.

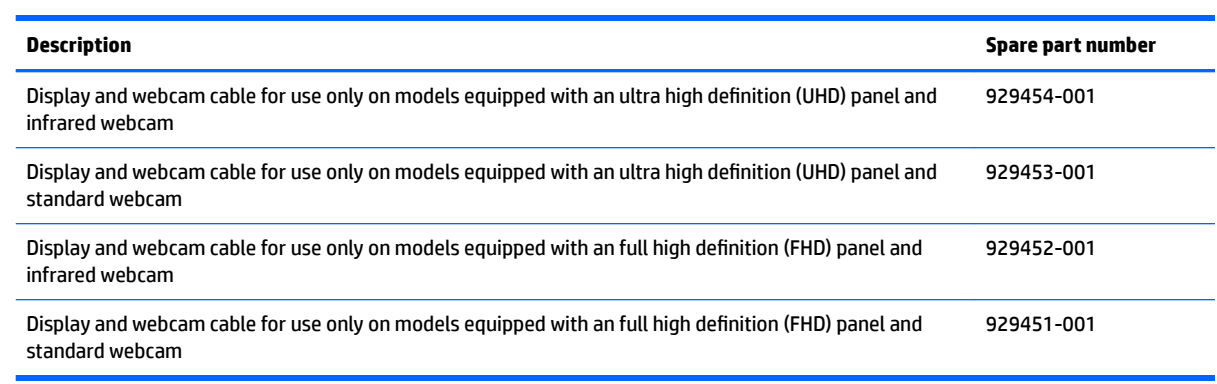

**IMPORTANT:** Make special note of each screw and screw lock size and location during removal and replacement

Before removing the display cable and webcam cable, follow these steps:

- **1.** Shut down the computer.
- **2.** Disconnect all external devices connected to the computer.
- **3.** Disconnect the power from the computer by first unplugging the power cord from the AC outlet and then unplugging the AC adapter from the computer.
- **4.** Remove the battery (see [Battery on page 33](#page-42-0)), and then remove the following components:
	- **a.** Hinge covers (see **Hinge covers on page 48**).
	- **b.** System support brackets (see **[System support brackets on page 49](#page-58-0)**).
	- **c.** Heat sink (see [Heat sink on page 56](#page-65-0)).
	- d. System board (see **System board on page 61**).
	- **e.** Display assembly (see **Display assembly on page 65**).
	- **f.** Display bezel (see [Display bezel on page 70\)](#page-79-0).
	- **g.** Display panel (see [Display panel on page 76](#page-85-0)).

Remove the display cable and webcam cable:

**1.** Release the webcam cable from the clips securing it to the back cover **(1)**.

**2.** Remove the cable from the back cover **(2)**.

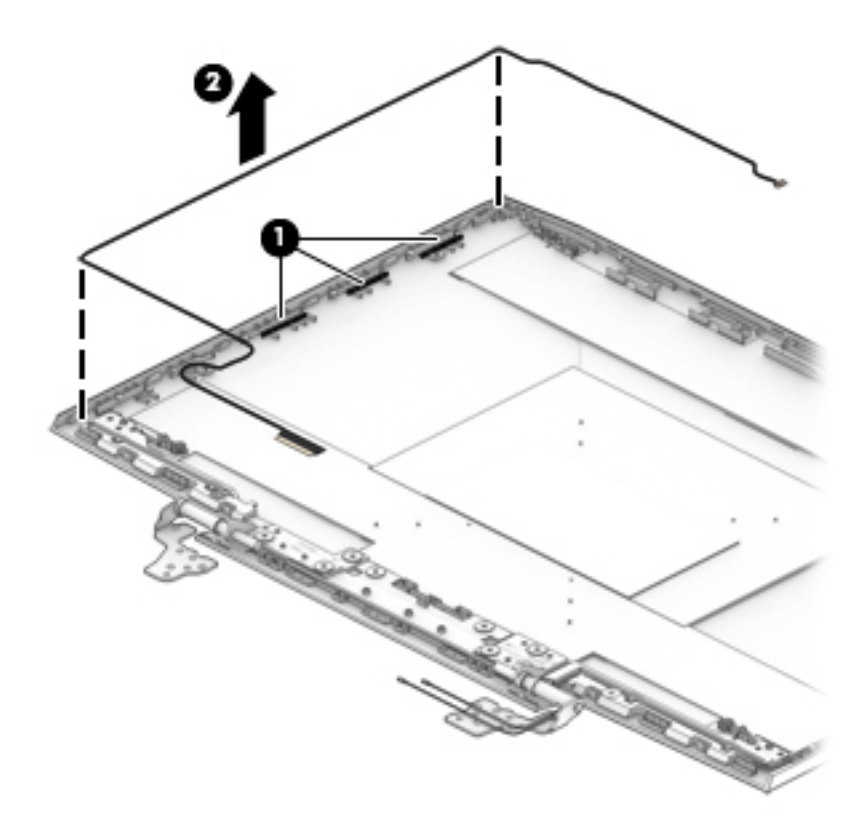

Reverse this procedure to install the display cable and webcam cable.

### **WLAN antennas**

*W* NOTE: The WLAN antennas spare part kit includes the cable and antennas.

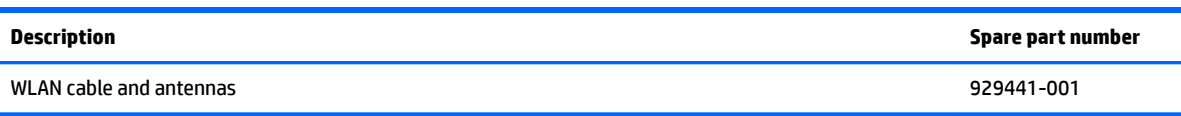

**IMPORTANT:** Make special note of each screw and screw lock size and location during removal and replacement

Before removing the WLAN antennas, follow these steps:

- **1.** Shut down the computer.
- **2.** Disconnect all external devices connected to the computer.
- **3.** Disconnect the power from the computer by first unplugging the power cord from the AC outlet and then unplugging the AC adapter from the computer.
- **4.** Remove the battery (see [Battery on page 33](#page-42-0)), and then remove the following components:
	- **a.** Hinge covers (see [Hinge covers on page 48\)](#page-57-0).
	- **b.** System support brackets (see **[System support brackets on page 49](#page-58-0)**).
	- **c.** Heat sink (see [Heat sink on page 56](#page-65-0)).
	- **d.** System board (see [System board on page 61\)](#page-70-0).
	- **e.** Display assembly (see [Display assembly on page 65\)](#page-74-0).
	- **f.** Display bezel (see [Display bezel on page 70\)](#page-79-0).
	- **g.** Display panel (see [Display panel on page 76](#page-85-0)).

Remove the WLAN antennas:

**1.** Release the WLAN antenna cable from the clips securing it to the back cover **(1)**.

**2.** Remove the WLAN antenna cable from the back cover **(2)**.

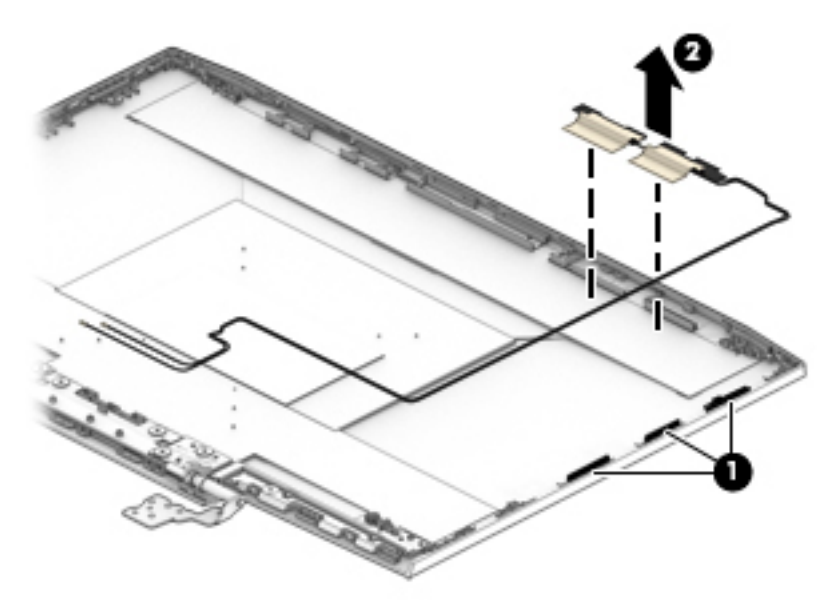

Reverse this procedure to install the WLAN antennas.

### **Back cover**

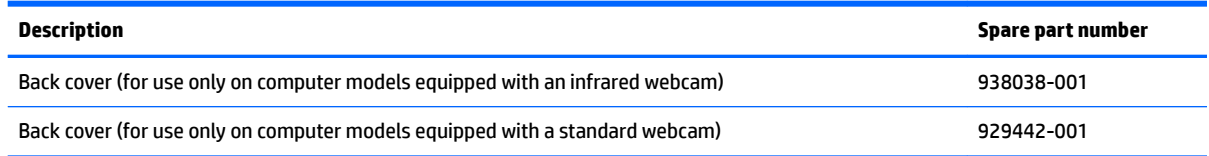

**IMPORTANT:** Make special note of each screw and screw lock size and location during removal and replacement

To remove the back cover, follow these steps:

- **1.** Shut down the computer.
- **2.** Disconnect all external devices connected to the computer.
- **3.** Disconnect the power from the computer by first unplugging the power cord from the AC outlet and then unplugging the AC adapter from the computer.
- **4.** Remove the battery (see [Battery on page 33](#page-42-0)), and then remove the following components:
	- **a.** Hinge covers (see [Hinge covers on page 48\)](#page-57-0).
	- **b.** System support brackets (see **[System support brackets on page 49](#page-58-0)**).
	- **c.** Heat sink (see [Heat sink on page 56](#page-65-0)).
	- **d.** System board (see [System board on page 61\)](#page-70-0).
	- **e.** Display assembly (see [Display assembly on page 65\)](#page-74-0).
	- **f.** Display bezel (see [Display bezel on page 70\)](#page-79-0).
	- **g.** Webcam (see [Webcam on page 74](#page-83-0)).
	- **h.** Display panel (see **Display panel on page 76**).
	- **i.** Display cable and webcam cable (see **Display cable and webcam cable on page 79**).
	- **j.** WLAN antennas (see [Display panel on page 76\)](#page-85-0).
	- **k.** Display hinges (see [Display hinges on page 72\)](#page-81-0).

# **7 Using Setup Utility (BIOS)**

Setup Utility, or Basic Input/Output System (BIOS), controls communication between all the input and output devices on the system (such as disk drives, display, keyboard, mouse, and printer). Setup Utility (BIOS) includes settings for the types of devices installed, the startup sequence of the computer, and the amount of system and extended memory.

**WARD:** To start Setup Utility on convertible computers, your computer must be in notebook mode and you must use the keyboard attached to your notebook.

# **Starting Setup Utility (BIOS)**

- **A CAUTION:** Use extreme care when making changes in Setup Utility (BIOS). Errors can prevent the computer from operating properly.
	- **A** Turn on or restart the computer, quickly press esc, and then press f10.

## **Updating Setup Utility (BIOS)**

Updated versions of Setup Utility (BIOS) may be available on the HP website.

Most BIOS updates on the HP website are packaged in compressed ƭles called *SoftPaqs*.

Some download packages contain a file named Readme.txt, which contains information regarding installing and troubleshooting the file.

### **Determining the BIOS version**

To decide whether you need to update Setup Utility (BIOS), first determine the BIOS version on your computer.

To reveal the BIOS version information (also known as *ROM date* and *System BIOS*), use one of these options.

- **HP Support Assistant** 
	- **1.** Type support in the taskbar search box, and then select the **HP Support Assistant** app.

 $-$  or  $-$ 

Click the question mark icon in the taskbar.

- **2.** Select My PC, and then select Specifications.
- Setup Utility (BIOS)
	- **1.** Start Setup Utility (BIOS) (see **Starting Setup Utility (BIOS)** on page 84).
	- **2.** Select **Main**, select **System Information**, and then make note of the BIOS version.
	- **3.** Select **Exit**, select **No**, and then follow the on-screen instructions.

To check for later BIOS versions, see [Downloading a BIOS update on page 85](#page-94-0).

### <span id="page-94-0"></span>**Downloading a BIOS update**

- **CAUTION:** To reduce the risk of damage to the computer or an unsuccessful installation, download and install a BIOS update only when the computer is connected to reliable external power using the AC adapter. Do not download or install a BIOS update while the computer is running on battery power, docked in an optional docking device, or connected to an optional power source. During the download and installation, follow these instructions:
	- Do not disconnect power from the computer by unplugging the power cord from the AC outlet.
	- Do not shut down the computer or initiate Sleep.
	- Do not insert, remove, connect, or disconnect any device, cable. or cord.

**WOTE:** If your computer is connected to a network, consult the network administrator before installing any software updates, especially system BIOS updates.

**1.** Type support in the taskbar search box, and then select the **HP Support Assistant** app.

 $-$  or  $-$ 

Click the question mark icon in the taskbar.

- **2.** Click **Updates**, and then click **Check for updates and messages**.
- **3.** Follow the on-screen instructions.
- **4.** At the download area, follow these steps:
	- **a.** Identify the most recent BIOS update and compare it to the BIOS version currently installed on your computer. If the update is more recent than your BIOS version, make a note of the date, name, or other identifier. You may need this information to locate the update later, after it has been downloaded to your hard drive.
	- **b.** Follow the on-screen instructions to download your selection to the hard drive.

Make a note of the path to the location on your hard drive where the BIOS update is downloaded. You will need to access this path when you are ready to install the update.

BIOS installation procedures vary. Follow any instructions that appear on the screen after the download is complete. If no instructions appear, follow these steps:

- **1.** Type file in the taskbar search box, and then select **File Explorer**.
- **2.** Click your hard drive designation. The hard drive designation is typically Local Disk (C:).
- **3.** Using the hard drive path you recorded earlier, open the folder that contains the update.
- **4.** Double-click the file that has an .exe extension (for example, *filename.*exe).

The BIOS installation begins.

- **5.** Complete the installation by following the on-screen instructions.
- **NOTE:** After a message on the screen reports a successful installation, you can delete the downloaded file from your hard drive.

# **8 Using HP PC Hardware Diagnostics (UEFI)**

HP PC Hardware Diagnostics is a Unified Extensible Firmware Interface (UEFI) that allows you to run diagnostic tests to determine whether the computer hardware is functioning properly. The tool runs outside the operating system so that it can isolate hardware failures from issues that are caused by the operating system or other software components.

When HP PC Hardware Diagnostics (UEFI) detects a failure that requires hardware replacement, a 24-digit Failure ID code is generated. This ID code can then be provided to support to help determine how to correct the problem.

**X NOTE:** To start diagnostics on a convertible computer, your computer must be in notebook mode and you must use the keyboard attached.

To start HP PC Hardware Diagnostics (UEFI), follow these steps:

- **1.** Turn on or restart the computer, and quickly press esc.
- **2.** Press f2.

The BIOS searches three places for the diagnostic tools, in the following order:

- **a.** Connected USB drive
- **WOTE:** To download the HP PC Hardware Diagnostics (UEFI) tool to a USB drive, see <mark>Downloading</mark> [HP PC Hardware Diagnostics \(UEFI\) to a USB device on page 87](#page-96-0).
- **b.** Hard drive
- **c.** BIOS
- **3.** When the diagnostic tool opens, select the type of diagnostic test you want to run, and then follow the on-screen instructions.

**W** NOTE: If you need to stop a diagnostic test, press esc.

# <span id="page-96-0"></span>**Downloading HP PC Hardware Diagnostics (UEFI) to a USB device**

**WE:** The HP PC Hardware Diagnostics (UEFI) download instructions are provided in English only, and you must use a Windows computer to download and create the HP UEFI support environment because only .exe files are offered.

There are two options to download HP PC Hardware Diagnostics to a USB device.

#### **Download the latest UEFI version**

- 1. Go to <http://www.hp.com/go/techcenter/pcdiags></u>. The HP PC Diagnostics home page is displayed.
- **2.** In the HP PC Hardware Diagnostics section, select the **Download** link, and then select **Run**.

#### **Download any version of UEFI for a specific product**

- **1.** Go to [http://www.hp.com/support.](http://www.hp.com/support)
- **2.** Select **Get software and drivers**.
- **3.** Enter the product name or number.
- **4.** Select your computer, and then select your operating system.
- **5.** In the **Diagnostic** section, follow the on-screen instructions to select and download the UEFI version you want.

# <span id="page-97-0"></span>**9 Backing up, restoring, and recovering**

This chapter provides information about the following processes. The information in the chapter is standard procedure for most products.

- Creating recovery media and backups
- Restoring and recovering your system

For additional information, refer to the HP Support Assistant app.

**▲** Type support in the taskbar search box, and then select the **HP Support Assistant** app.

 $-$  or  $-$ 

Select the question mark icon in the taskbar.

**IMPORTANT:** If you will be performing recovery procedures on a tablet, the tablet battery must be at least 70% charged before you start the recovery process.

**IMPORTANT:** For a tablet with a detachable keyboard, connect the tablet to the keyboard base before beginning any recovery process.

## **Creating recovery media and backups**

The following methods of creating recovery media and backups are available on select products only. Choose the available method according to your computer model.

- Use HP Recovery Manager to create HP Recovery media after you successfully set up the computer. This step creates a backup of the HP Recovery partition on the computer. The backup can be used to reinstall the original operating system in cases where the hard drive is corrupted or has been replaced. For information on creating recovery media, see Creating HP Recovery media (select products only) on page 88. For information on the recovery options that are available using the recovery media, see [Using Windows tools on page 89.](#page-98-0)
- Use Windows tools to create system restore points and create backups of personal information.

For more information, see [Recovering using HP Recovery Manager on page 90.](#page-99-0)

- *MOTE:* If storage is 32 GB or less, Microsoft System Restore is disabled by default.
- On select products, use the HP Cloud Recovery Download Tool to create a bootable USB drive for your HP recovery media. Go to<https://support.hp.com/us-en/document/c05115630?openCLC=true>, select your country or region, and follow the on-screen instructions.

### **Creating HP Recovery media (select products only)**

If possible, check for the presence of the Recovery partition and the Windows partition. Right-click the **Start**  menu, select **File Explorer**, and then select **This PC**.

If your computer does not list the Windows partition and the Recovery partition, you can obtain recovery media for your system from support. You can find contact information on the HP website. Go to <http://www.hp.com/support>, select your country or region, and follow the on-screen instructions.

<span id="page-98-0"></span>You can use Windows tools to create system restore points and create backups of personal information, see Using Windows tools on page 89.

- If your computer does list the Recovery partition and the Windows partition, you can use HP Recovery Manager to create recovery media after you successfully set up the computer. HP Recovery media can be used to perform system recovery if the hard drive becomes corrupted. System recovery reinstalls the original operating system and software programs that were installed at the factory and then configures the settings for the programs. HP Recovery media can also be used to customize the system or restore the factory image if you replace the hard drive.
	- Only one set of recovery media can be created. Handle these recovery tools carefully, and keep them in a safe place.
	- HP Recovery Manager examines the computer and determines the required storage capacity for the media that will be required.
	- To create recovery discs, your computer must have an optical drive with DVD writer capability, and you must use only high-quality blank DVD-R, DVD+R, DVD-R DL, or DVD+R DL discs. Do not use rewritable discs such as CD±RW, DVD±RW, double-layer DVD±RW, or BD-RE (rewritable Blu-ray) discs; they are not compatible with HP Recovery Manager software. Or, instead, you can use a highquality blank USB flash drive.
	- If your computer does not include an integrated optical drive with DVD writer capability, but you would like to create DVD recovery media, you can use an external optical drive (purchased separately) to create recovery discs. If you use an external optical drive, it must be connected directly to a USB port on the computer; the drive cannot be connected to a USB port on an external device, such as a USB hub. If you cannot create DVD media yourself, you can obtain recovery discs for your computer from HP. You can find contact information on the HP website. Go to <http://www.hp.com/support>, select your country or region, and follow the on-screen instructions.
	- Be sure that the computer is connected to AC power before you begin creating the recovery media.
	- The creation process can take an hour or more. Do not interrupt the creation process.
	- If necessary, you can exit the program before you have finished creating all of the recovery DVDs. HP Recovery Manager will finish burning the current DVD. The next time you start HP Recovery Manager, you will be prompted to continue.

To create HP Recovery media:

**IMPORTANT:** For a tablet with a detachable keyboard, connect the tablet to the keyboard base before beginning these steps.

- **1.** Type recovery in the taskbar search box, and then select **HP Recovery Manager**.
- **2.** Select **Create recovery media**, and then follow the on-screen instructions.

If you ever need to recover the system, see [Recovering using HP Recovery Manager on page 90](#page-99-0).

## **Using Windows tools**

You can create recovery media, system restore points, and backups of personal information using Windows tools.

**W** NOTE: If storage is 32 GB or less, Microsoft System Restore is disabled by default.

For more information and steps, see the Get help app.

**▲** Select the **Start** button, and then select the **Get Help** app.

**NOTE:** You must be connected to the Internet to access the Get help app.

## <span id="page-99-0"></span>**Restore and recovery**

There are several options for recovering your system. Choose the method that best matches your situation and level of expertise:

**IMPORTANT:** Not all methods are available on all products.

Windows offers several options for restoring from backup, refreshing the computer, and resetting the computer to its original state. For more information see the Get help app.

**▲** Select the **Start** button, and then select the **Get Help** app.

**W** NOTE: You must be connected to the Internet to access the Get help app.

- If you need to correct a problem with a preinstalled application or driver, use the Reinstall drivers and/or applications option (select products only) of HP Recovery Manager to reinstall the individual application or driver.
	- **▲** Type recovery in the taskbar search box, select **HP Recovery Manager**, select **Reinstall drivers and/or applications**, and then follow the on-screen instructions.
- If you want to recover the Windows partition to original factory content, you can choose the System Recovery option from the HP Recovery partition (select products only) or use the HP Recovery media. For more information, see Recovering using HP Recovery Manager on page 90. If you have not already created recovery media, see [Creating HP Recovery media \(select products only\) on page 88](#page-97-0).
- On select products, if you want to recover the computer's original factory partition and content, or if you have replaced the hard drive, you can use the Factory Reset option of HP Recovery media. For more information, see Recovering using HP Recovery Manager on page 90.
- On select products, if you want to remove the Recovery partition to reclaim hard drive space, HP Recovery Manager offers the Remove Recovery Partition option.

For more information, see [Removing the HP Recovery partition \(select products only\) on page 92.](#page-101-0)

### **Recovering using HP Recovery Manager**

HP Recovery Manager software allows you to recover the computer to its original factory state by using the HP Recovery media that you either created or that you obtained from HP, or by using the HP Recovery partition (select products only). If you have not already created recovery media, see Creating HP Recovery [media \(select products only\) on page 88.](#page-97-0)

### **What you need to know before you get started**

HP Recovery Manager recovers only software that was installed at the factory. For software not provided with this computer, you must either download the software from the manufacturer's website or reinstall the software from the media provided by the manufacturer.

**IMPORTANT:** Recovery through HP Recovery Manager should be used as a final attempt to correct computer issues.

HP Recovery media must be used if the computer hard drive fails. If you have not already created recovery media, see [Creating HP Recovery media \(select products only\) on page 88](#page-97-0).

- To use the Factory Reset option (select products only), you must use HP Recovery media. If you have not already created recovery media, see [Creating HP Recovery media \(select products only\) on page 88.](#page-97-0)
- If your computer does not allow the creation of HP Recovery media or if the HP Recovery media does not work, you can obtain recovery media for your system from support. You can find contact information from the HP website. Go to [http://www.hp.com/support,](http://www.hp.com/support) select your country or region, and follow the on-screen instructions.
- **IMPORTANT:** HP Recovery Manager does not automatically provide backups of your personal data. Before beginning recovery, back up any personal data you want to retain.

Using HP Recovery media, you can choose from one of the following recovery options:

**X NOTE:** Only the options available for your computer display when you start the recovery process.

- System Recovery—Reinstalls the original operating system, and then configures the settings for the programs that were installed at the factory.
- Factory Reset—Restores the computer to its original factory state by deleting all information from the hard drive and re-creating the partitions. Then it reinstalls the operating system and the software that was installed at the factory.

The HP Recovery partition (select products only) allows System Recovery only.

### **Using the HP Recovery partition (select products only)**

The HP Recovery partition allows you to perform a system recovery without the need for recovery discs or a recovery USB flash drive. This type of recovery can be used only if the hard drive is still working.

To start HP Recovery Manager from the HP Recovery partition:

- **IMPORTANT:** For a tablet with a detachable keyboard, connect the tablet to the keyboard base before beginning these steps (select products only).
	- **1.** Type recovery in the taskbar search box, select **HP Recovery Manager**, and then select **Windows Recovery Environment**.

 $-$  or  $-$ 

For computers or tablets with keyboards attached, press f11 while the computer boots, or press and hold f11 as you press the power button.

For tablets without keyboards:

● Turn on or restart the tablet, and then quickly hold down the volume up button; then select **f11**.

 $-$  or  $-$ 

- Turn on or restart the tablet, and then quickly hold down the volume down button; then select **f11**.
- **2.** Select **Troubleshoot** from the boot options menu.
- **3.** Select **Recovery Manager**, and then follow the on-screen instructions.

#### **Using HP Recovery media to recover**

You can use HP Recovery media to recover the original system. This method can be used if your system does not have an HP Recovery partition or if the hard drive is not working properly.

- <span id="page-101-0"></span>**1.** If possible, back up all personal files.
- **2.** Insert the HP Recovery media, and then restart the computer.
- **X NOTE:** If the computer does not automatically restart in HP Recovery Manager, change the computer boot order. See Changing the computer boot order on page 92.
- **3.** Follow the on-screen instructions.

### **Changing the computer boot order**

If your computer does not restart in HP Recovery Manager, you can change the computer boot order, which is the order of devices listed in BIOS where the computer looks for startup information. You can change the selection to an optical drive or a USB flash drive.

To change the boot order:

- **IMPORTANT:** For a tablet with a detachable keyboard, connect the tablet to the keyboard base before beginning these steps.
	- **1.** Insert the HP Recovery media.
	- **2.** Access the system **Startup** menu.

For computers or tablets with keyboards attached:

**▲** Turn on or restart the computer or tablet, quickly press esc, and then press f9 for boot options.

For tablets without keyboards:

**▲** Turn on or restart the tablet, and then quickly hold down the volume up button; then select **f9**.

 $-$  or  $-$ 

Turn on or restart the tablet, and then quickly hold down the volume down button; then select **f9**.

- **3.** Select the optical drive or USB flash drive from which you want to boot.
- **4.** Follow the on-screen instructions.

### **Removing the HP Recovery partition (select products only)**

HP Recovery Manager software allows you to remove the HP Recovery partition to free up hard drive space.

- **IMPORTANT:** After you remove the HP Recovery partition, you will not be able to perform System Recovery or create HP Recovery media from the HP Recovery partition. So before you remove the Recovery partition, create HP Recovery media; see [Creating HP Recovery media \(select products only\) on page 88.](#page-97-0)
- **IZ NOTE:** The Remove Recovery Partition option is only available on products that support this function.

Follow these steps to remove the HP Recovery partition:

- **1.** Type recovery in the taskbar search box, and then select **HP Recovery Manager**.
- **2.** Select **Remove Recovery Partition**, and then follow the on-screen instructions.

# **10** Specifications

# **Computer specifications**

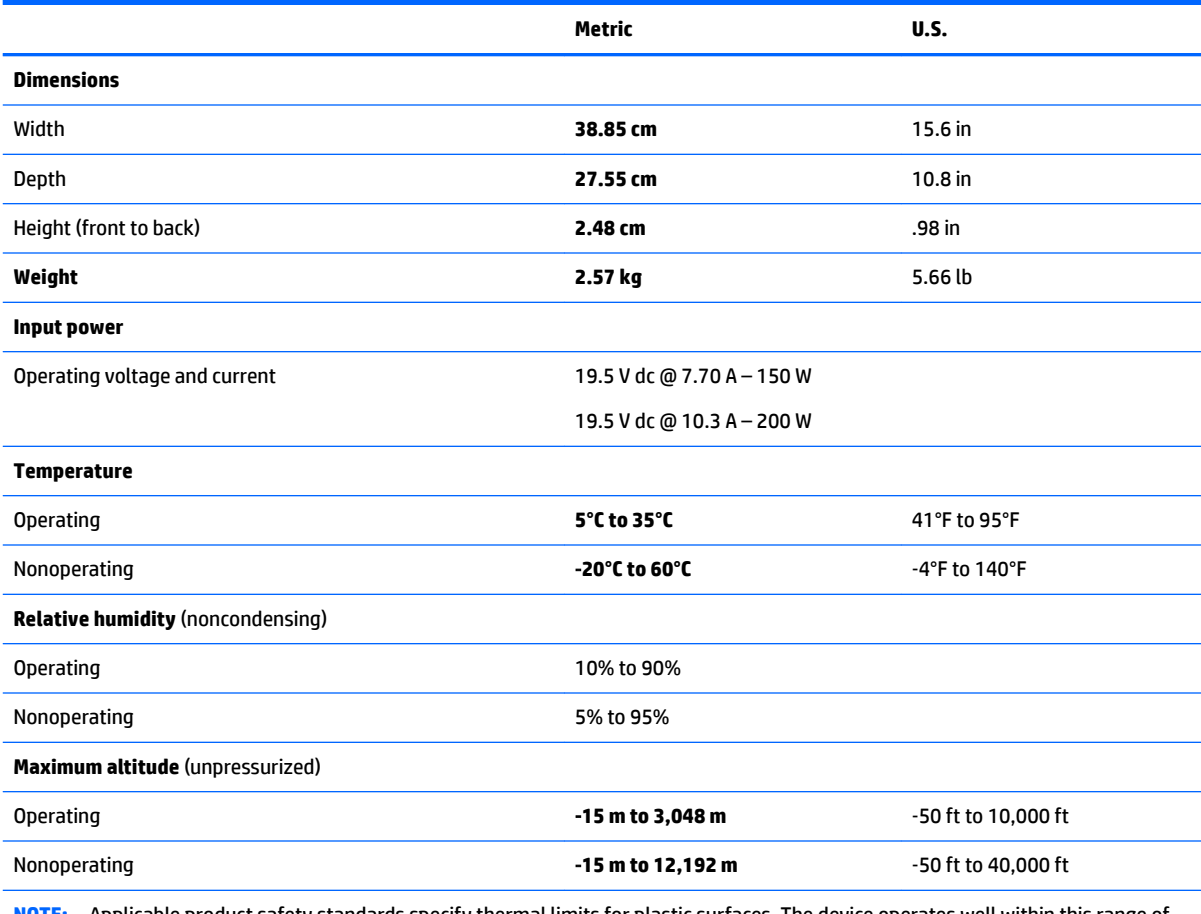

**NOTE:** Applicable product safety standards specify thermal limits for plastic surfaces. The device operates well within this range of temperatures.

# **39.6 cm (15.6-in) display specifications**

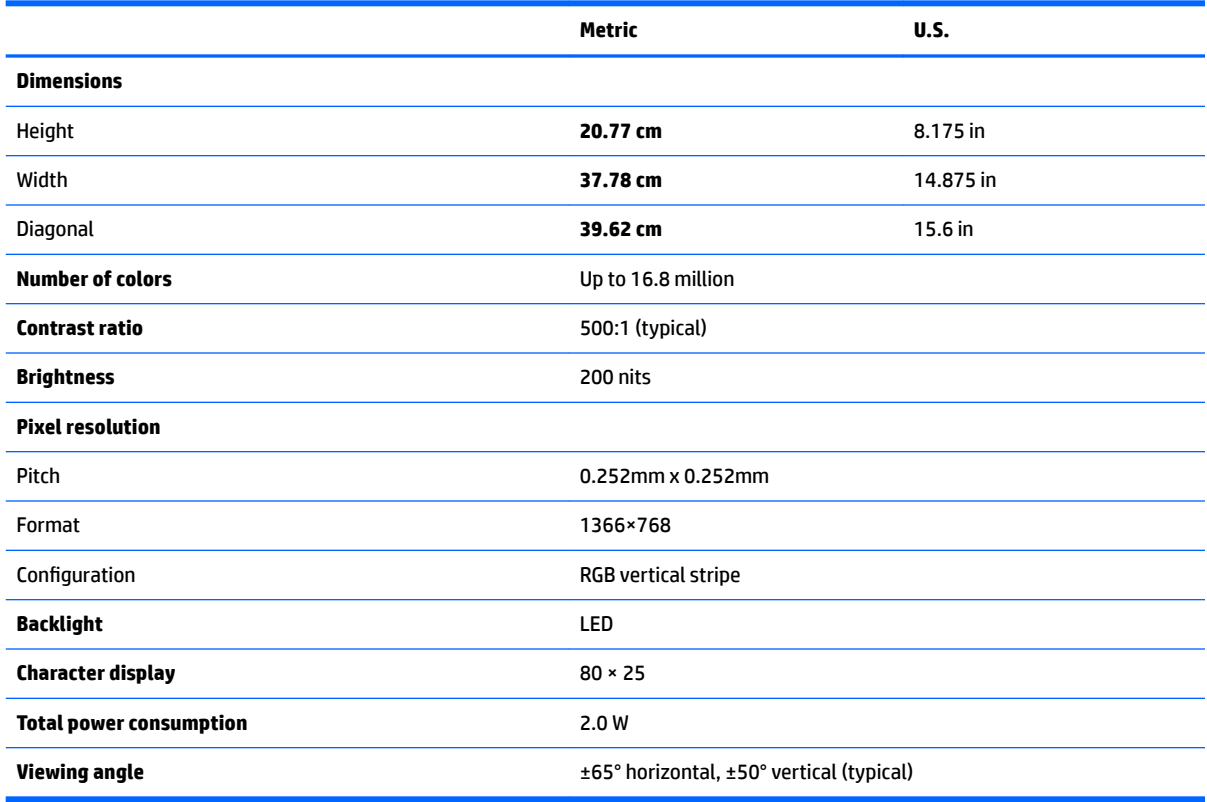

# **Hard drive specifications**

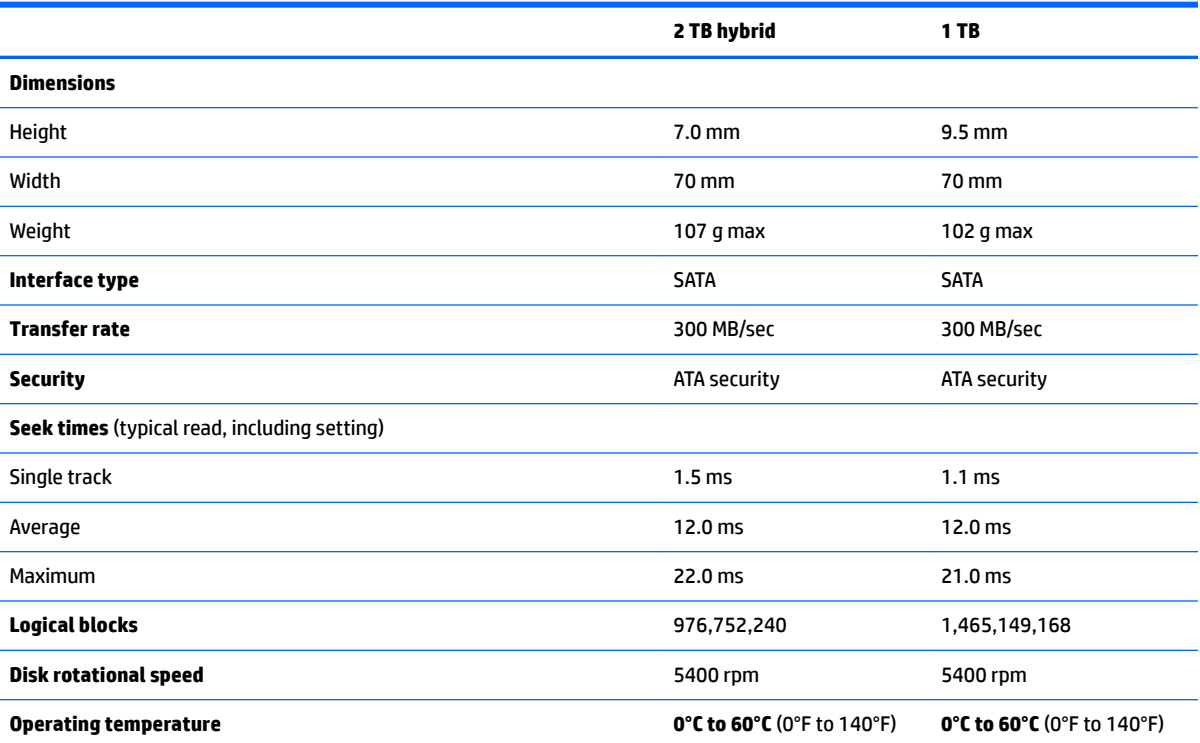

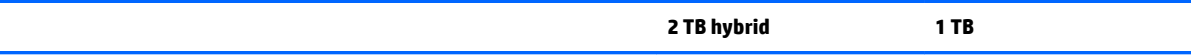

\*Size refers to hard drive storage capacity. Actual accessible capacity is less. Actual drive specifications may differ slightly.

**NOTE:** Certain restrictions and exclusions apply. Contact support for details.

# **11 Power cord set requirements**

The wide-range input feature of the computer permits it to operate from any line voltage from 100 to 120 V ac, or from 220 to 240 V ac.

The 3-conductor power cord set included with the computer meets the requirements for use in the country or region where the equipment is purchased.

Power cord sets for use in other countries or regions must meet the requirements of the country and region where the computer is used.

## **Requirements for all countries**

The following requirements are applicable to all countries and regions:

- The length of the power cord set must be at least **1.0 m** (3.3 ft) and no more than **2.0 m** (6.5 ft).
- All power cord sets must be approved by an acceptable accredited agency responsible for evaluation in the country or region where the power cord set will be used.
- The power cord sets must have a minimum current capacity of 10 A and a nominal voltage rating of 125 or 250 V ac, as required by the power system of each country or region.
- **•** The appliance coupler must meet the mechanical configuration of an EN 60 320/IEC 320 Standard Sheet C13 connector for mating with the appliance inlet on the back of the computer.

# **Requirements for specific countries and regions**

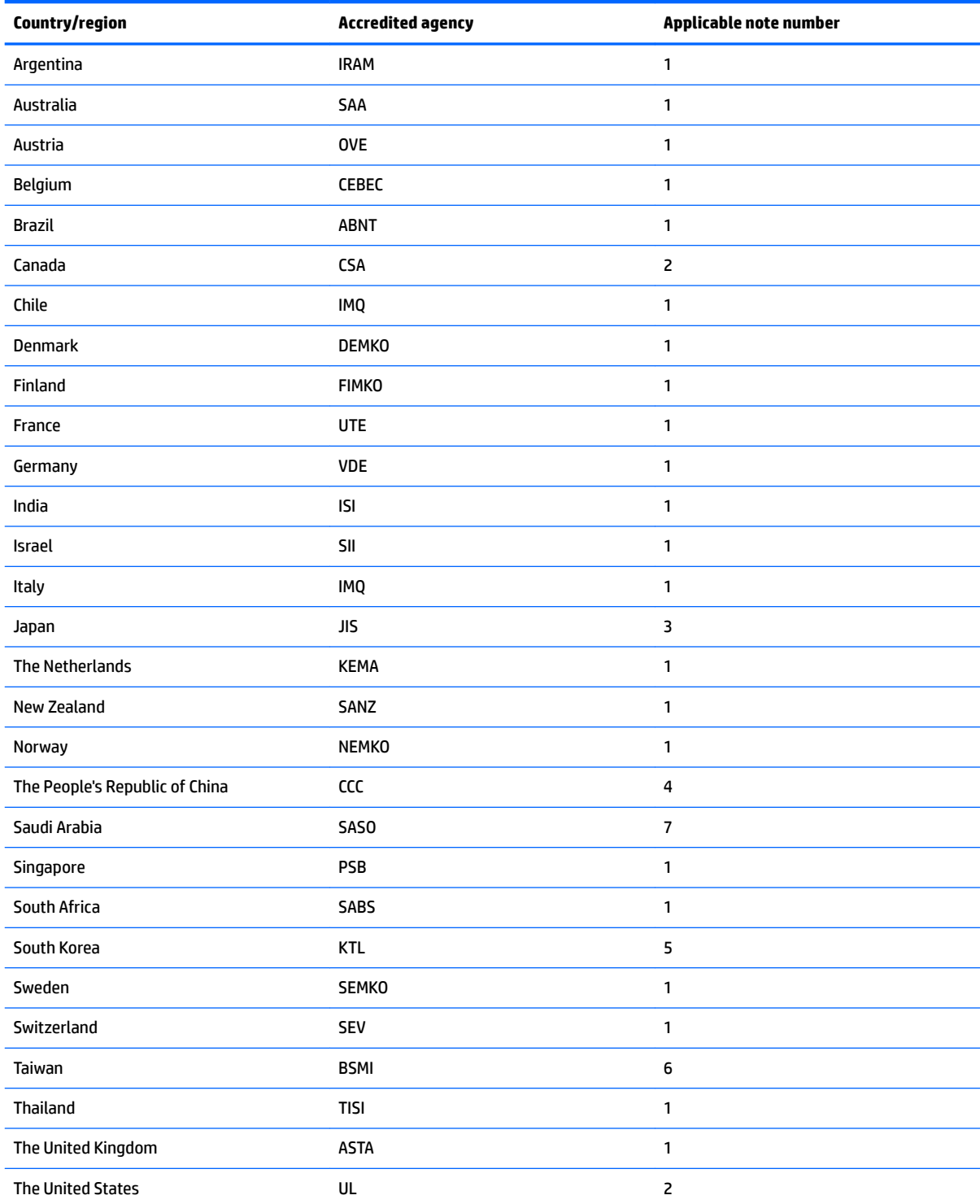

**1.** The flexible cord must be Type HO5VV-F, 3-conductor, 0.75 mm<sup>2</sup> conductor size. Power cord set fittings (appliance coupler and wall plug) must bear the certification mark of the agency responsible for evaluation in the country or region where it will be used.

2. The flexible cord must be Type SVT/SJT or equivalent, No. 18 AWG, 3-conductor. The wall plug must be a two-pole grounding type with a NEMA 5-15P (15 A, 125 V ac) or NEMA 6-15P (15 A, 250 V ac) configuration. CSA or C-UL mark. UL file number must be on each element.

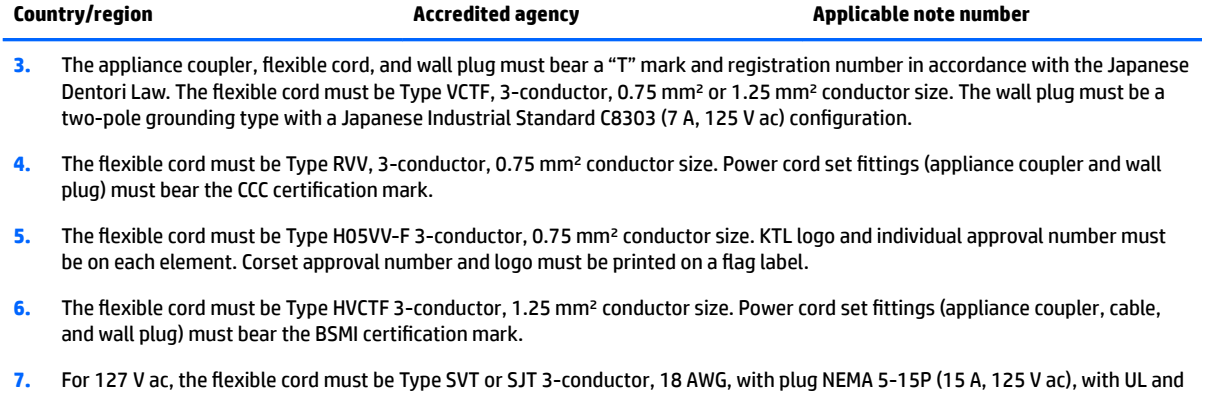

CSA or C-UL marks. For 240 V ac, the flexible cord must be Type H05VV-F 3-conductor, 0.75 mm<sup>2</sup> or 1.00 mm2 conductor size, with plug BS 1363/A with BSI or ASTA marks.
# **12 Recycling**

When a non-rechargeable or rechargeable battery has reached the end of its useful life, do not dispose of the battery in general household waste. Follow the local laws and regulations in your area for battery disposal.

HP encourages customers to recycle used electronic hardware, HP original print cartridges, and rechargeable batteries. For more information about recycling programs, see the HP Web site at [http://www.hp.com/recycle.](http://www.hp.com/recycle)

## **Index**

## **A**

AC adapter spare part number [25](#page-34-0) AC adapter and battery light, identifying [4](#page-13-0) action keys identifying [13](#page-22-0) using [14](#page-23-0) airplane mode key [13](#page-22-0) audio, product description [2](#page-11-0) audio-in (microphone) jack [7](#page-16-0), [8](#page-17-0) audio-out (headphone)/audio-in (microphone) jack, identifying [6,](#page-15-0) [8](#page-17-0)

## **B**

Back cover removal [83](#page-92-0) spare part numbers [83](#page-92-0) backups [88](#page-97-0) Battery spare part number [22](#page-31-0) battery removal [33](#page-42-0) spare part number [33](#page-42-0) Bezel spare part number [23](#page-32-0) BIOS determining version [84](#page-93-0) downloading an update [85](#page-94-0) starting the Setup Utility [84](#page-93-0) updating [84](#page-93-0) boot order changing [92](#page-101-0) Bottom cover spare part number [22](#page-31-0) buttons left TouchPad [10](#page-19-0) optical drive eject [4](#page-13-0) power [12](#page-21-0) right TouchPad [10](#page-19-0)

### **C**

camera light, identifying [9](#page-18-0) caps lock light, identifying [11](#page-20-0) components bottom [15](#page-24-0) display [9](#page-18-0) left side [6](#page-15-0) right side [4](#page-13-0) computer major components [16](#page-25-0) computer specifications [93](#page-102-0) connector, power [5,](#page-14-0) [8](#page-17-0)

### **D**

display specifications [94](#page-103-0) Display assembly removal [65](#page-74-0) display assembly subcomponents [23](#page-32-0) Display bezel removal [70](#page-79-0) spare part numbers [70](#page-79-0) Display bracket spare part number [23](#page-32-0) Display cable and webcam cable removal [79](#page-88-0) spare part numbers [79](#page-88-0) Display enclosure spare part number [24](#page-33-0) Display hinges removal [72](#page-81-0) spare part number [24](#page-33-0) spare part numbers [72](#page-81-0) Display panel removal [76](#page-85-0) spare part number [23](#page-32-0) spare part numbers [76](#page-85-0) display panel product description [1](#page-10-0) Display panel cable spare part number [24](#page-33-0) drive light [4](#page-13-0)

## **E**

END key [13](#page-22-0) esc key, identifying [13](#page-22-0) Ethernet, product description [2](#page-11-0)

## **F**

Fan spare part number [21](#page-30-0) Fans removal [52](#page-61-0) spare part numbers [52](#page-61-0) fn key, identifying [13](#page-22-0)

## **G**

graphics, product description [1](#page-10-0)

## **H**

Hard drive removal [35](#page-44-0) spare part number [21](#page-30-0) spare part numbers [35](#page-44-0) hard drive product description [1](#page-10-0) specifications [94](#page-103-0) HDMI port identifying [6,](#page-15-0) [7](#page-16-0) HDMI to VGA adapter spare part numbers [25](#page-34-0) Heat sink removal [56](#page-65-0) spare part numbers [56](#page-65-0) Heatsink spare part number [21](#page-30-0) Hinge covers removal [48](#page-57-0) spare part number [21](#page-30-0) spare part numbers [48](#page-57-0) HP PC Hardware Diagnostics (UEFI) using [86](#page-95-0) HP Recovery Manager correcting boot problems [92](#page-101-0) starting [91](#page-100-0) HP Recovery media creating [88](#page-97-0) recovery [91](#page-100-0) HP Recovery partition recovery [91](#page-100-0) removing [92](#page-101-0)

**I**

infrared camera identifying [9](#page-18-0) infrared camera light, identifying [9](#page-18-0) insert key [13](#page-22-0) internal microphones, identifying [9](#page-18-0)

## **J**

jacks audio-in (microphone) [7,](#page-16-0) [8](#page-17-0) audio-out (headphone)/audio-in (microphone) [6](#page-15-0), [8](#page-17-0) network [6,](#page-15-0) [7](#page-16-0) RJ-45 (network) [6,](#page-15-0) [7](#page-16-0)

## **K**

keyboard product description [2](#page-11-0) Keyboard/top cover removal [67](#page-76-0) spare part numbers [18](#page-27-0), [67](#page-76-0) keys action [13](#page-22-0) airplane mode [13](#page-22-0) END key [13](#page-22-0) esc [13](#page-22-0) fn [13](#page-22-0) insert key [13](#page-22-0) OMEN key [13](#page-22-0) PRT SC [13](#page-22-0) Windows [13](#page-22-0)

## **L**

labels serial number [15](#page-24-0) lights AC adapter and battery light [4](#page-13-0) caps lock [11](#page-20-0) drive [4](#page-13-0) mute [11](#page-20-0) power [11](#page-20-0) RJ-45 (network) status [6,](#page-15-0) [7](#page-16-0) TouchPad [11](#page-20-0)

## **M**

Memory card reader board removal [44](#page-53-0) spare part number [19](#page-28-0) spare part numbers [44](#page-53-0) memory card reader, identifying [4,](#page-13-0) [7](#page-16-0), [8](#page-17-0)

memory card, identifying [4,](#page-13-0) [7,](#page-16-0) [8](#page-17-0) Memory module spare part numbers [21](#page-30-0) memory module product description [1](#page-10-0) removal [38](#page-47-0) spare part number [38](#page-47-0) microphone product description [2](#page-11-0) Mini DisplayPort identifying [6,](#page-15-0) [7](#page-16-0) minimized image recovery [91](#page-100-0) minimized image, creating [90](#page-99-0) model name [1](#page-10-0) mute light, identifying [11](#page-20-0)

## **N**

network jack, identifying [6](#page-15-0), [7](#page-16-0)

## **O**

OMEN key [13](#page-22-0) operating system, product description [3](#page-12-0) optical drive product description [2](#page-11-0) optical drive eject button, identifying [4](#page-13-0) optical drive, identifying [4](#page-13-0) original system recovery [90](#page-99-0)

## **P**

Plastics kit spare part numbers [25](#page-34-0) pointing device, product description [2](#page-11-0) ports HDMI [6](#page-15-0), [7](#page-16-0) Mini DisplayPort [6](#page-15-0), [7](#page-16-0) product description [2](#page-11-0) USB 3.x SuperSpeed [4](#page-13-0) USB 3.x SuperSpeed port with HP Sleep and Charge [6](#page-15-0), [8](#page-17-0) USB Type-C power connector and Thunderbolt port with HP Sleep and Charge [8](#page-17-0) USB Type-C with HP Sleep and Charge [6](#page-15-0) Power button board removal [59](#page-68-0) spare part number [19](#page-28-0) spare part numbers [59](#page-68-0)

power button, identifying [12](#page-21-0) Power connector cable removal [51](#page-60-0) spare part numbers [51](#page-60-0) power connector, identifying [5](#page-14-0), [8](#page-17-0) power cord requirements for all countries [96](#page-105-0) requirements for specific countries and regions [97](#page-106-0) set requirements [96](#page-105-0) power lights, identifying [11](#page-20-0) power requirements, product description [2](#page-11-0) processor product description [1](#page-10-0) product description audio [2](#page-11-0) display panel [1](#page-10-0) Ethernet [2](#page-11-0) external media cards [2](#page-11-0) graphics [1](#page-10-0) hard drive [1](#page-10-0) keyboard [2](#page-11-0) memory module [1](#page-10-0) microphone [2](#page-11-0) operating system [3](#page-12-0) optical drive [2](#page-11-0) pointing device [2](#page-11-0) ports [2](#page-11-0) power requirements [2](#page-11-0) processors [1](#page-10-0) product name [1](#page-10-0) security [3](#page-12-0) serviceability [3](#page-12-0) video [2](#page-11-0) wireless [2](#page-11-0) product name [1](#page-10-0) product name and number, computer [15](#page-24-0) PRT SC key [13](#page-22-0)

## **R**

recover options [90](#page-99-0) recovery discs [89](#page-98-0), [91](#page-100-0) HP Recovery Manager [90](#page-99-0) media [91](#page-100-0) starting [91](#page-100-0)

supported discs [89](#page-98-0) system [90](#page-99-0) USB flash drive [91](#page-100-0) using HP Recovery media [89](#page-98-0) recovery media creating [88](#page-97-0) creating using HP Recovery Manager [89](#page-98-0) recovery partition removing [92](#page-101-0) regulatory information [15](#page-24-0) removal/replacement procedures [32,](#page-41-0) [39](#page-48-0) RJ-45 (network) jack, identifying [6](#page-15-0), [7](#page-16-0) RJ-45 (network) status lights, identifying [6,](#page-15-0) [7](#page-16-0) Rubber kit spare part numbers [26](#page-35-0)

## **S**

Screw kit spare part numbers [26](#page-35-0) security cable slot, identifying [6,](#page-15-0) [7](#page-16-0) security, product description [3](#page-12-0) serial number [15](#page-24-0) serial number, computer [15](#page-24-0) serviceability, product description [3](#page-12-0) slots memory card reader [4,](#page-13-0) [7,](#page-16-0) [8](#page-17-0) security cable [6](#page-15-0), [7](#page-16-0) Solid state drive removal [37](#page-46-0) spare part numbers [21](#page-30-0), [37](#page-46-0) Speakers removal [42](#page-51-0) spare part number [19](#page-28-0) spare part numbers [42](#page-51-0) speakers identifying [15](#page-24-0) special keys using [13](#page-22-0) specifications computer [93](#page-102-0) display [94](#page-103-0) hard drive [94](#page-103-0) supported discs, recovery [89](#page-98-0) System board removal [61](#page-70-0)

spare part number [20](#page-29-0) spare part numbers [61](#page-70-0) system information locating [15](#page-24-0) system recovery [90](#page-99-0) system restore point creating [89](#page-98-0) system restore point, creating [88](#page-97-0) System support brackets removal [49](#page-58-0) spare part numbers [21,](#page-30-0) [49](#page-58-0)

## **T**

Thunderbolt port with HP Sleep and **Charge** identifying USB Type-C [8](#page-17-0) TouchPad buttons [10](#page-19-0) removal [46](#page-55-0) spare part numbers [46](#page-55-0) Touchpad spare part numbers [19](#page-28-0) TouchPad light [11](#page-20-0) TouchPad zone, identifying [10](#page-19-0)

## **U**

USB 3.x SuperSpeed port with HP Sleep and Charge, identifying [6](#page-15-0), [8](#page-17-0) USB 3.x SuperSpeed port, identifying [4](#page-13-0) USB board removal [54](#page-63-0) spare part number [19](#page-28-0) spare part numbers [54](#page-63-0) USB dongle spare part numbers [25,](#page-34-0) [26](#page-35-0) USB Type-C port with HP Sleep and Charge, identifying [6](#page-15-0) USB Type-C power connector and Thunderbolt port with HP Sleep and Charge, identifying [8](#page-17-0)

## **V**

vents, identifying [15](#page-24-0) video, product description [2](#page-11-0)

## **W**

warranty period [15](#page-24-0) Webcam removal [74](#page-83-0)

spare part number [23](#page-32-0) spare part numbers [74](#page-83-0) Windows system restore point [88,](#page-97-0) [89](#page-98-0) Windows key, identifying [13](#page-22-0) Windows tools using [89](#page-98-0) wireless, product description [2](#page-11-0) WLAN antenna spare part number [24](#page-33-0) WLAN antennas removal [81](#page-90-0) spare part numbers [81](#page-90-0) WLAN antennas, identifying [9](#page-18-0) WLAN module removal [40](#page-49-0) spare part number [21](#page-30-0) spare part numbers [40](#page-49-0)